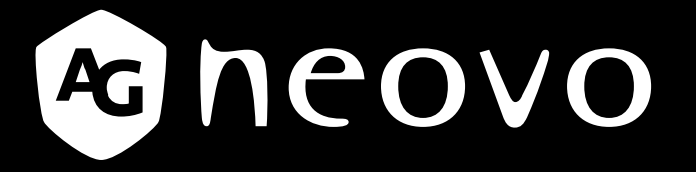

THE DISPLAY CHOICE OF PROFESSIONALS

**LCD-Monitor RX-22G und RX-24G www.agneovo.com Bedienungsanleitung**

# **Inhalt**

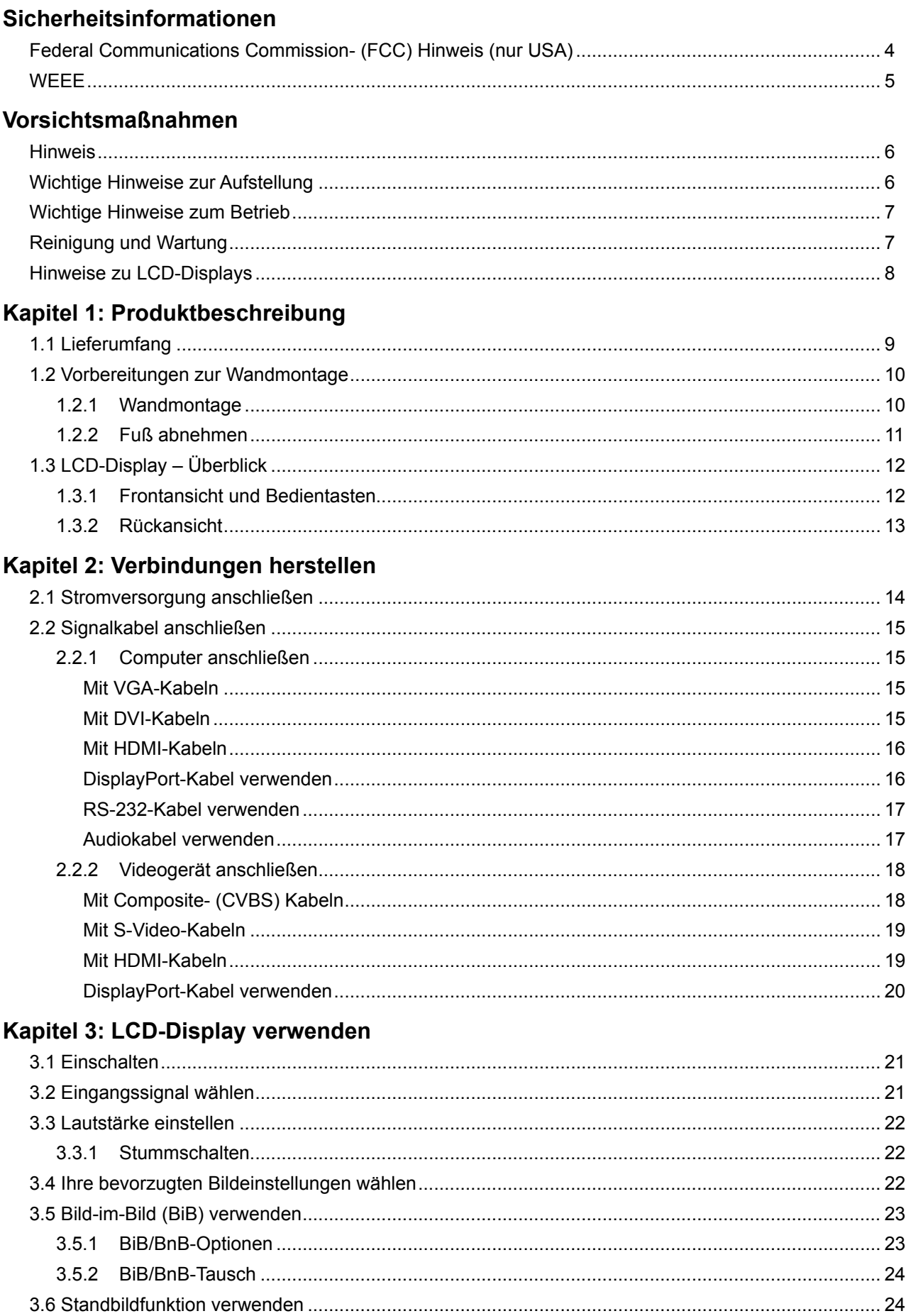

# Inhalt

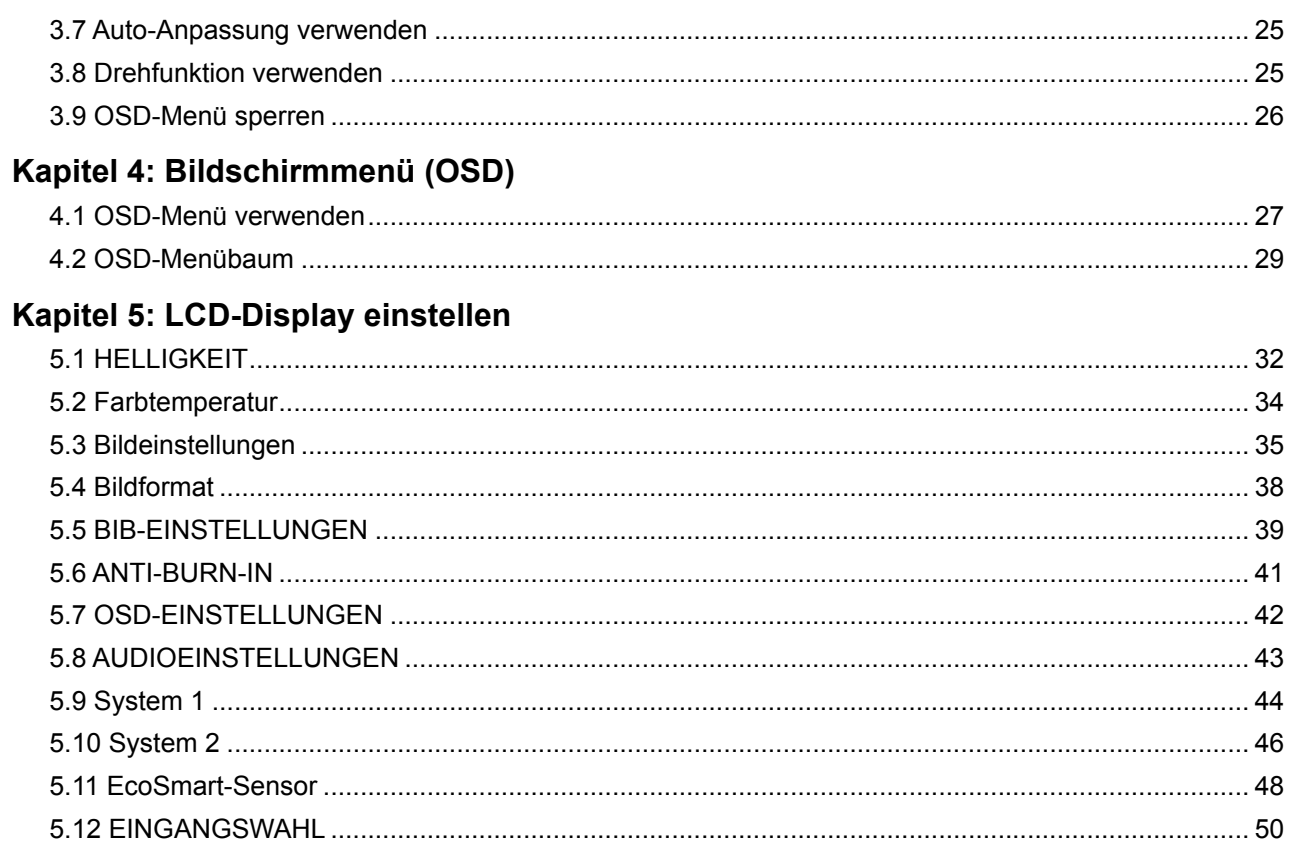

## Kapitel 6: Anhang

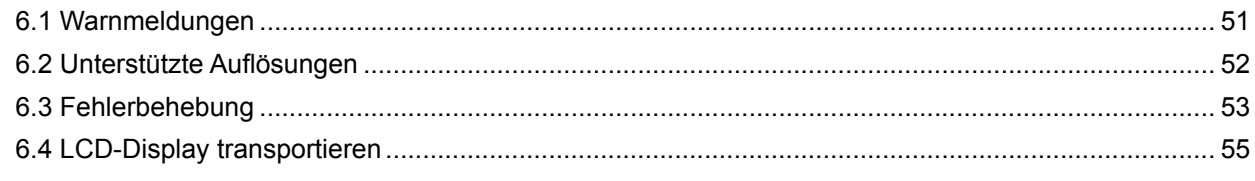

## Kapitel 7: Technische Daten

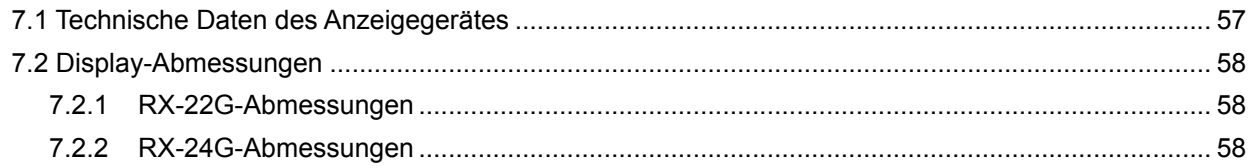

# <span id="page-3-0"></span>**Sicherheitshinweise**

# **Federal Communications Commission- (FCC) Hinweis (nur USA)**

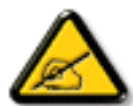

Dieses Gerät wurde getestet und als mit den Grenzwerten für Digitalgeräte der Klasse B gemäß Teil 15 der FCC-Regularien übereinstimmend befunden. Diese Grenzwerte wurden geschaffen, um angemessenen Schutz gegen Störungen beim Betrieb in Wohngebieten zu gewährleisten. Dieses Gerät erzeugt, verwendet und kann Hochfrequenzenergie abstrahlen und kann – falls nicht in Übereinstimmung mit den Bedienungsanweisungen installiert und verwendet – Störungen der Funkkommunikation verursachen. Allerdings ist nicht gewährleistet, dass es in bestimmten Installationen nicht zu Störungen kommt. Falls diese Ausrüstung Störungen des Radio- oder Fernsehempfangs verursachen sollte, was leicht durch Aus- und Einschalten der Ausrüstung herausgefunden werden kann, wird dem Anwender empfohlen, die Störung durch eine oder mehrere der folgenden Maßnahmen zu beseitigen:

- Neuausrichtung oder Neuplatzierung der Empfangsantenne(n).
- Vergrößern des Abstands zwischen Gerät und Empfänger.
- Anschluss des Gerätes an einen vom Stromkreis des Empfängers getrennten Stromkreis.
- Hinzuziehen des Händlers oder eines erfahrenen Radio-/Fernsehtechnikers.

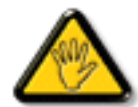

Nicht ausdrücklich von der für die Konformität verantwortlichen Partei zugelassene Änderungen oder Modifikationen können die Berechtigung des Nutzers zur Bedienung des Gerätes erlöschen lassen.

Verwenden Sie beim Anschließen dieses Displays an ein Computergerät nur ein mit dem Display geliefertes HF-geschirmtes Kabel.

Setzen Sie dieses Gerät zur Vermeidung von Schäden, die Brände und Stromschläge verursachen können, keinem Regen oder übermäßiger Feuchtigkeit aus.

Dieses Digitalgerät der Klasse B erfüllt sämtliche Anforderungen der Canadian Interference-Causing Equipment Regulation.

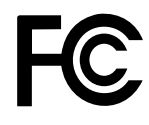

Dieses Gerät erfüllt Teil 15 der FCC-Regularien. Der Betrieb unterliegt den folgenden beiden Voraussetzungen: (1) Dieses Gerät darf keine Störungen verursachen, und (2) dieses Gerät muss jegliche empfangenen Störungen hinnehmen, einschließlich Störungen, die zu unbeabsichtigtem Betrieb führen können.

# <span id="page-4-0"></span>**Sicherheitshinweise**

## **WEEE**

Informationen für Anwender innerhalb der europäischen Union:

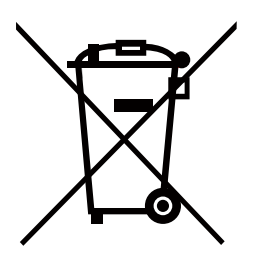

AG Neovo unterstützt die weltweiten Bemühungen der Branche zum Ausschluß gefährlicher Materialien in elektronischen Geräten und bei deren Herstellung; AG Neovo-Produkte sind grundsätzlich recyclingfähig. In Übereinstimmung mit der WEEE-Direktive der Europäischen Union und Umweltschutzvorschriften zum Recycling in vielen Ländern minimiert AG Neovo negative Auswirkungen ihrer Display-Produkte auf die Umwelt.

Allgemeine Informationen über die richtige Entsorgung von elektronischen Altgeräten erhalten Sie bei Ihrer Stadtverwaltung, bei Sammelstellen und beim Händler, bei dem Sie das Produkt erworben haben.

- Beachten Sie vor Entsorgung auf Geräten oder Umverpackung stets befindlichen Symbole wie z.B. die durchgestrichene Abfalltonne
- Informieren Sie sich über die in Ihrer Umgebung zur Verfügung stehenden Möglichkeiten der Rückgabe oder Sammlung von Altgeräten
- Entsorgen Sie Altgeräte immer getrennt vom Hausmüll
- Entnehmen Sie nicht festverbaute Batterien bzw. Akkus vorher und entsorgen Sie diese getrennt
- Bedenken Sie Ihre Eigenverantwortung hinsichtlich der Löschung personenbezogener Daten auf zu entsorgenden Altgeräten
- Der Handel ist zur Rücknahme von Elektro-Altgeräten verpflichtet

# <span id="page-5-0"></span>**Vorsichtsmaßnahmen**

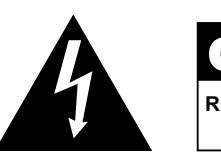

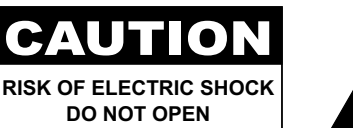

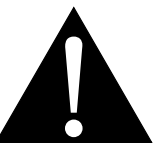

#### **In dieser Anleitung verwendete Symbole**

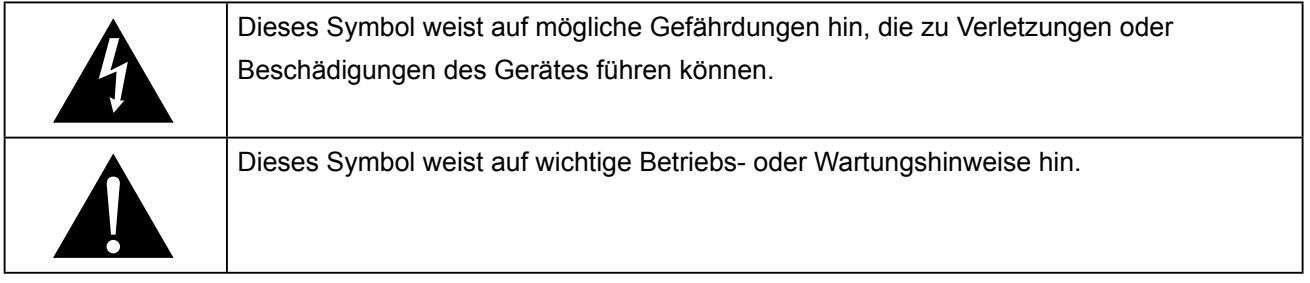

### **Hinweis**

- Lesen Sie diese Bedienungsanleitung aufmerksam durch, bevor Sie Ihr LCD-Display benutzen. Bewahren Sie die Anleitung auf, damit Sie später darin nachlesen können.
- Die in diese Bedienungsanleitung erwähnten technischen Daten und weitere Angaben dienen lediglich Referenzzwecken. Sämtliche Angaben können sich ohne Vorankündigung ändern. Aktualisierte Inhalte können Sie über unsere Internetseiten unter **www.agneovo.com** herunterladen.
- Verzichten Sie zu Ihrem eigenen Vorteil auf die Entfernung sämtlicher Aufkleber vom LCD-Bildschirm. Andernfalls können sich negative Auswirkungen auf die Garantiezeit ergeben.

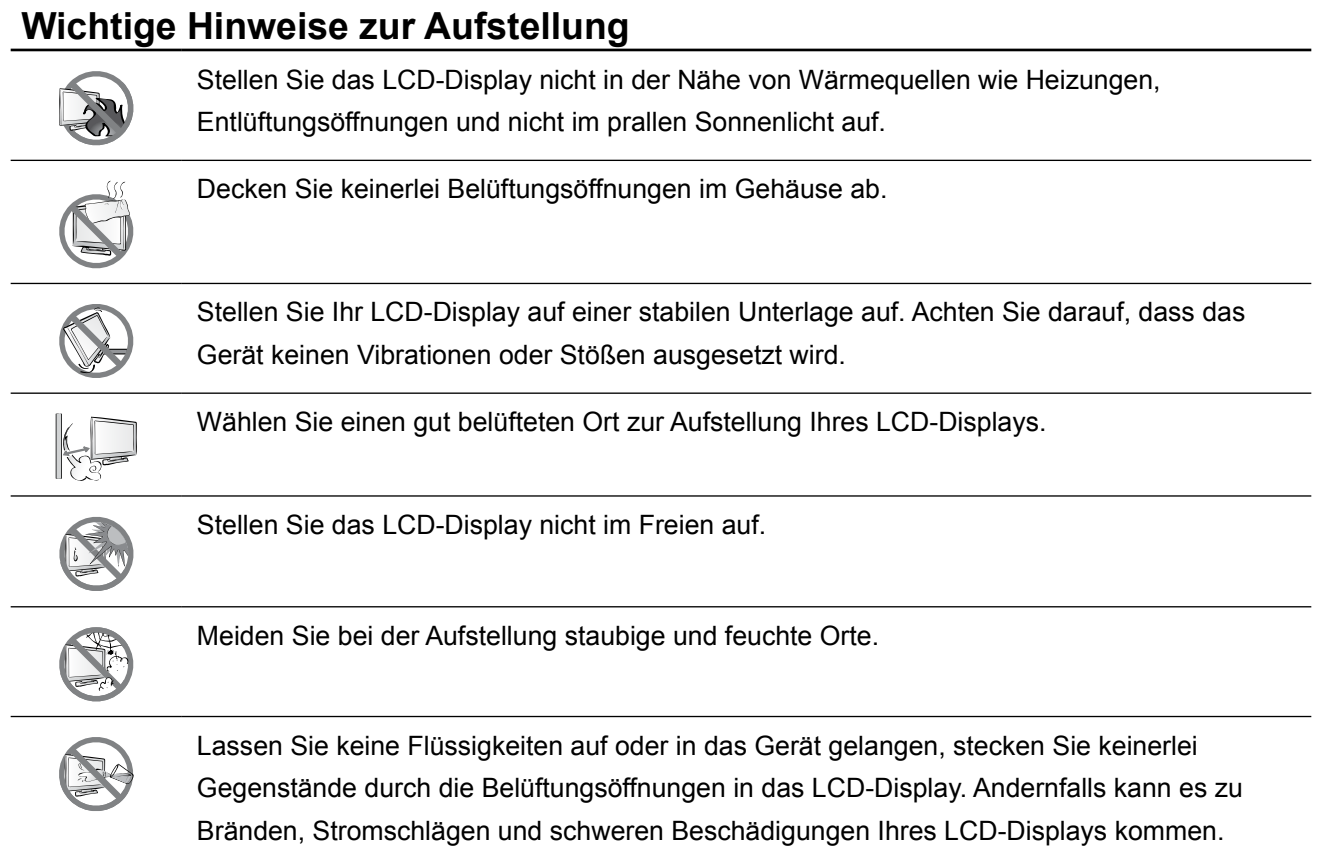

## <span id="page-6-0"></span>**Wichtige Hinweise zum Betrieb**

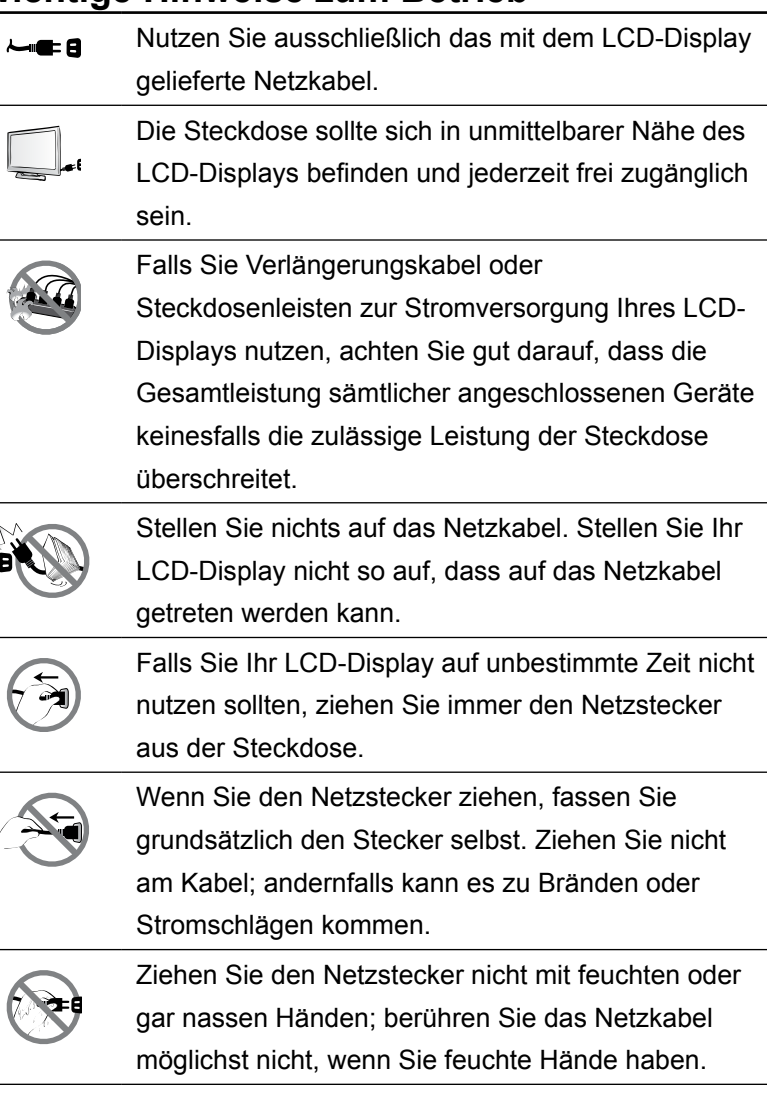

## **Reinigung und Wartung**

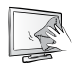

Ihr LCD-Display ist mit dem speziellen NeoV™ Optical Glass ausgestattet. Reinigen Sie die Glasflächen und das Gehäuse mit einem weichen Tuch, das Sie zuvor mit einer milden Reinigungslösung angefeuchtet haben.

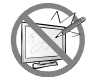

Berühren Sie die Glasflächen nicht mit scharfen oder spitzen Gegenständen wie Bleistiften, Kugelschreibern oder Schraubendrehern, klopfen Sie nicht dagegen. Andernfalls kann es zu unschönen Kratzern in der Glasfläche kommen.

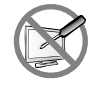

Versuchen Sie niemals, Ihr LCD-Display selbst zu reparieren. Überlassen Sie solche Tätigkeiten grundsätzlich qualifizierten Fachkräften. Beim Öffnen des Gehäuses und beim Entfernen von Abdeckungen können Sie sich gefährlichen Spannungen und anderen Risiken aussetzen.

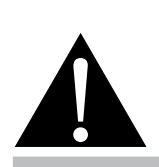

#### **Warnung:**

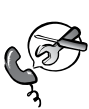

Unter folgenden Bedingungen ziehen Sie sofort den Netzstecker

aus der Steckdose und lassen das Gerät von einem Fachmann überprüfen und gegebenenfalls reparieren:

- **♦** Falls das Netzkabel beschädigt ist.
- **♦** Falls das LCD-Display fallen gelassen oder das Gehäuse beschädigt wurde.
- **♦** Falls Rauch aus dem LCD-Display austritt oder das Gerät einen ungewöhnlichen Geruch von sich gibt.

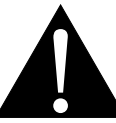

#### **Warnung:**

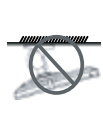

Von der Deckenmontage oder Montage an einer anderen horizontalen Fläche über dem Kopf

#### wird abgeraten.

Von der Anleitung abweichende Installationen können zu unvorhersehbaren Folgen führen, insbesondere zu Verletzungen und Sachschäden. Falls bereits eine Montage an der Decke oder an anderen horizontalen Flächen erfolgt sein sollte, setzen Sie sich unbedingt mit AG Neovo in Verbindung – mit einiger Sicherheit lässt sich eine befriedigende Lösung finden.

## <span id="page-7-0"></span>**Hinweise zu LCD-Displays**

Damit die Leuchtkraft Ihres neuen Bildschirms möglichst lange erhalten bleibt, empfehlen wir Ihnen eine möglichst geringe Helligkeitseinstellung; dies tut auch Ihren Augen gut, wenn Sie in abgedunkelter Umgebung arbeiten.

Da die Leuchtmittel in LCD-Displays im Laufe der Zeit altern, ist es völlig normal, dass die Helligkeit der Beleuchtung auf lange Sicht nachlässt.

Falls statische, unbewegte Bilder über längere Zeit angezeigt werden, kann sich ein solches Bild dauerhaft im LCD-Display festsetzen. Dieser Effekt ist als "eingebranntes Bild" bekannt.

Damit es nicht zu eingebrannten Bildern kommt, beherzigen Sie bitte die folgenden Hinweise:

- Nehmen Sie die nötigen Einstellungen vor, damit sich das LCD-Display nach einigen Minuten von selbst abschaltet, wenn Sie nicht damit arbeiten.
- Nutzen Sie einen Bildschirmschoner, der bewegte oder wechselnde Grafiken oder ein konstant weißes Bild anzeigt.
- Wechseln Sie Ihr Desktop-Hintergrundbild regelmäßig.
- Stellen Sie die Helligkeit Ihres LCD-Displays möglichst gering ein.
- Schalten Sie das LCD-Display aus, wenn Sie es nicht benutzen.

Falls es dennoch zu eingebrannten Bildern gekommen ist:

- Schalten Sie das LCD-Display längere Zeit komplett ab. Längere Zeit bedeutet hier: Mehrere Stunden bis mehrere Tage.
- Stellen Sie einen Bildschirmschoner ein, lassen Sie diesen über längere Zeit laufen.
- Lassen Sie längere Zeit abwechselnd ein komplett weißes und schwarzes Bild anzeigen.

Wenn Sie das LCD-Display von einem Raum in den anderen bringen oder das Gerät starken Temperaturschwankungen unterworfen wird, kann sich Kondenswasser auf oder hinter der Glasfläche bilden. Falls dies geschehen sollte, schalten Sie Ihr LCD-Display erst dann wieder ein, wenn das Kondenswasser vollständig verschwunden ist.

Bei feuchter Witterung kann die Innenseite der Glasfläche hin und wieder durchaus etwas beschlagen. Diese Störung verschwindet nach wenigen Tagen und bei Änderung der Wetterlage von selbst.

Ein LCD-Bildschirm besteht aus Millionen winziger Transistoren. Bei dieser riesigen Anzahl kann es vorkommen, dass einige wenige Transistoren nicht richtig funktionieren und dunkle oder helle Punkte verursachen. Dies ist ein Effekt, der die LCD-Technologie sehr häufig begleitet und nicht als Fehler angesehen werden sollte.

# <span id="page-8-0"></span>**KAPITEL 1: PRODUKTBESCHREIBUNG**

 $\blacksquare$ 

# **1.1 Lieferumfang**

Überzeugen Sie sich beim Auspacken, dass die folgenden Artikel im Lieferumfang enthalten sind. Falls etwas fehlen oder beschädigt sein sollte, wenden Sie sich bitte an Ihren Händler.

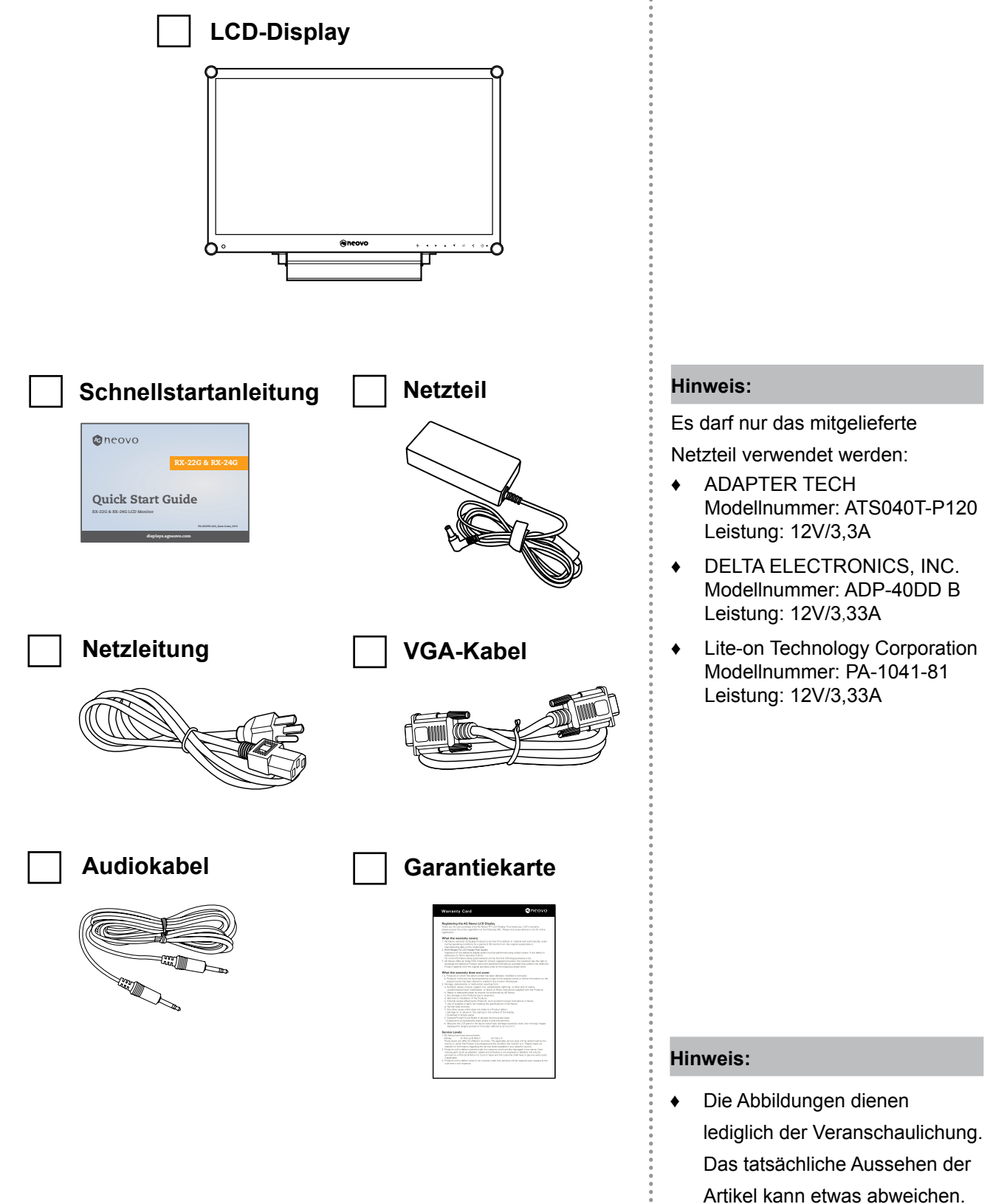

## <span id="page-9-0"></span>**1.2 Vorbereitungen zur Wandmontage**

### **1.2.1 Wandmontage**

**1 Nehmen Sie den Fuß ab.**

Siehe nachstehende Schritte.

## **2 LCD-Display an der Wand anbringen.**

Verschrauben Sie die Bildschirmhalterung mit den VESA-Bohrungen an der Rückwand des LCD-Displays.

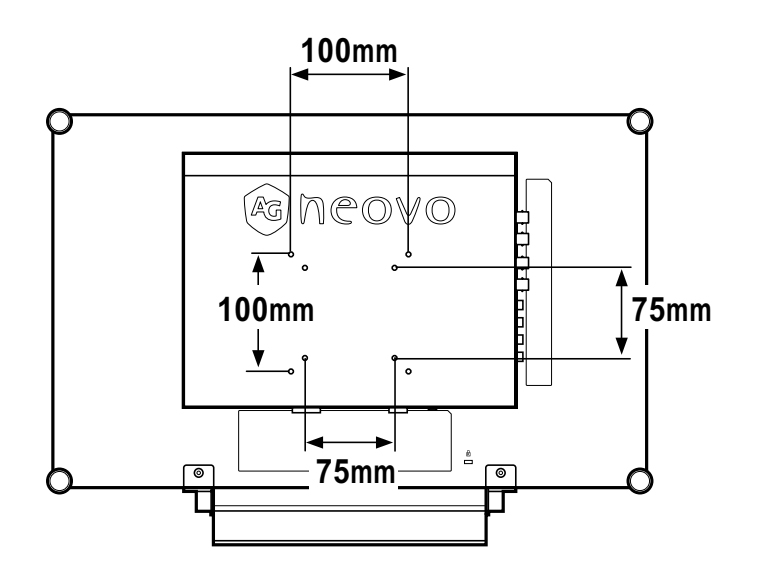

### **Hinweis:**

Legen Sie zum Schutz der Glasfläche ein Handtuch oder ein anderes weiches Tuch unter, ehe Sie das LCD-Display mit der Bildseite nach unten ablegen.

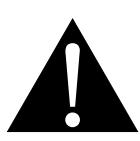

#### **Warnung:**

Von der Deckenmontage oder Montage an einer anderen horizontalen

Fläche über dem Kopf wird abgeraten.

Von der Anleitung abweichende Installationen können zu unvorhersehbaren Folgen führen, insbesondere zu Verletzungen und Sachschäden. Falls bereits eine Montage an der Decke oder an anderen horizontalen Flächen erfolgt sein sollte, setzen Sie sich unbedingt mit AG Neovo in Verbindung – mit einiger Sicherheit lässt sich eine befriedigende Lösung finden.

#### **Hinweis:**

Sorgen Sie gewissenhaft dafür, dass sich das LCD-Display auch bei starken Erschütterungen (z. B. Erdbeben) nicht lösen und Verletzungen oder Sachschäden verursachen kann.

- **♦** Nutzen Sie ausschließlich den von AG Neovo empfohlenen Wandmontagesatz mit 75 und 100 mm Lochabstand.
- **♦** Fixieren Sie das LCD-Display an einer Wand, die das Gewicht des Gerätes mitsamt Halterung mühelos tragen kann.

### <span id="page-10-0"></span>**1.2.2 Fuß abnehmen**

- 1 Legen Sie das LCD-Display mit der Vorderseite nach unten auf eine flache, glatte Oberfläche.
- 2 Entfernen Sie die Schrauben\*, die den Basisständer halten, vom LCD-Display.
- 3 Lösen Sie den Ständerfuß.

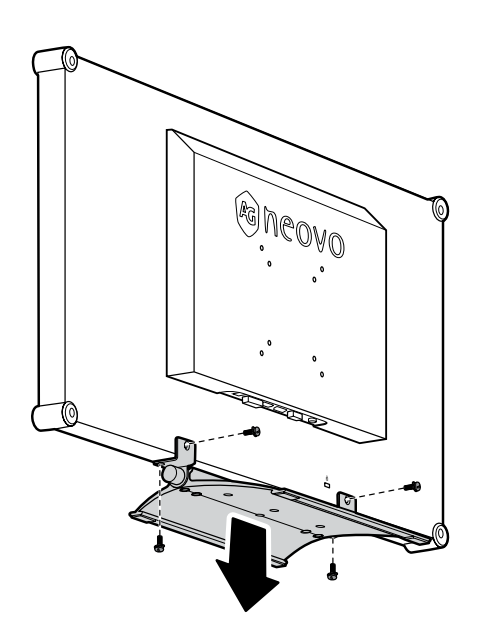

## **Hinweis:**

 $\bullet$ 

(\*) Schraubengröße ist M4 x 10 mm.

 $\bullet$ 

# <span id="page-11-0"></span>**1.3 LCD-Display – Überblick**

### **1.3.1 Frontansicht und Bedientasten**

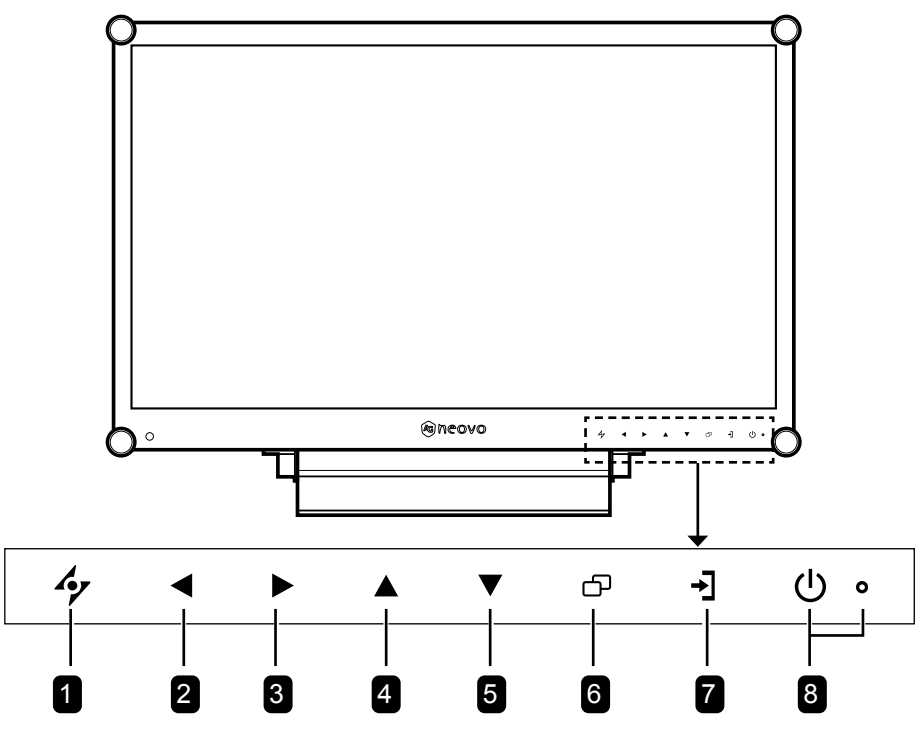

#### 1 **AUTO**

#### *Hot-Key: Automatische Einstellung/ Drehung*

- Bei VGA-Quellen: Stellt das Bild automatisch optimal ein.
- Zum Aktivieren der Drehfunktion 3 Sekunden lang drücken.
- Bei eingeblendetem OSD-Menü: Verlässt Untermenüs, blendet das OSD-Menü aus.

#### 2 **LINKS**

#### *Hot-Key: Audiolautstärke anpassen*

- Blendet den Lautstärkeregler ein. Danach die LINKS-Taste erneut drücken, um die Lautstärke zu vermindern.
- Bei eingeblendetem OSD-Menü: Zur Auswahl einer Option oder zur Anpassung der Einstellungen drücken.

# 3 **RECHTS**

#### *Hot-Key: Bildschirm einfrieren*

- Zum Aktivieren der Standbildfunktion drücken. Zum Deaktivieren eine beliebige Taste mit Ausnahme der Ein-/Austaste drücken.
- Bei eingeblendetem Lautstärkeregler zum Erhöhen der Lautstärke drücken.
- Bei eingeblendetem OSD-Menü: Zur Auswahl einer Option, zur Anpassung der Einstellungen oder zum Aufrufen des Untermenüs drücken.

#### 4 **AUF**

#### *Hot-Key: BiB/BnB-Auswahl*

- Zur Auswahl der BiB/BnB-Option wiederholt drücken (BiB  $\rightarrow$  BnB  $\rightarrow$  Aus).
- Bei eingeblendetem OSD-Menü: Zur Auswahl einer Option oder zur Anpassung der Einstellungen drücken.

#### 5 **AB**

#### *Hot-Key: BILDMODUS-Auswahl*

- Zur Auswahl der BILDMODUS-Option wiederholt drücken (Standard → CCTV →  $VIDEO \rightarrow sRGB$ ).
- Bei eingeblendetem OSD-Menü: Zur Auswahl einer Option oder zur Anpassung der Einstellungen drücken.
- Wenn BiB eingeschaltet: Zum Vertauschen von BiB-Haupt- und Subbild drücken.

#### 6 **MENÜ**

#### Zum Anzeigen/Ausblenden des Bildschirmmenüs drücken.

#### **P** QUELLE

Zur Auswahl der gewünschten Eingangsquelle drücken.

#### 8 **Ein/Austaste und LED-Anzeige**

- Schaltet das Gerät ein und aus.
- Betriebsstatus des LCD-Displays anzeigen:
	- Leuchtet grün, wenn das LCD-Display eingeschaltet ist.
	- Leuchtet orange, wenn sich das LCD-Display im Bereitschaftsmodus befindet.
	- Erlischt, wenn das LCD-Display abgeschaltet ist.

## <span id="page-12-0"></span>**1.3.2 Rückansicht**

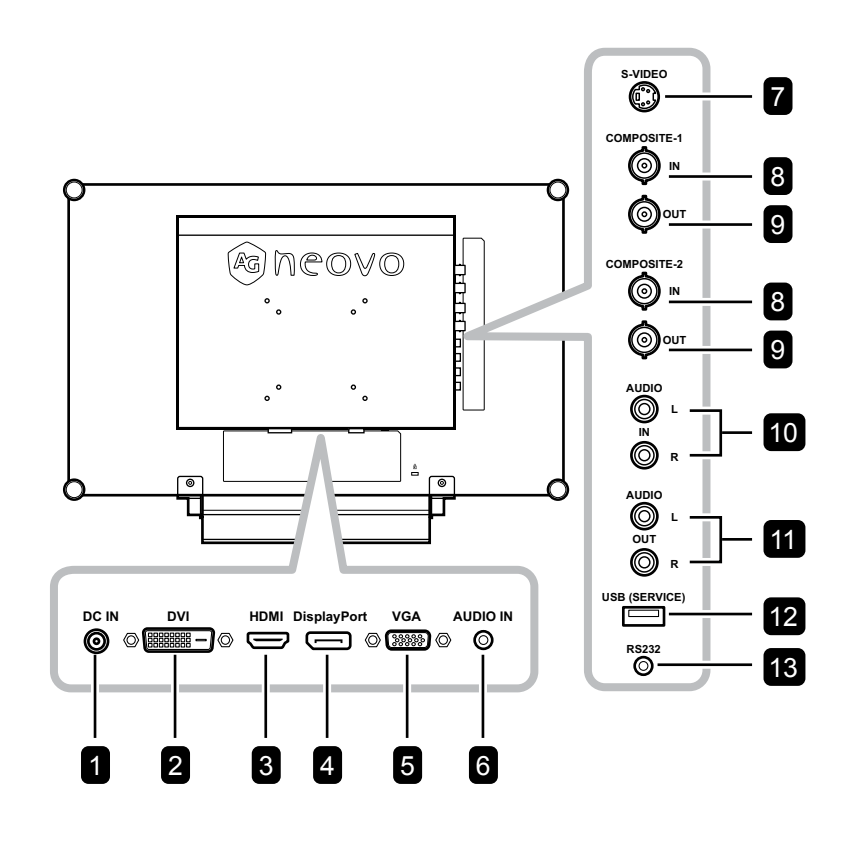

#### 1 **DC-Eingang**

Zum Verbinden mit dem mitgelieferten Netzteil.

#### **2** DVI

Zum Verbinden eines DVI-Signaleingangs.

#### 3 **HDMI**

Zum Verbinden eines HDMI-Signaleingangs.

#### 4 **DisplayPort**

Zum Verbinden eines DisplayPort-Signaleingangs.

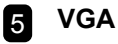

Zum Verbinden eines VGA-Signaleingangs.

#### 6 **Audioeingang**

Zum Verbinden eines Audiosignaleingangs (3,5-mm-Stereo-Audioanschluss).

#### 7 **S-Video**

Zum Verbinden eines S-Video-Signaleingangs.

#### 8 **Composite-1/Composite-2-Eingang** Zum Verbinden eines Composite- (CVBS) Signaleingangs.

#### 9 **Composite-1/Composite-2-Ausgang**

Zum Verbinden eines Composite- (CVBS) Signalausgangs.

#### 10 **Audioeingang**

Zum Verbinden eines Audiosignaleingangs (Cinch-Stereo-Audioanschluss).

#### 11 **Audioausgang**

Zum Verbinden eines Audiosignalausgangs (Cinch-Stereo-Audioanschluss).

#### 12 **USB (Service)**

Zum Verbinden von USB 2.0 zu Servicezwecken.

#### **13 RS232**

Zum Verbinden des RS-232-Eingangs eines externen Gerätes.

# <span id="page-13-0"></span>**KAPITEL 2: ANSCHLIESSEN**

## **2.1 Stromversorgung anschließen**

- **1** Verbinden Sie das Netzkabel mit dem Netzteil.
- **2** Verbinden Sie das Netzteil mit dem Gleichstromanschluss auf der Rückseite des LCD-Displays.
- **3** Stecken Sie den Netzstecker in eine passende Steckdose.

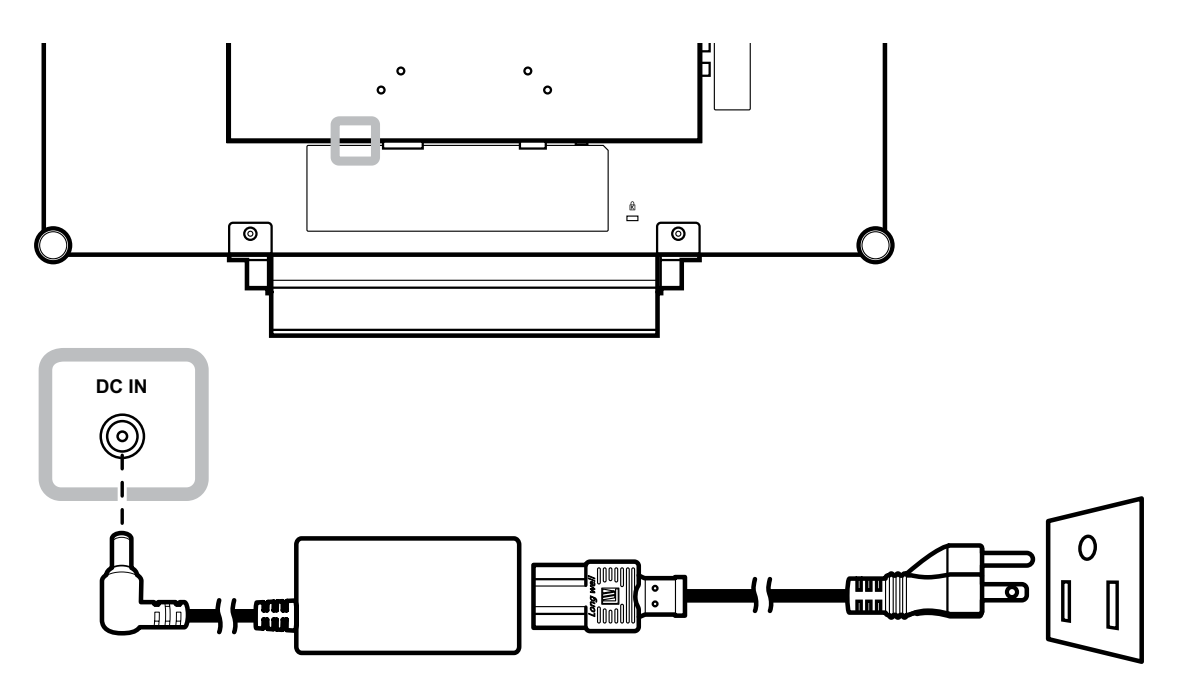

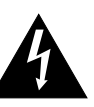

### **Achtung:**

**♦** Achten Sie darauf, dass Ihr LCD-Display komplett vom Stromnetz getrennt ist, bevor Sie Anschlüsse herstellen oder trennen. Beim Anschließen von Kabeln bei eingeschaltetem Gerät besteht die Gefahr von Stromschlägen und Verletzungen.

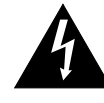

#### **Achtung:**

**♦** Beim Ziehen des Netzsteckers fassen Sie grundsätzlich den Stecker selbst. Ziehen Sie nie am Kabel.

# <span id="page-14-0"></span>**2.2 Signalkabel anschließen**

### **2.2.1 Computer anschließen**

#### **Mit VGA-Kabeln**

Schließen Sie ein Ende eines VGA-Kabels an den VGA-Anschluss Ihres LCD-Displays an; das andere Ende verbinden Sie mit dem VGA-Anschluss Ihres Computers.

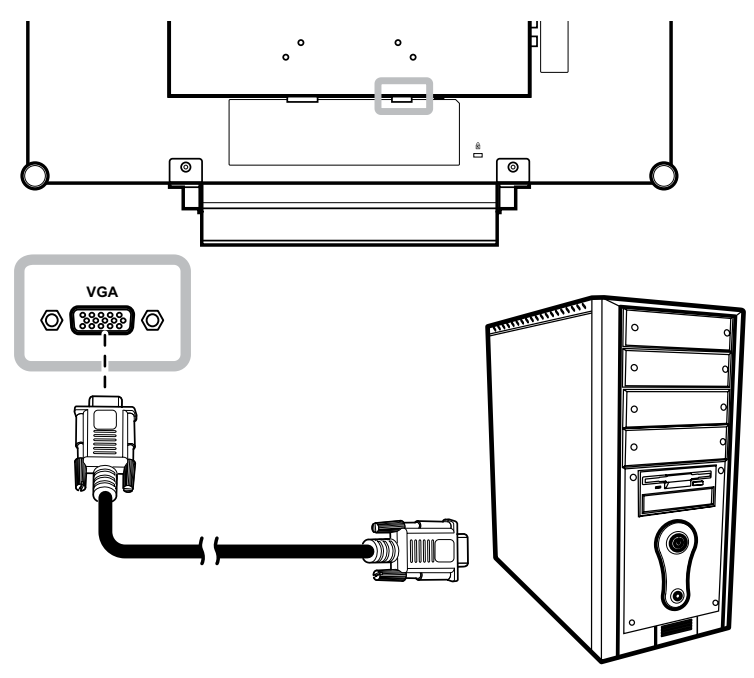

#### **Mit DVI-Kabeln**

Schließen Sie ein Ende eines DVI(DVI-D)-Kabels an den DVI-Anschluss Ihres LCD-Displays an; das andere Ende verbinden Sie mit dem DVI-Anschluss Ihres Computers.

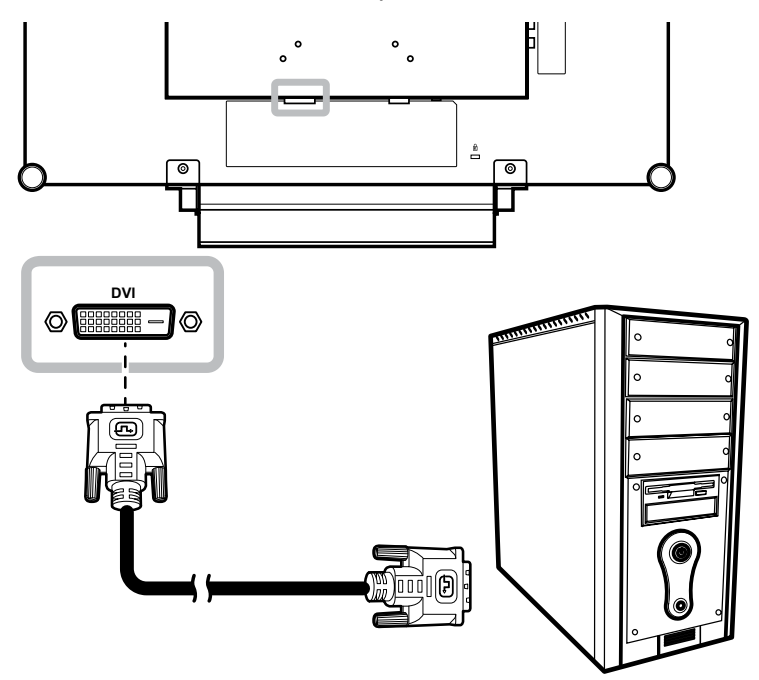

### <span id="page-15-0"></span>**Mit HDMI-Kabeln**

Schließen Sie ein Ende eines HDMI-Kabels an den HDMI-Anschluss Ihres LCD-Displays an, das andere Ende verbinden Sie mit dem HDMI-Anschluss des Computers.

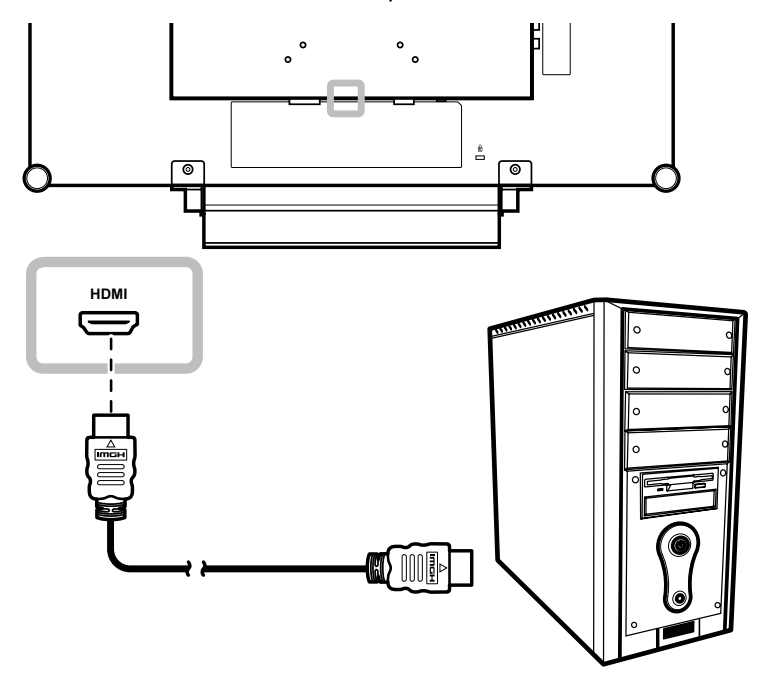

## **DisplayPort-Kabel verwenden**

Schließen Sie ein Ende eines DisplayPort-Kabels an den DisplayPort-Anschluss Ihres LCD-Displays an, das andere Ende verbinden Sie mit dem DisplayPort-Ausgang Ihres Computers.

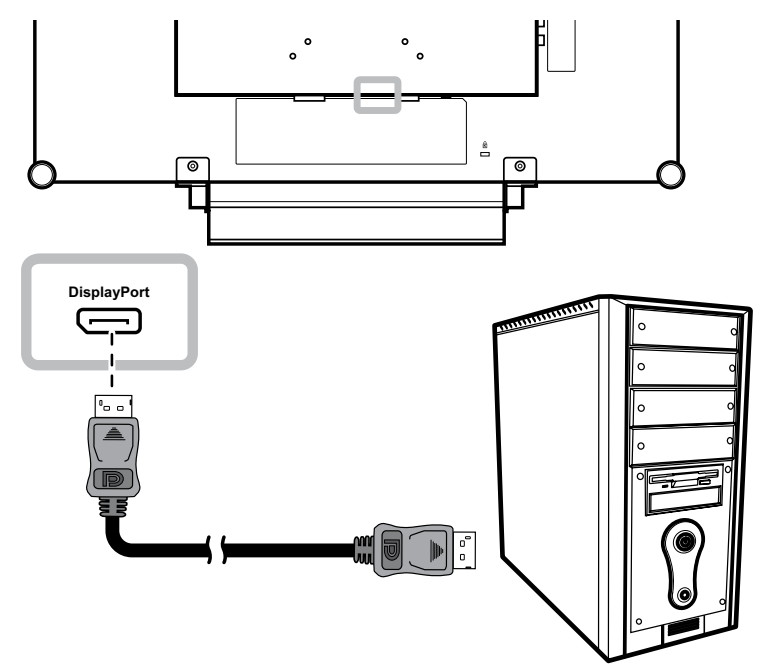

### <span id="page-16-0"></span>**RS-232-Kabel verwenden**

Schließen Sie ein Ende eines RS-232-Kabels an den RS-232-Anschluss Ihres LCD-Displays an, das andere Ende verbinden Sie mit dem RS-232-Anschluss des Computers.

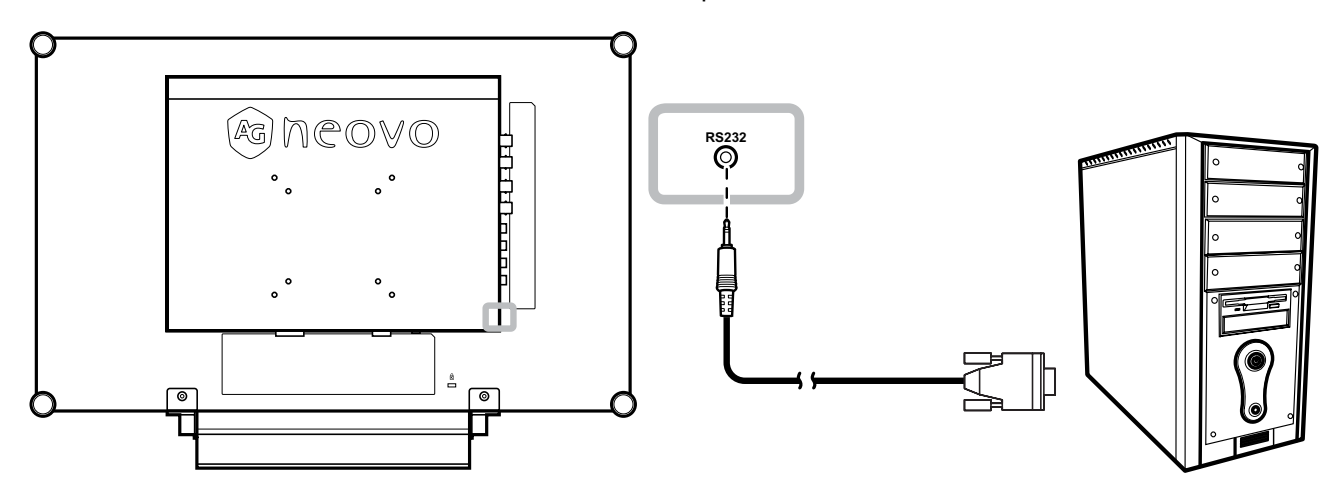

#### **Audiokabel verwenden**

Verbinden Sie ein Ende eines Audiokabels mit dem AUDIOEINGANG auf der Rückseite des LCD-Displays und das andere Ende mit dem Audio-Ausgangsport des Computers

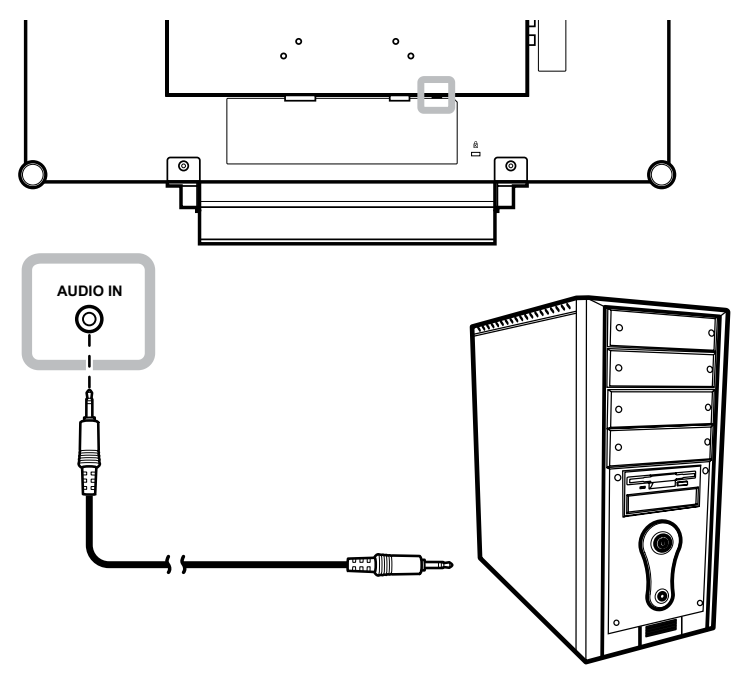

## <span id="page-17-0"></span>**2.2.2 Videogerät anschließen**

### **Mit Composite- (CVBS) Kabeln**

Verbinden Sie ein Ende eines Composite- (CVBS) Kabels mit dem COMPOSITE-1- / COMPOSITE-2-Eingang des LCD-Anzeigegerätes und das andere Ende mit dem Composite- (CVBS) Ausgang Ihres Gerätes.

Zum Audioanschluss verbinden Sie die AUDIOEINGÄNGE des LCD-Displays über ein Cinchkabel mit dem Audioausgang des externen Gerätes.

Verbinden Sie für das Durchschleifen von Video ein Ende eines Composite- (CVBS) Kabels mit dem COMPOSITE-1- / COMPOSITE-2-Ausgang des LCD-Anzeigegerätes und das andere Ende mit dem Anschluss COMPOSITE 1 / COMPOSITE 2 IN des zusätzlichen Displays.

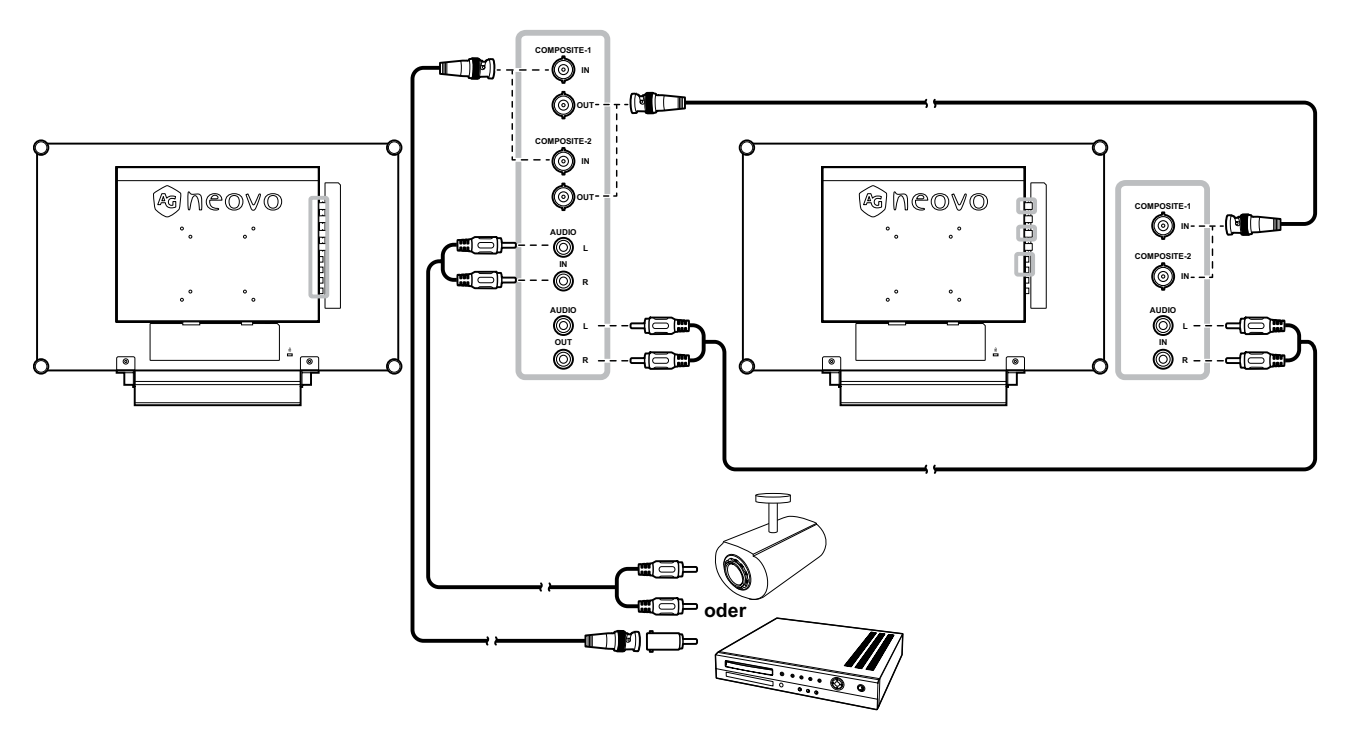

### <span id="page-18-0"></span>**Mit S-Video-Kabeln**

Schließen Sie ein Ende eines S-Video-Kabels an den S-VIDEO-Anschluss Ihres LCD-Displays an, das andere Ende verbinden Sie mit dem S-Video-Ausgang des externen Gerätes.

Zum Audioanschluss verbinden Sie die AUDIOEINGÄNGE des LCD-Displays über ein Cinchkabel mit dem Audioausgang des externen Gerätes.

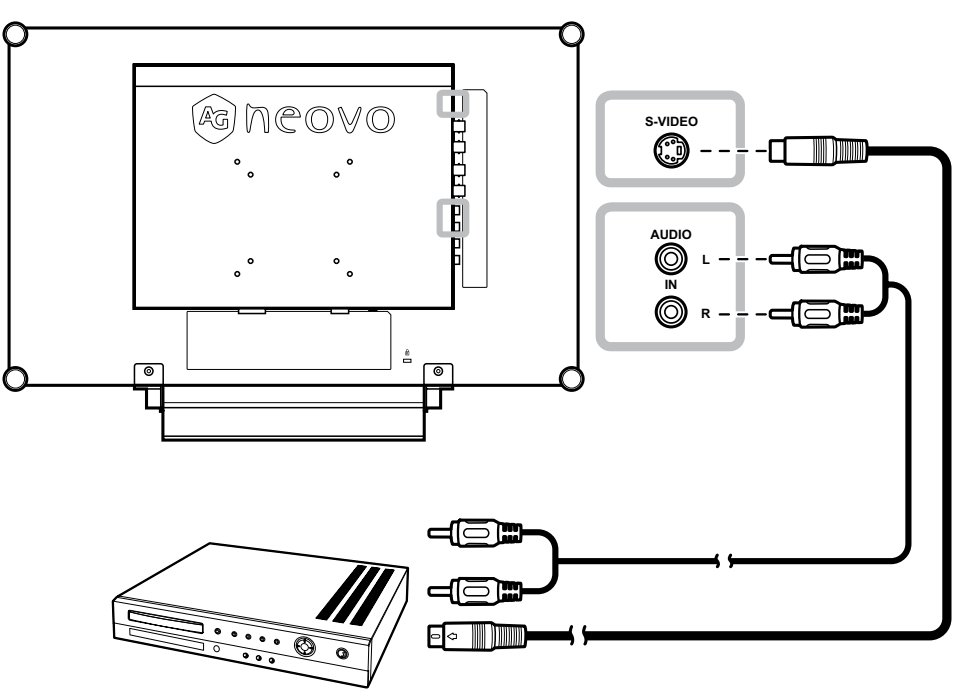

#### **Mit HDMI-Kabeln**

Schließen Sie ein Ende eines HDMI-Kabels an den HDMI-Anschluss Ihres LCD-Displays an, das andere Ende verbinden Sie mit dem HDMI-Anschluss des externen Gerätes.

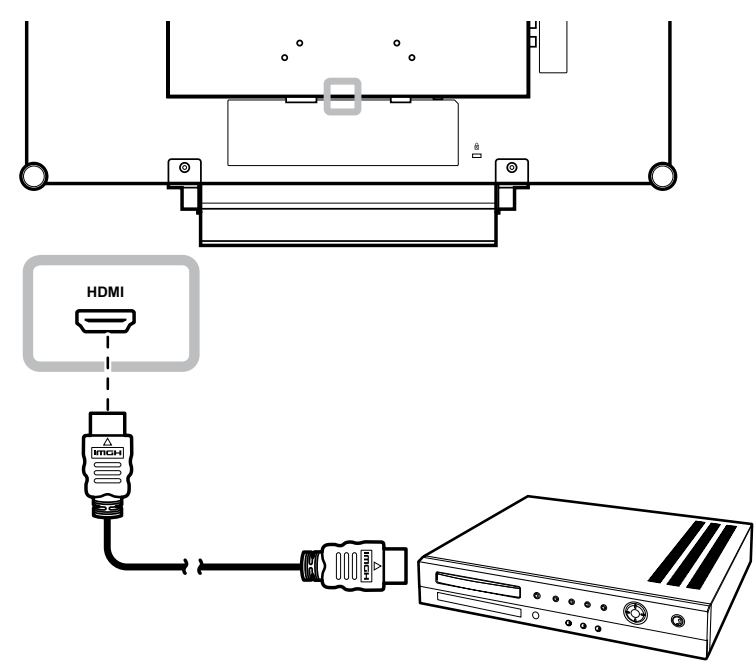

## <span id="page-19-0"></span>**DisplayPort-Kabel verwenden**

Schließen Sie ein Ende eines DisplayPort-Kabels an den DisplayPort-Anschluss Ihres LCD-Displays an; das andere Ende verbinden Sie mit dem DisplayPort-Anschluss Ihres Geräts.

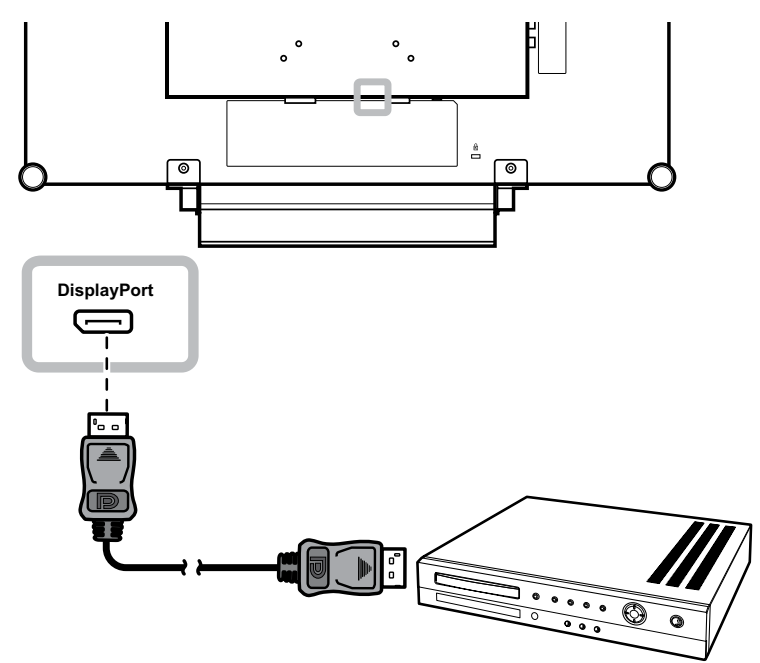

# <span id="page-20-0"></span>**KAPITEL 3: LCD-DISPLAY VERWENDEN**

# **3.1 Einschalten**

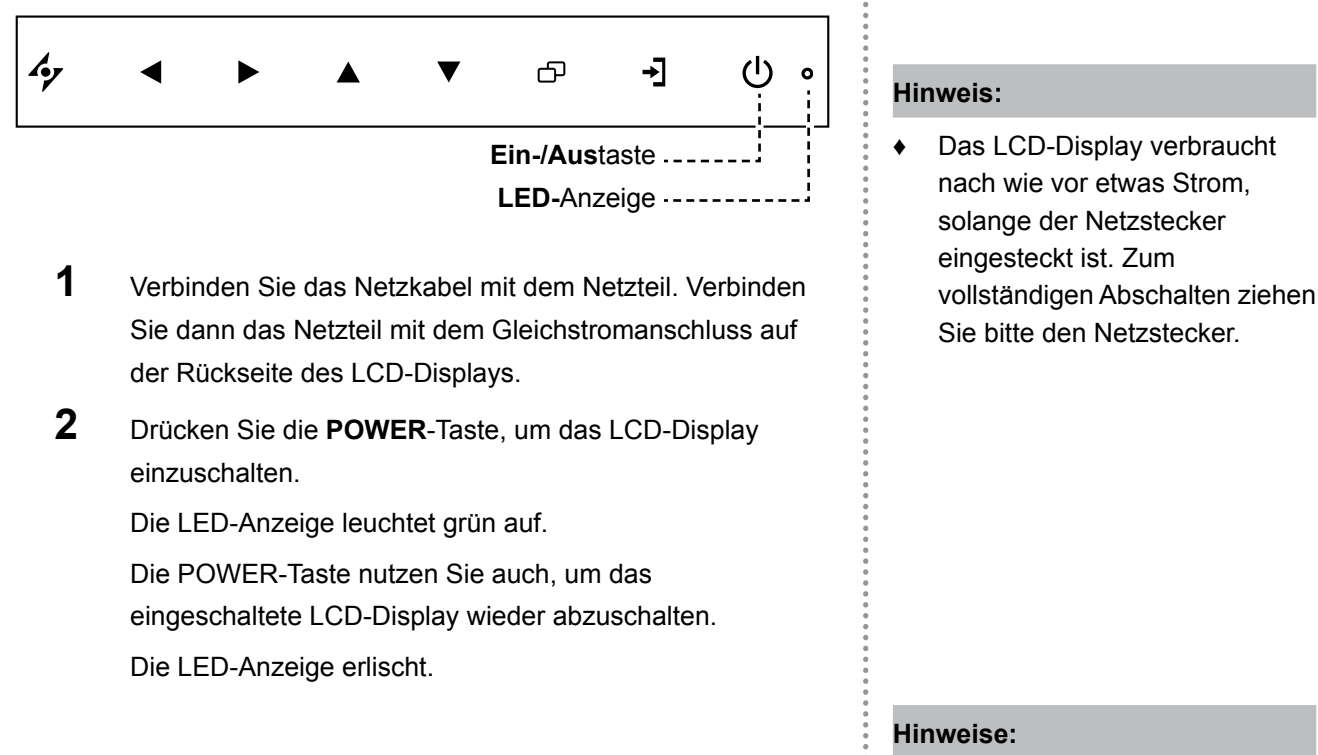

**♦** Nach der Auswahl wird die Bezeichnung der gewählten Eingangsquelle kurz auf dem Bildschirm angezeigt.

> Beispielsweise sehen Sie die folgende Einblendung, wenn Sie HDMI als Quelle auswählen:

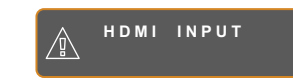

**♦** Falls die ausgewählte Signalquelle nicht an Ihr LCD-Display angeschlossen oder abgeschaltet ist, erscheint die Meldung "Kein Signal".

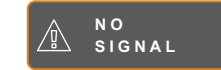

**♦** Falls die Auflösung des Eingangssignals nicht mit Ihrem LCD-Display kompatibel ist, wird die Meldung "Ungültiges Eingangssignal" angezeigt.

> **INPUT SIGNAL OUT OF RANGE**

# **3.2 Eingangssignal wählen**

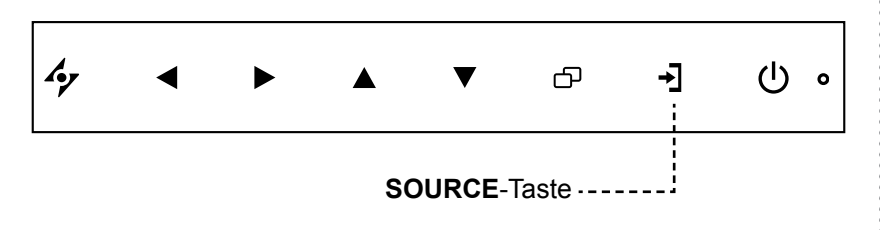

**1** Wählen Sie das Menü der gewünschten Eingangsquelle  $mit \rightarrow$  aus.

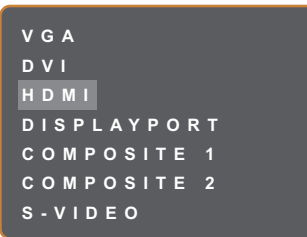

- **2** Heben Sie mit  $\triangle$  oder  $\nabla$  eine Eingangsquelle hervor.
- **3** Wählen Sie die gewünschte Eingangsquelle mit **>** aus.

## <span id="page-21-1"></span><span id="page-21-0"></span>**3.3 Lautstärke einstellen**

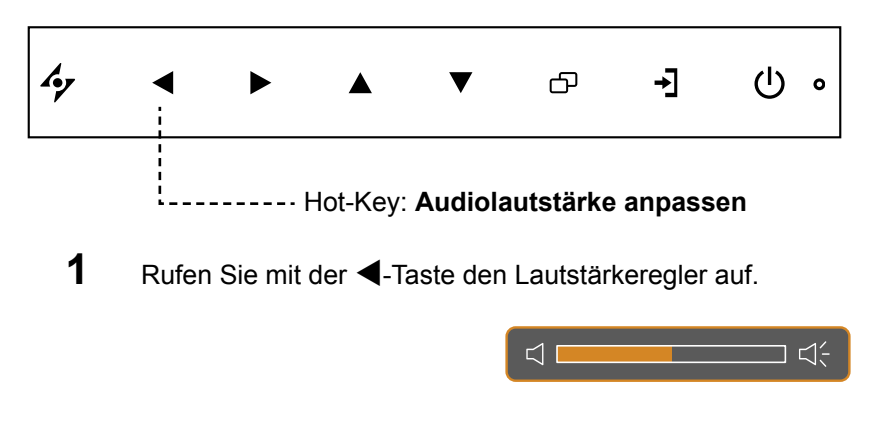

**2** Erhöhen Sie die Lautstärke mit  $\blacktriangleright$  oder verringern Sie sie mit <.

### **3.3.1 Stummschalten**

Drücken Sie die Tasten ▶ und ◀ gleichzeitig, um den Ton stummzuschalten oder die Stummschaltung aufzuheben.

## **3.4 Ihre bevorzugten Bildeinstellungen wählen**

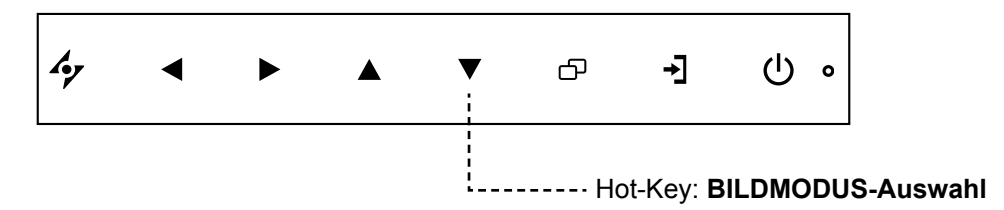

Drücken Sie zum Umschalten zwischen den Bildmodi wiederholt die Taste ▼.

Folgende Optionen stehen zur Verfügung:

- STANDARDMODUS: Standardeinstellungen, die zu den meisten Umgebungen und Videotypen passen.
- CCTV-MODUS: Für CCTV angepasste Einstellungen.
- VIDEOMODUS: Für Videos angepasste Einstellungen.
- sRGB-MODUS: Die Einstellung sorgt für eine exakte Farbdarstellung insbesondere bei der Darstellung von Bildern aus dem Internet.

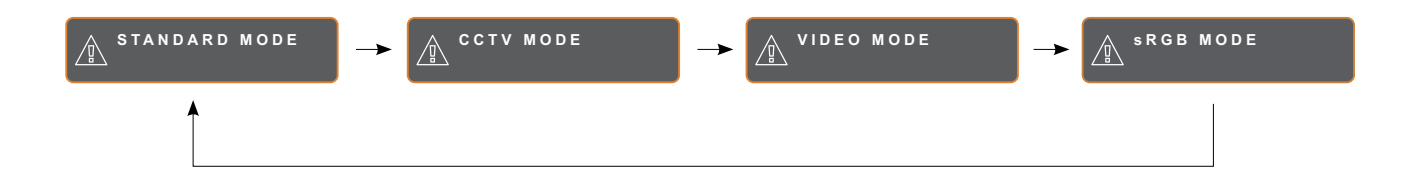

## <span id="page-22-0"></span>**3.5 Bild-im-Bild (BiB) verwenden**

Die Bild-im-Bild- (BiB) und die Bild-neben-Bild- (BnB) Funktion ermöglicht die Anzeige mehrerer Eingangsquellen gleichzeitig.

### **3.5.1 BiB/BnB-Optionen**

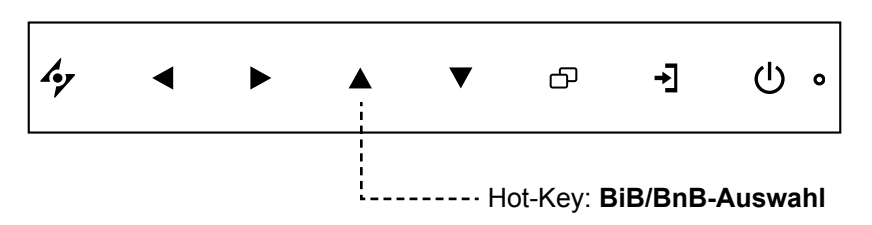

Durch mehrmaliges Drücken der Taste  $\blacktriangle$  schalten Sie die verschiedenen BiB/BnB-Optionen durch. Folgende Optionen stehen zur Verfügung:

- BiB ein: Das Subbild wird innerhalb des Hauptbildes angezeigt.
- BnB (Bild-neben-Bild): Haupt- und Subbild werden in identischer Größe nebeneinander angezeigt.
- BiB aus: Die BiB-Funktion ist abgeschaltet, es wird lediglich das Bild der Hauptsignalquelle angezeigt.

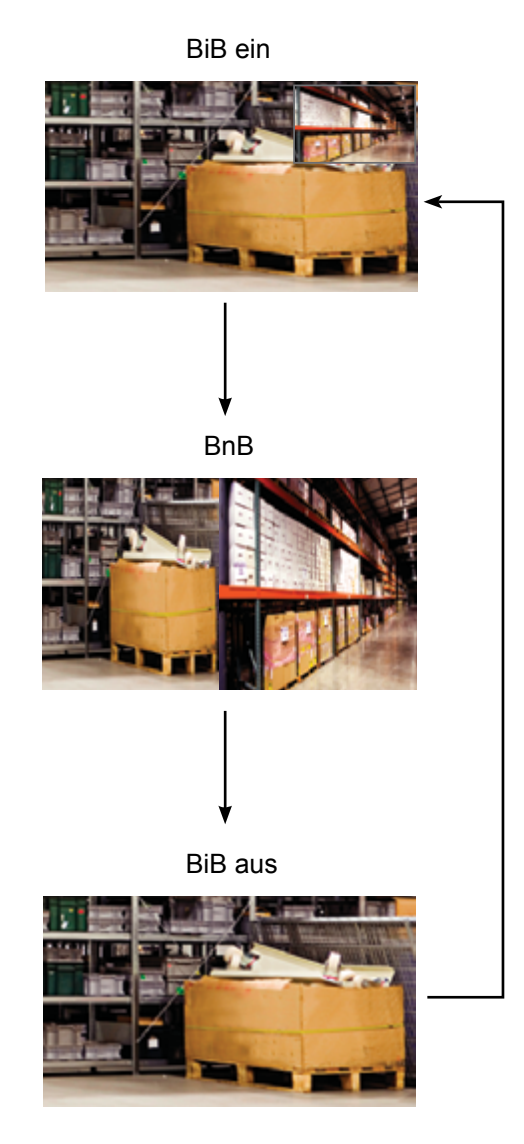

#### **Hinweis:**

- **Haupt- und Subquelle lassen** sich in den BiB-Einstellungen festlegen; siehe [Seite 39](#page-38-1).
- **♦** Bestimmte
	- Eingangssignalkombinationen können BiB nicht unterstützen. Zur BiB-Kompatibilität siehe die Tabelle auf [Seite 40.](#page-39-0)

## <span id="page-23-0"></span>**3.5.2 BiB/BnB-Tausch**

Haupt- und Subbild (in den BiB/BnB-Einstellungen festgelegt) lassen sich mit den Bedientasten leicht gegeneinander tauschen.

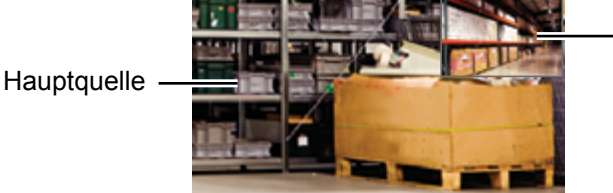

Subquelle

Mit  $\nabla$  tauschen Sie Haupt- und Subbild gegeneinander aus. Siehe nachstehende Abbildung.

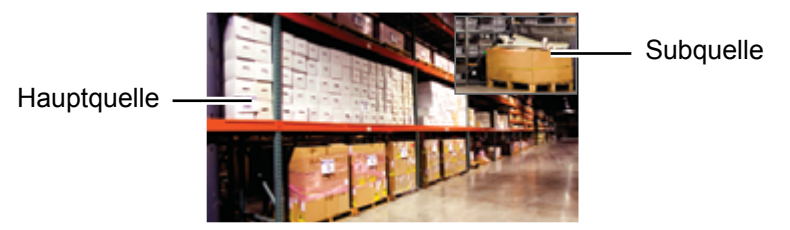

# **3.6 Standbildfunktion verwenden**

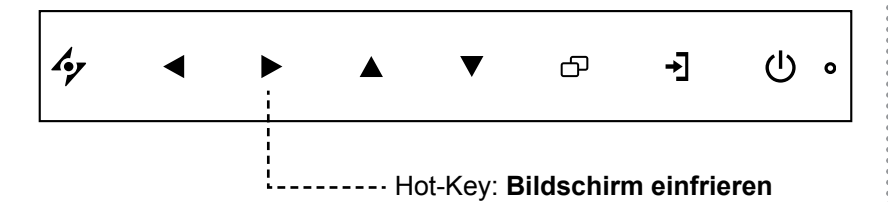

Mit der Standbildfunktion können Sie das aktuelle Bild einfrieren; die Bildwiedergabe läuft jedoch im Hintergrund weiter und kann jederzeit durch erneute Betätigung der Standbildtaste fortgesetzt werden.

Drücken Sie die Taste ▶ zum Anhalten des Bildes: Eine entsprechende Meldung erscheint auf dem Bildschirm.

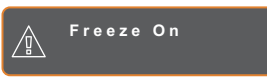

Sie können zum Deaktivieren eine beliebige Taste mit Ausnahme der **POWER**-Taste drücken.

### **Hinweis:**

**♦** BiB/BnB tauschen kann nur genutzt werden, wenn BiB eingeschaltet ist; siehe [Seite 39.](#page-38-1)

# <span id="page-24-0"></span>**3.7 Auto-Anpassung verwenden**

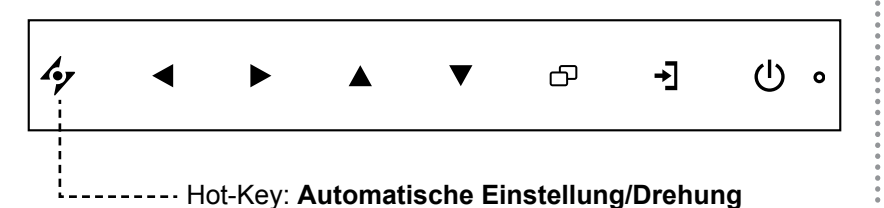

Die Auto-Anpassung sorgt für optimale Bildeinstellungen; dazu zählen horizontale Position, vertikale Position, Takt und Phase.

Mit der Taste  $\clubsuit$  starten Sie die Auto-Anpassung.

Eine entsprechende Meldung erscheint auf dem Bildschirm.

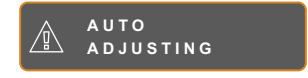

Während der automatischen Anpassung kommt es vorübergehend zu leichten Bildstörungen.

Die automatische Anpassung ist abgeschlossen, sobald die Meldung verschwindet.

# **3.8 Drehfunktion verwenden**

Mit der Drehfunktion können Sie das Bild um 180° drehen.

Halten Sie die Taste  $\frac{4}{3}$  3 Sekunden lang gedrückt, um das Bild um 180º zu drehen.

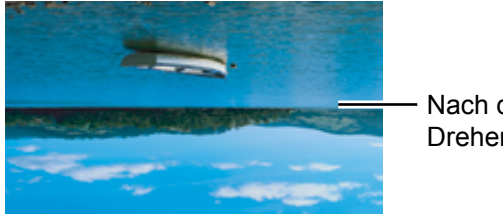

Nach dem Drehen

Nach Ausführung der Drehung drücken Sie  $\rightarrow$  noch einmal 3 Sekunden lang, um das Bild wieder in seine normale Position zurückzudrehen.

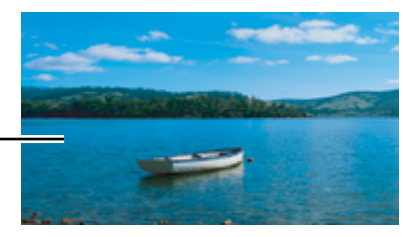

Originalbild -

#### **Hinweis:**

- **♦** Die Auto-Anpassung kann nur bei VGA-Eingangssignalen genutzt werden.
- **♦** Wir empfehlen, die automatische Anpassung zu nutzen, wenn Sie den LCD-Bildschirm zum ersten Mal benutzen oder Auflösung oder Frequenz verändert haben.
- **♦** Sie sollten die Funktion Auto-Anpassung nur durchführen, wenn das Bild (nicht schwarz) als Vollbild angezeigt wird.

#### **Hinweis:**

**♦** Die Drehfunktion kann nur genutzt werden, solange BiB abgeschaltet ist; siehe [Seite 39](#page-38-1).

## <span id="page-25-1"></span><span id="page-25-0"></span>**3.9 OSD-Menü sperren**

Sie können das OSD-Menü sperren, damit Einstellungen nicht von Unbefugten oder durch unabsichtliche Tastenbetätigungen geändert werden können.

Zum Sperren des OSD-Menüs halten Sie die nachstehenden Tasten mindestens 5 Sekunden lang gedrückt;

oder zumindest so lange, bis die Meldung <sub>A</sub> OSD<sub>LOCK OUT</sub> erscheint.

Bei aktiver OSD-Sperre sind sämtliche Bedientasten außer Funktion.

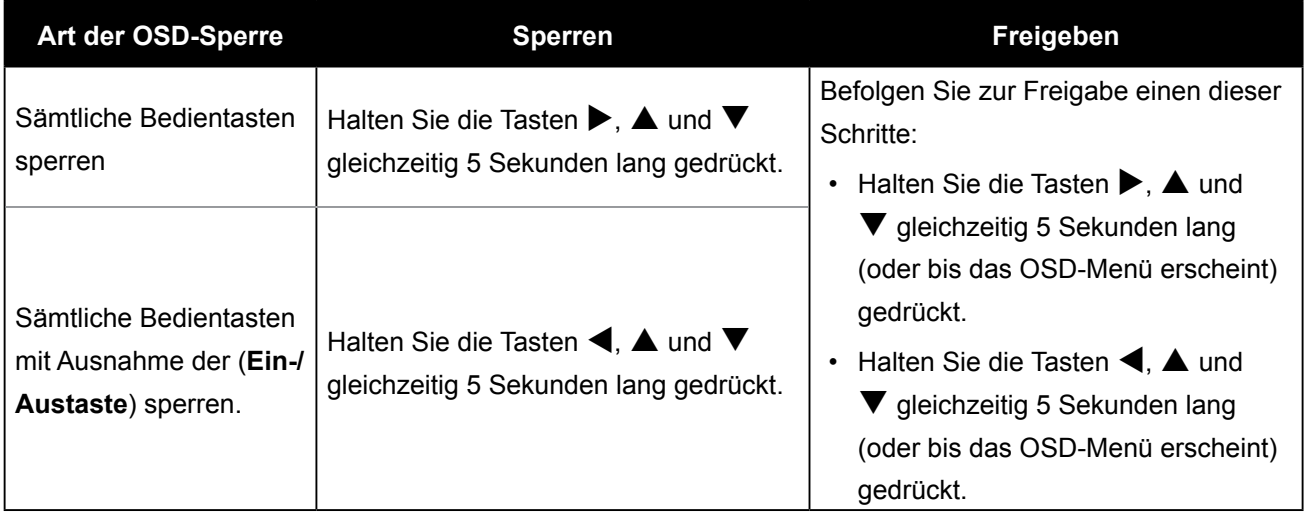

# <span id="page-26-0"></span>**KAPITEL 4: OSD-MENÜ**

## **4.1 OSD-Menü verwenden**

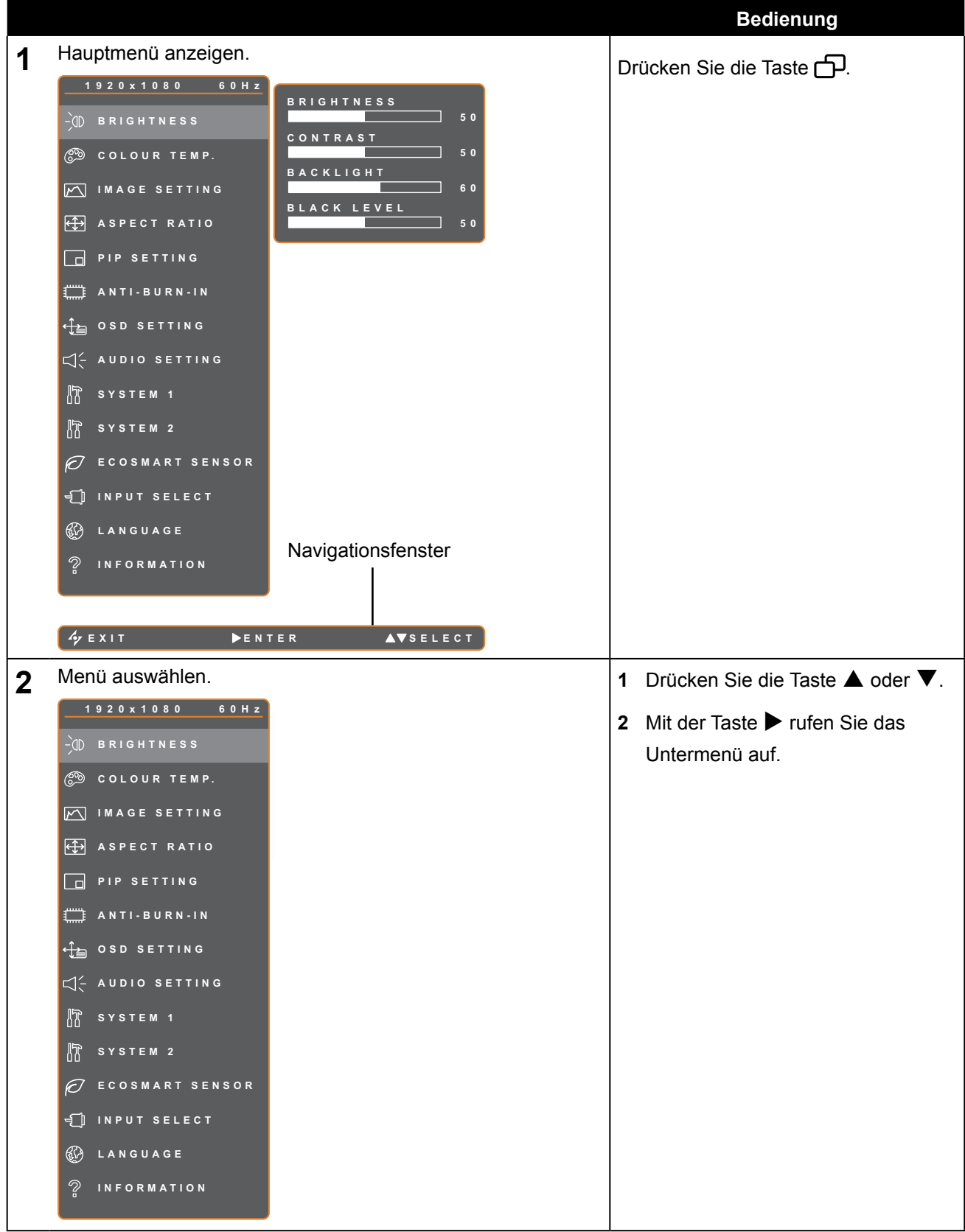

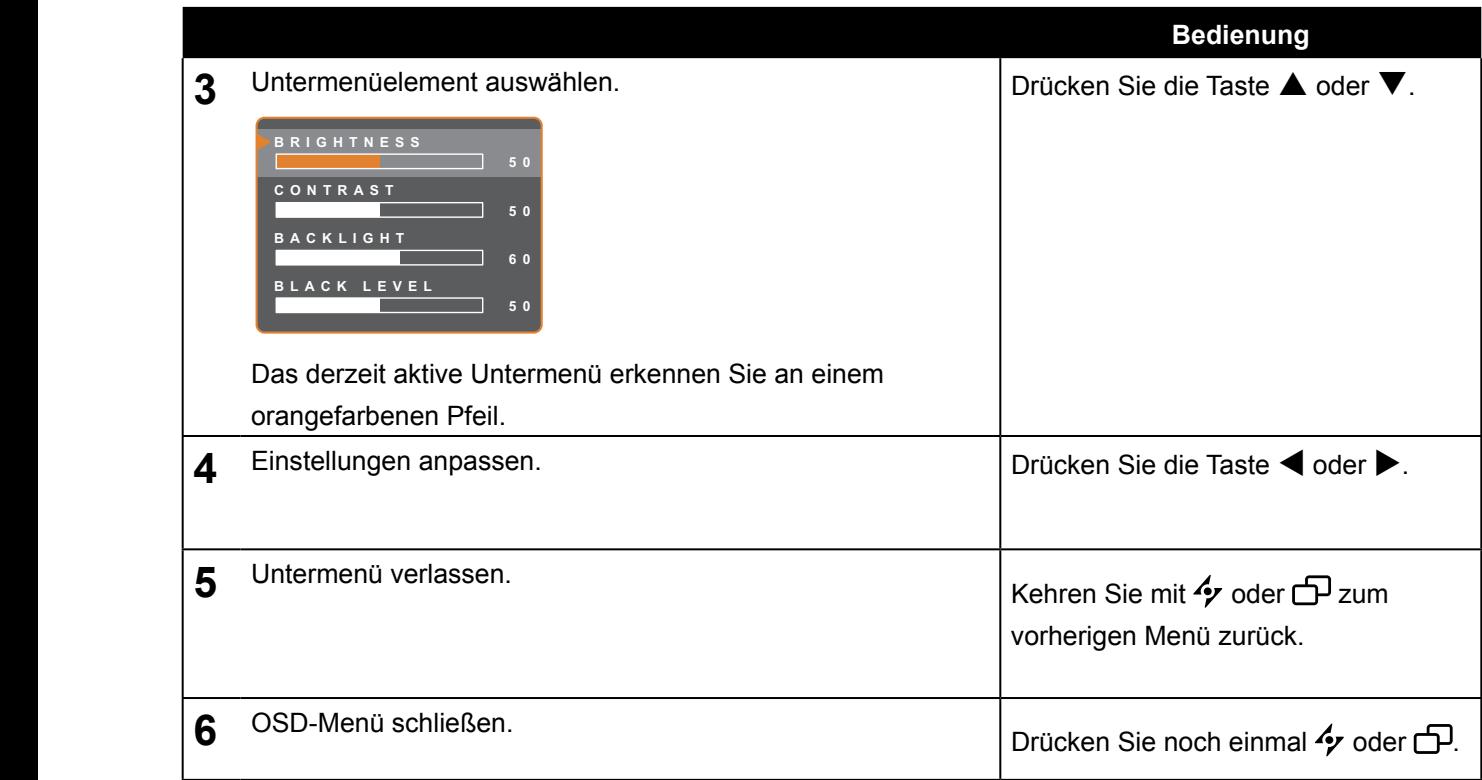

Wenn Sie Einstellungen verändern, werden die Änderungen in folgenden Fällen gespeichert:

- Wenn Sie zu einem anderen Menü wechseln.
- Wenn Sie das OSD-Menü schließen.
- Wenn Sie warten, bis sich das OSD-Menü automatisch ausblendet.

**Hinweis:** Einige Menüelemente können nur bei bestimmten Eingangssignalen genutzt werden. Nicht auswählbare Menüelemente werden grau dargestellt.

## <span id="page-28-0"></span>**4.2 OSD-Menübaum**

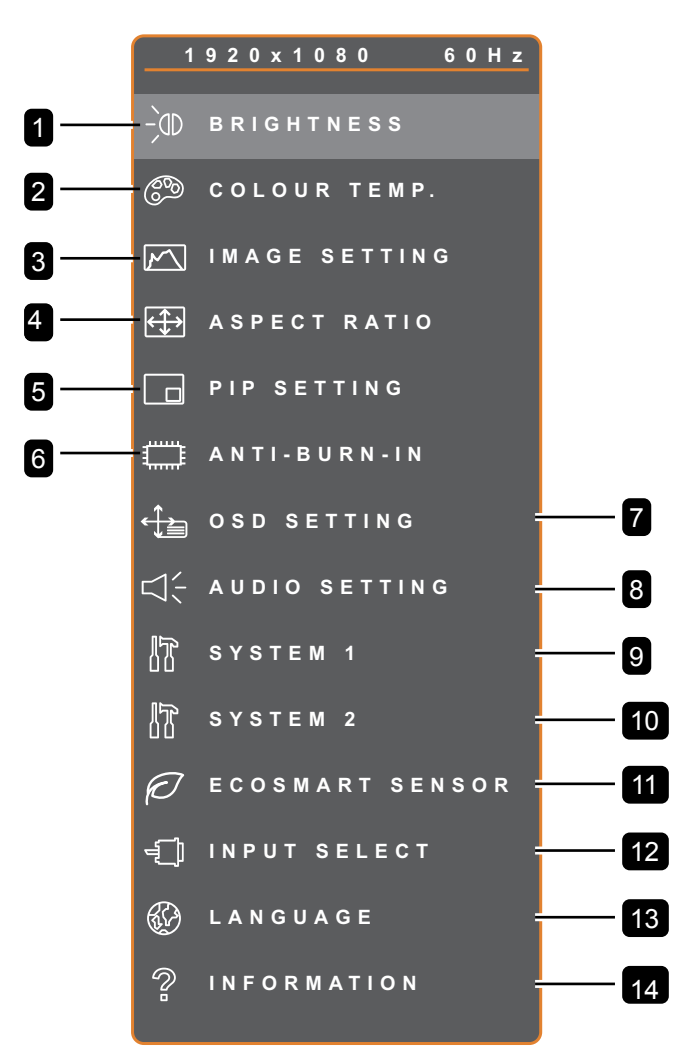

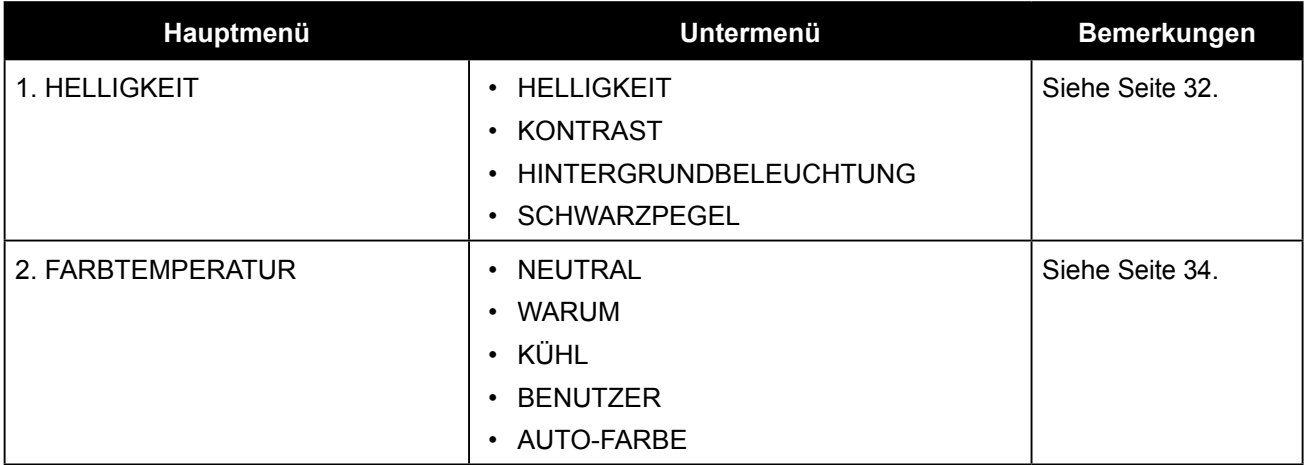

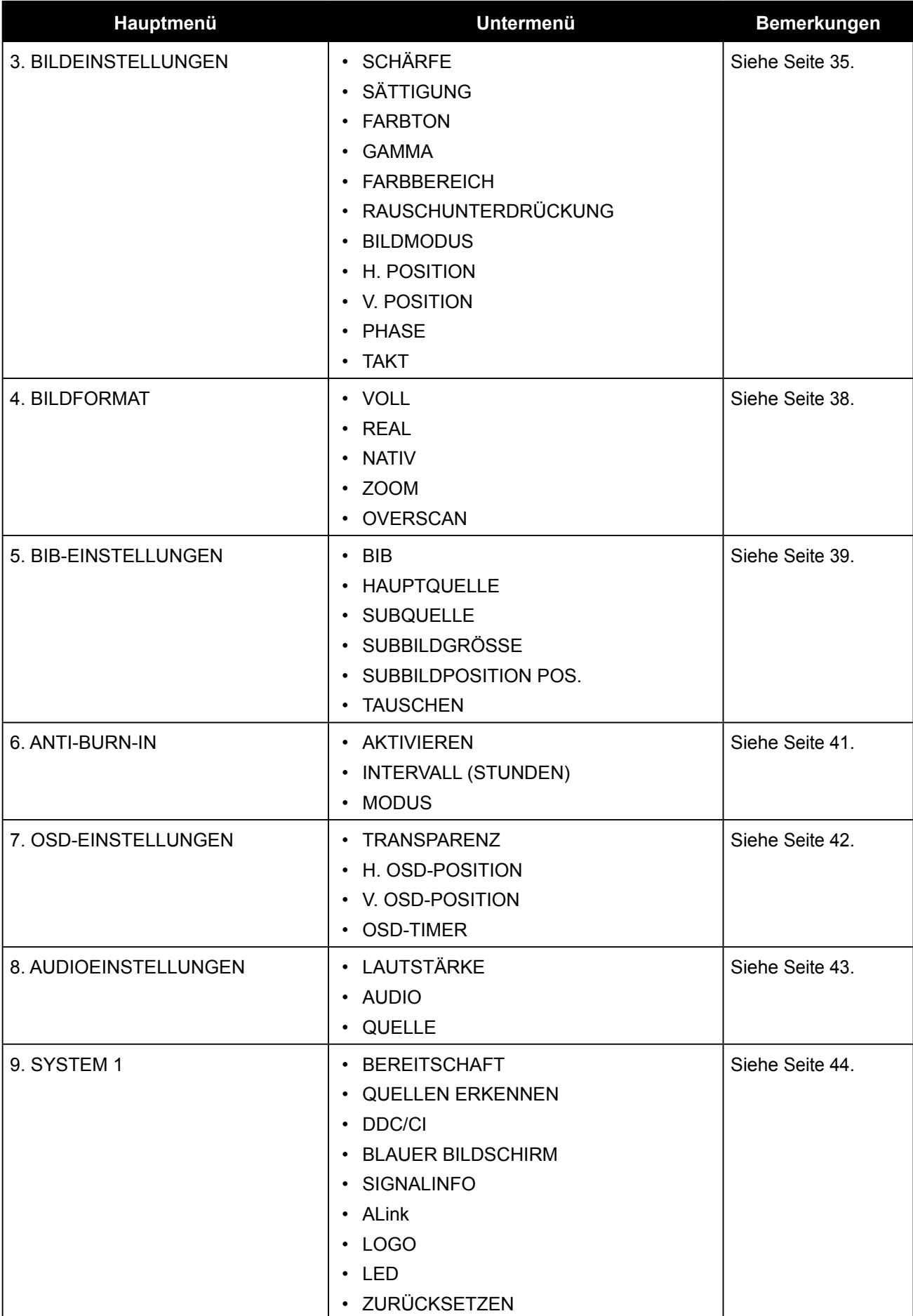

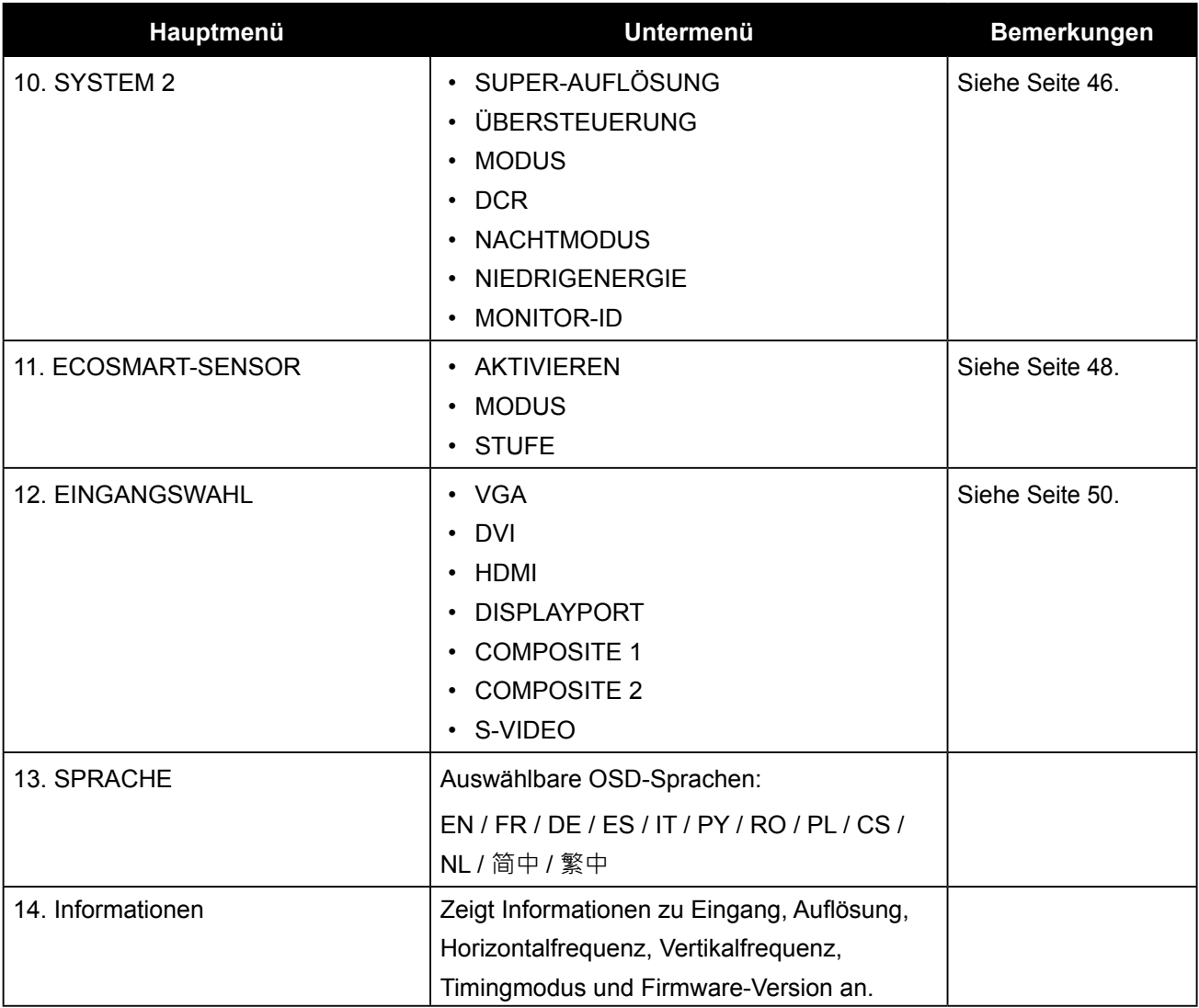

# <span id="page-31-0"></span>**KAPITEL 5: EINSTELLUNG DER LCD-ANZEIGE**

## <span id="page-31-1"></span>**5.1 HELLIGKEIT**

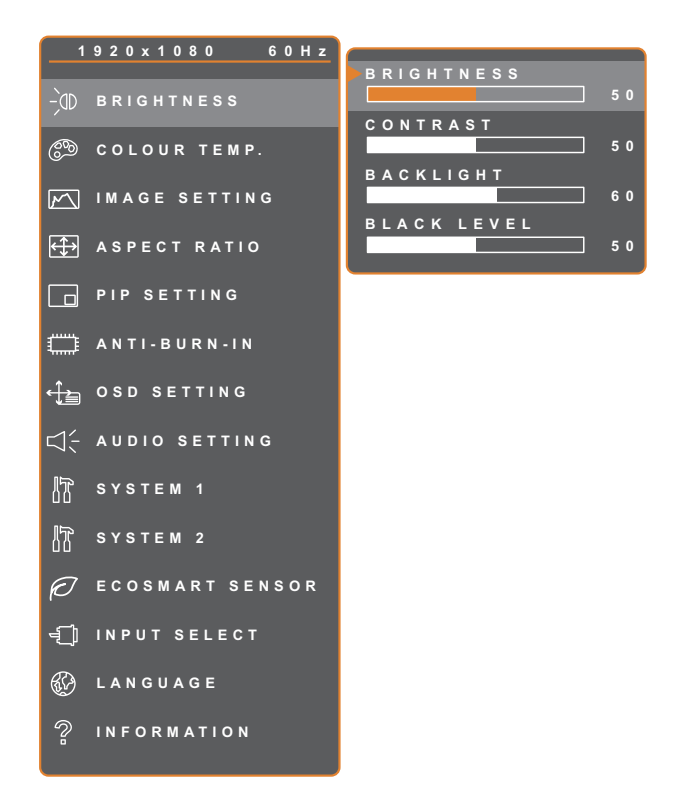

**EXIT AD**ADJUST **AV**SELECT

- 1. Rufen Sie mit der  $\Box$ -Taste das OSD-Fenster auf.
- 2. Wählen Sie das **Helligkeit**-Menü, drücken Sie anschließend die Taste  $\blacktriangleright$ .
- 3. Wählen Sie die gewünschte Option mit den Tasten  $\blacktriangle$  /  $\nabla$ .

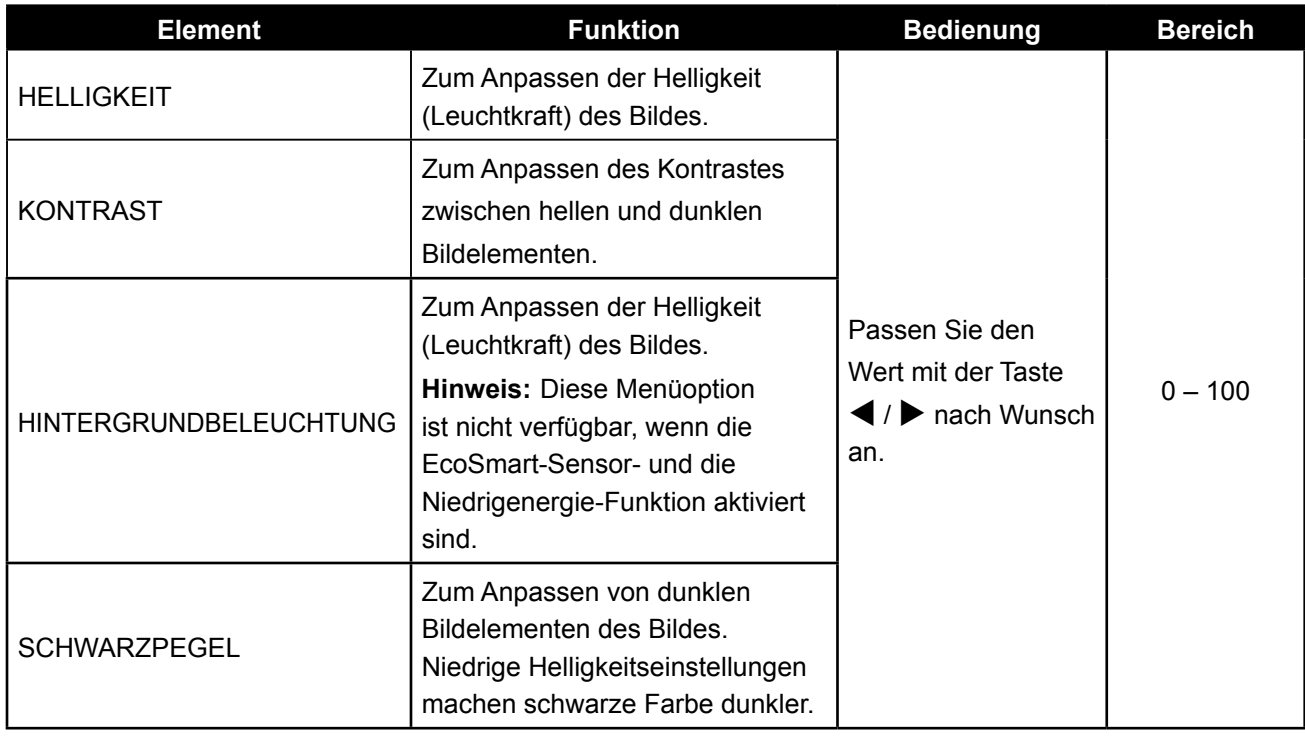

Siehe Vergleichsdiagramme unter [Seite 33.](#page-32-0)

<span id="page-32-0"></span>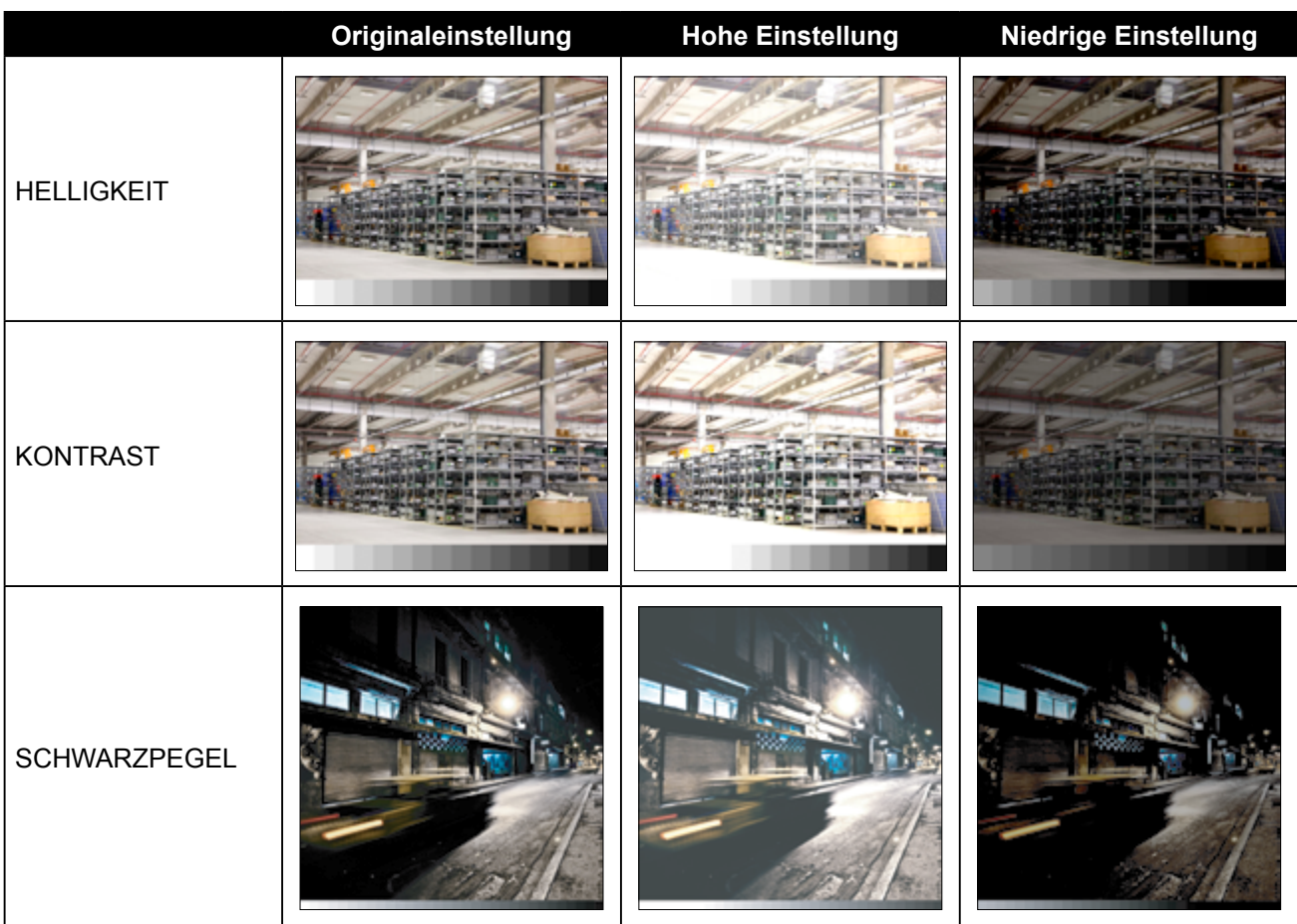

# <span id="page-33-1"></span><span id="page-33-0"></span>**5.2 Farbtemperatur**

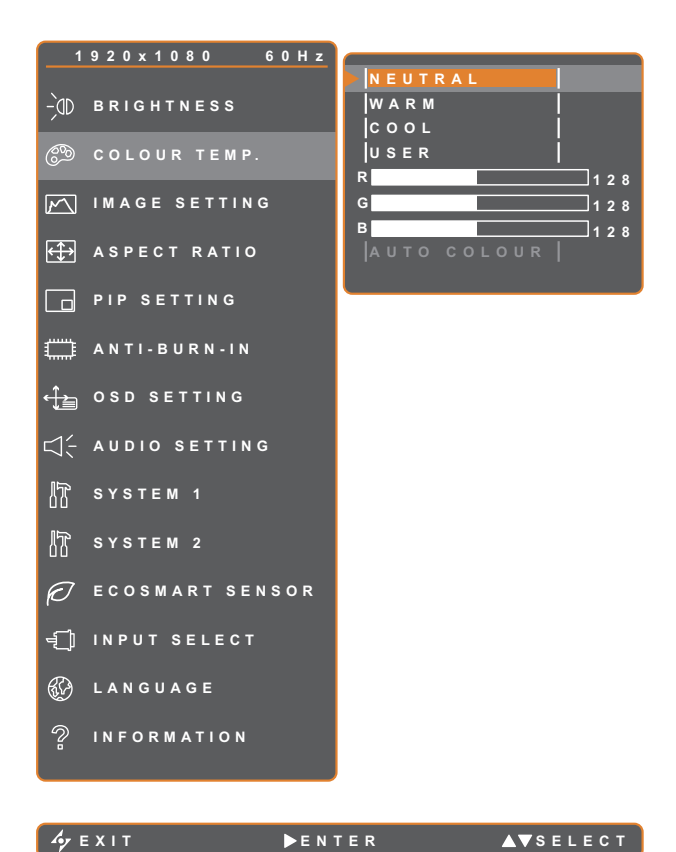

- 1. Rufen Sie mit der  $\Box$ -Taste das OSD-Fenster auf.
- 2. Wählen Sie das **Farbtemperatur**-Menü, drücken Sie anschließend die Taste  $\blacktriangleright$ .
- 3. Wählen Sie die gewünschte Option mit den Tasten  $\blacktriangle$  /  $\nabla$ .

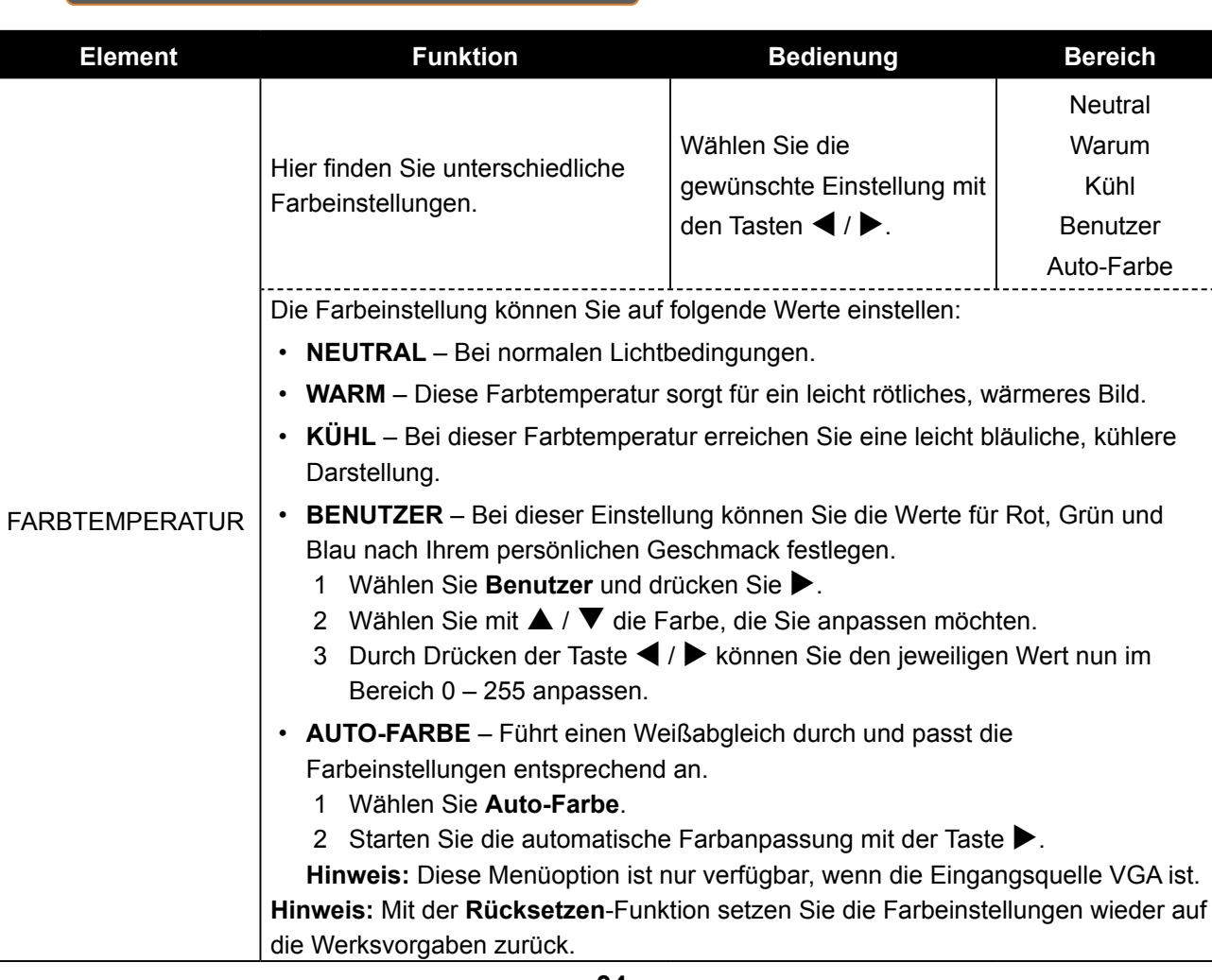

# <span id="page-34-1"></span><span id="page-34-0"></span>**5.3 Bildeinstellungen**

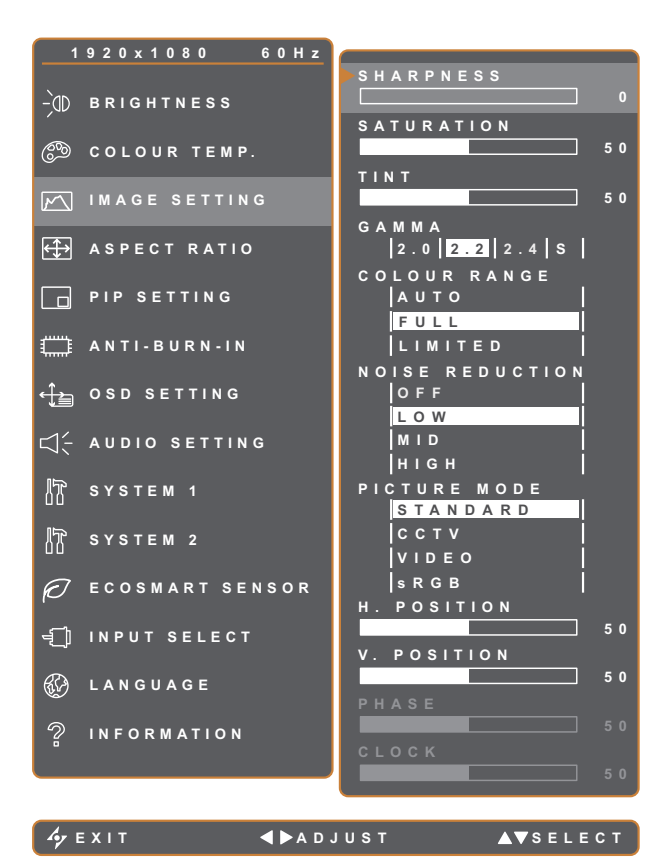

- 1. Rufen Sie mit der **-D**-Taste das OSD-Fenster auf.
- 2. Wählen Sie das **Bildeinstellungen**-Menü, drücken Sie anschließend die Taste  $\blacktriangleright$ .
- 3. Wählen Sie die gewünschte Option mit den Tasten  $\blacktriangle$  /  $\nabla$ .

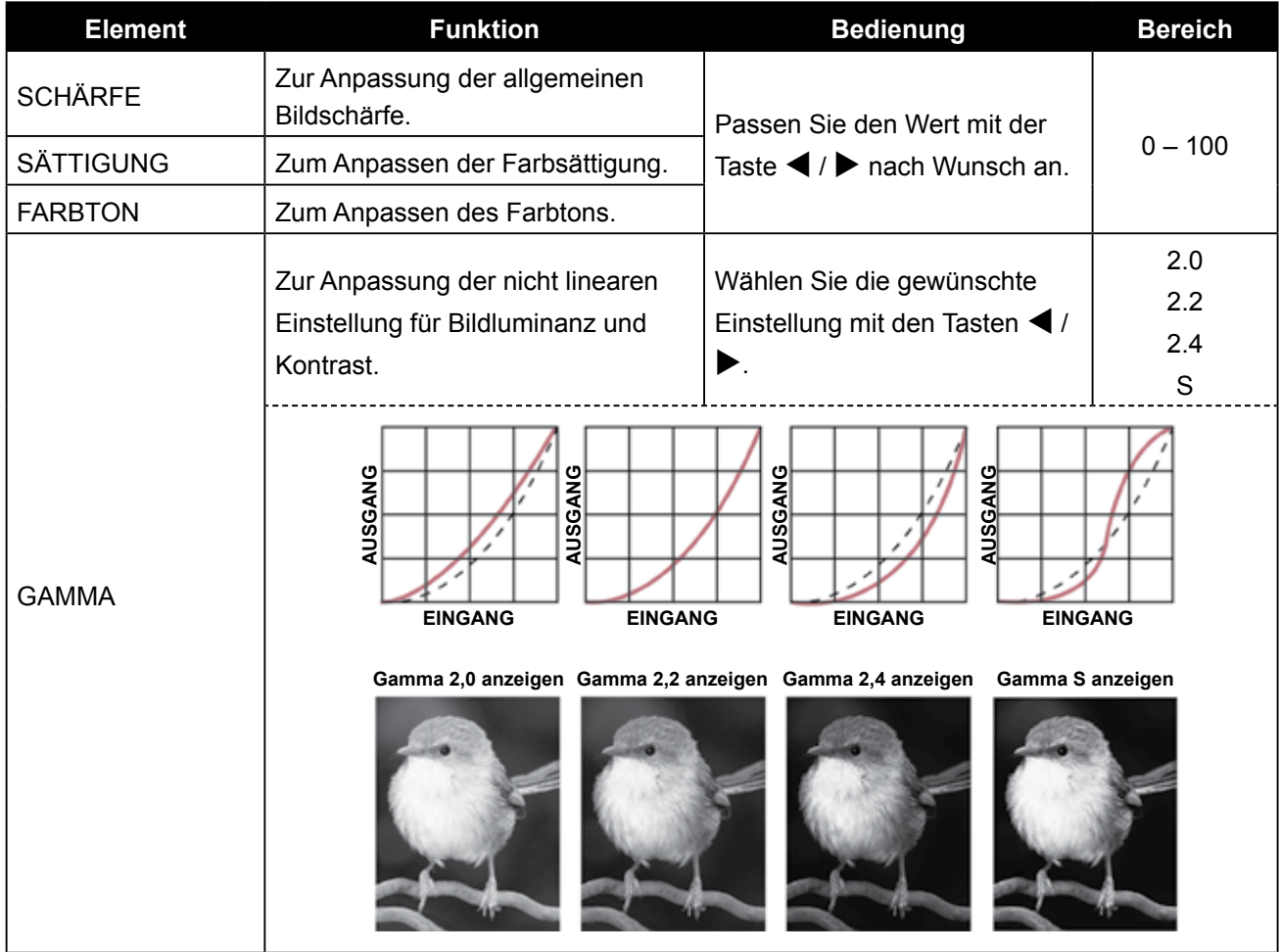

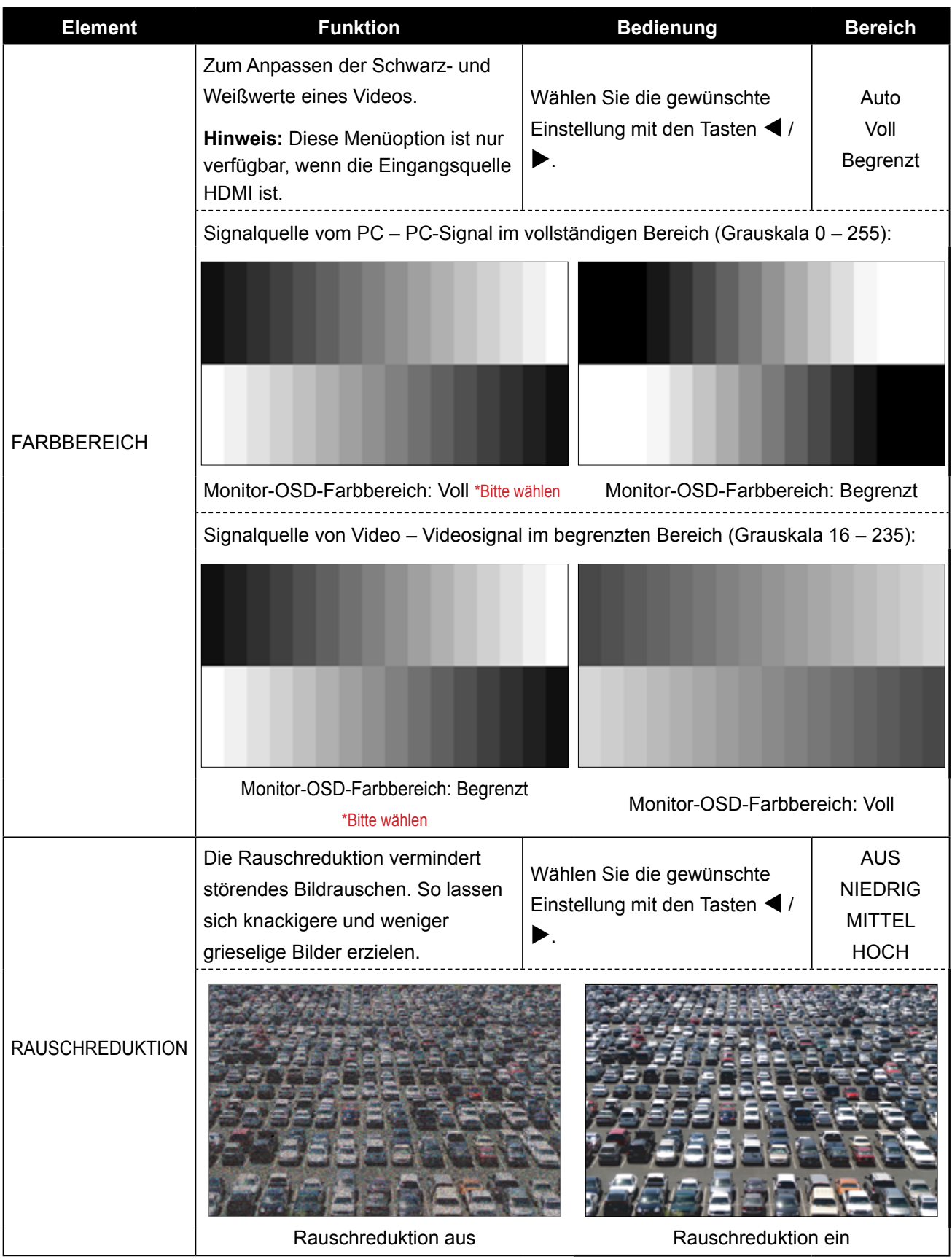

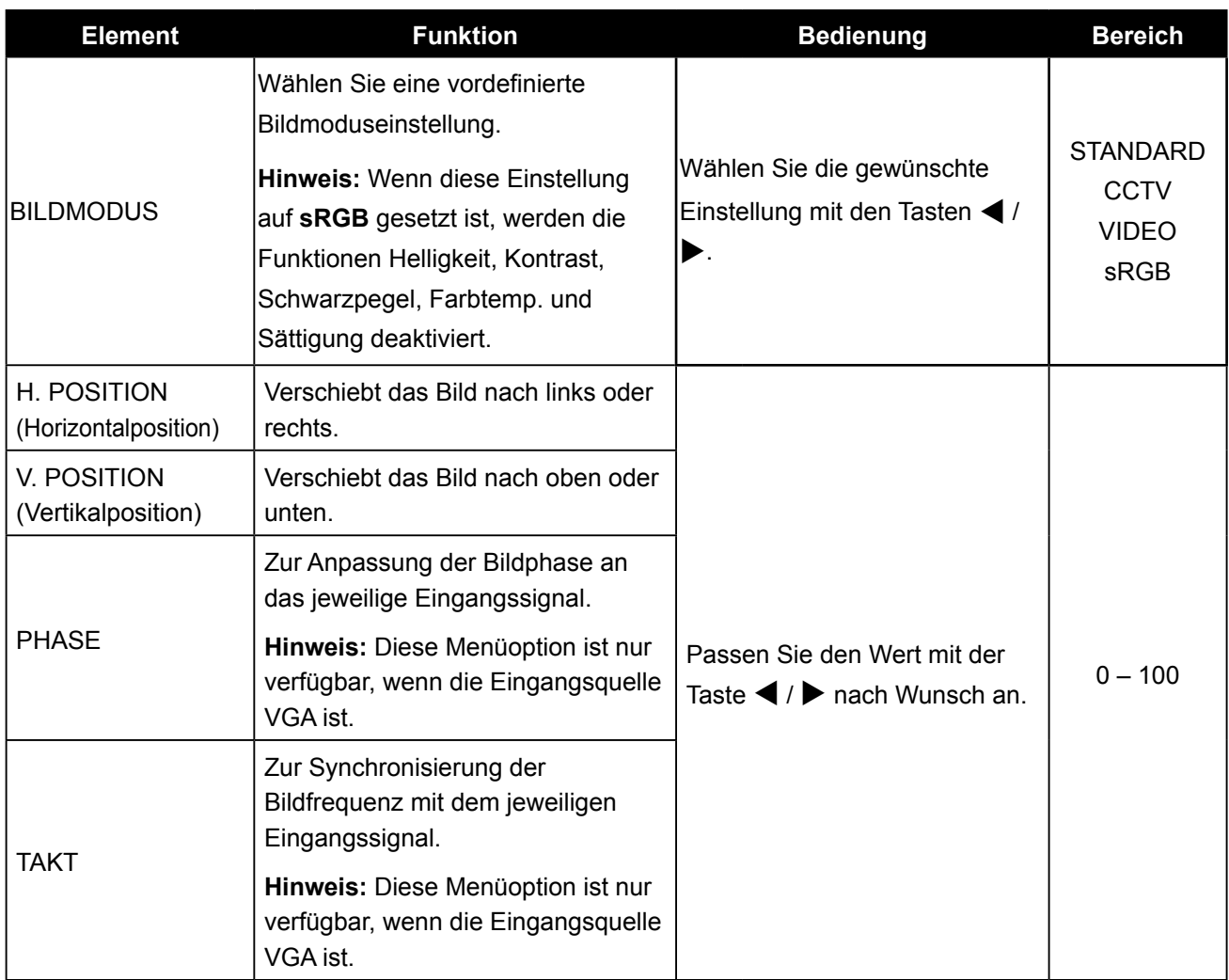

## <span id="page-37-1"></span><span id="page-37-0"></span>**5.4 Bildformat**

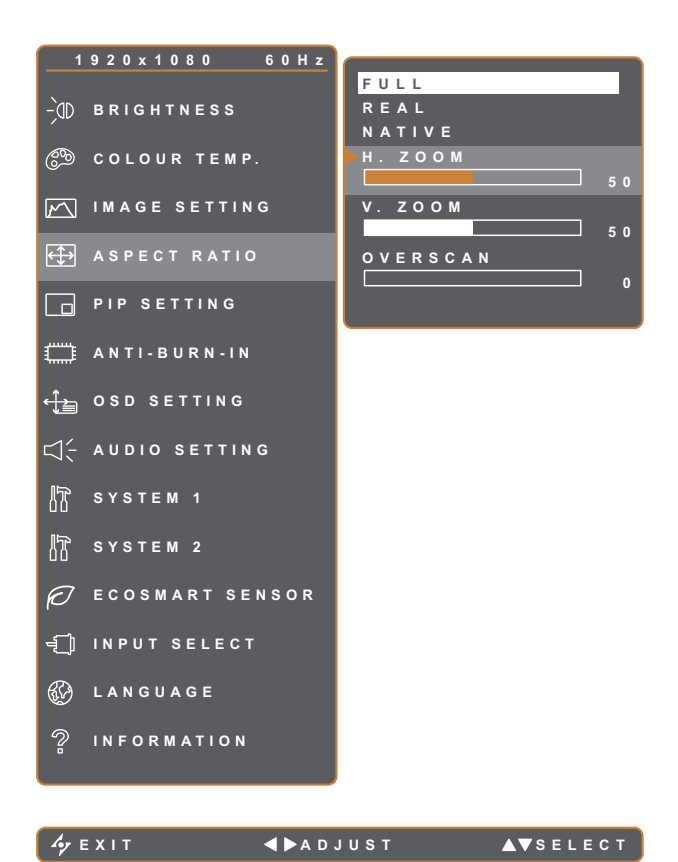

- 1. Rufen Sie mit der CD-Taste das OSD-Fenster auf.
- 2. Wählen Sie das **Bildformat**-Menü, drücken Sie anschließend die Taste  $\blacktriangleright$ .
- 3. Wählen Sie die gewünschte Option mit den Tasten  $\blacktriangle / \blacktriangledown$ .

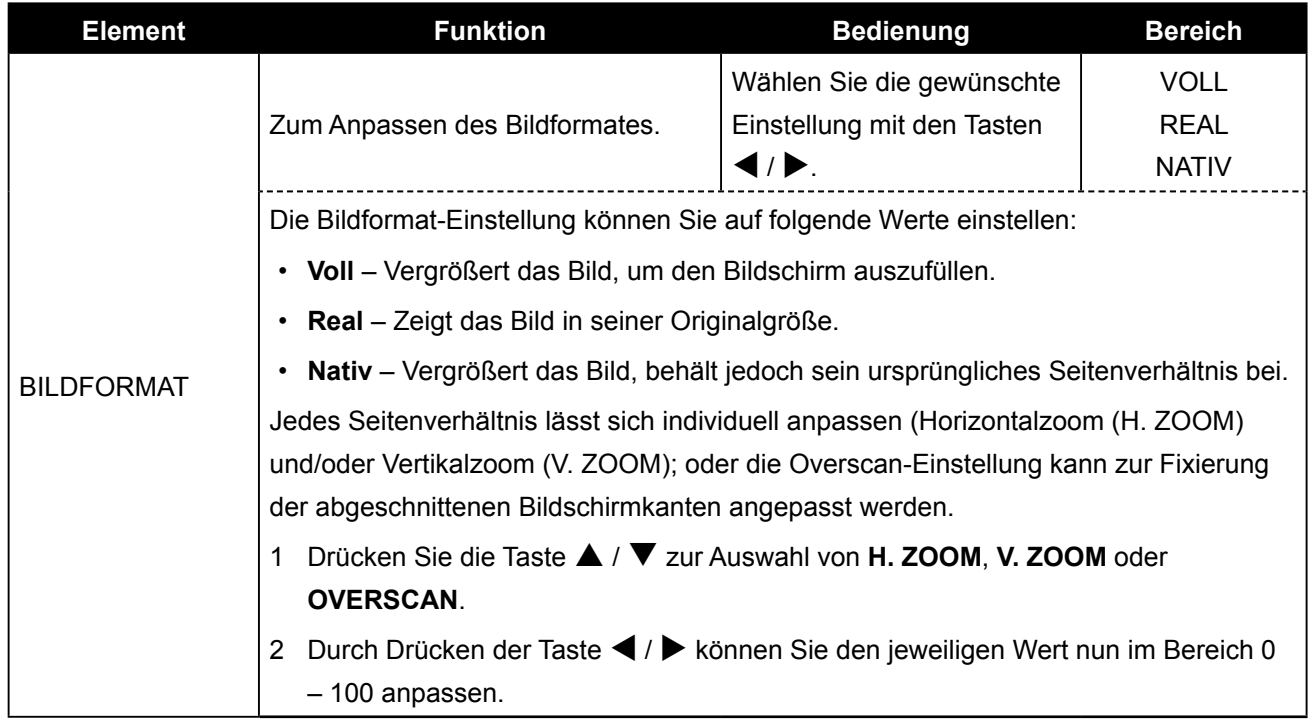

# <span id="page-38-1"></span><span id="page-38-0"></span>**5.5 BIB-EINSTELLUNGEN**

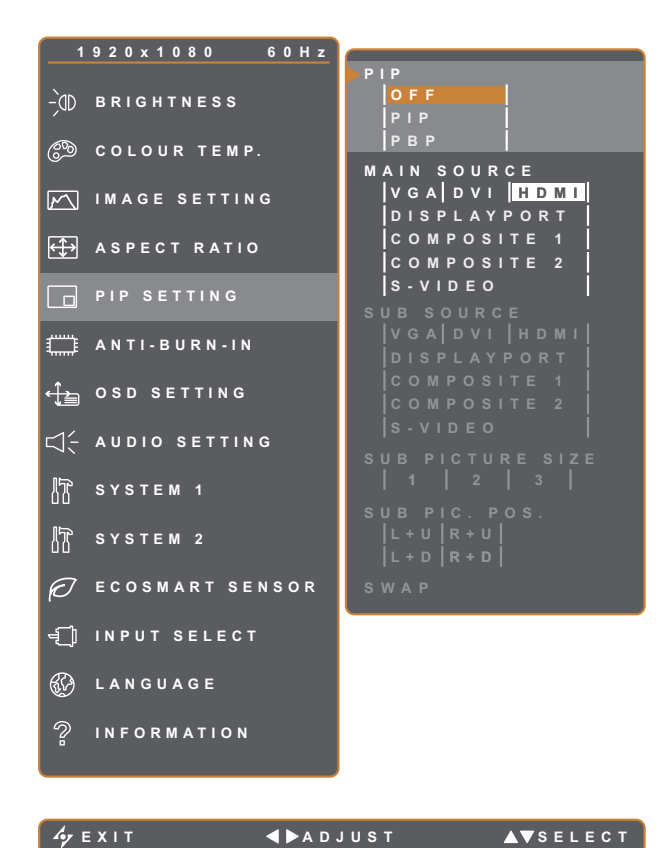

- 1. Rufen Sie mit der  $\Box$ -Taste das OSD-Fenster auf.
- 2. Wählen Sie das **BiB-Einstellungen**-Menü, drücken Sie anschließend die Taste  $\blacktriangleright$ .
- 3. Wählen Sie die gewünschte Option mit den Tasten  $\blacktriangle$  /  $\nabla$ .

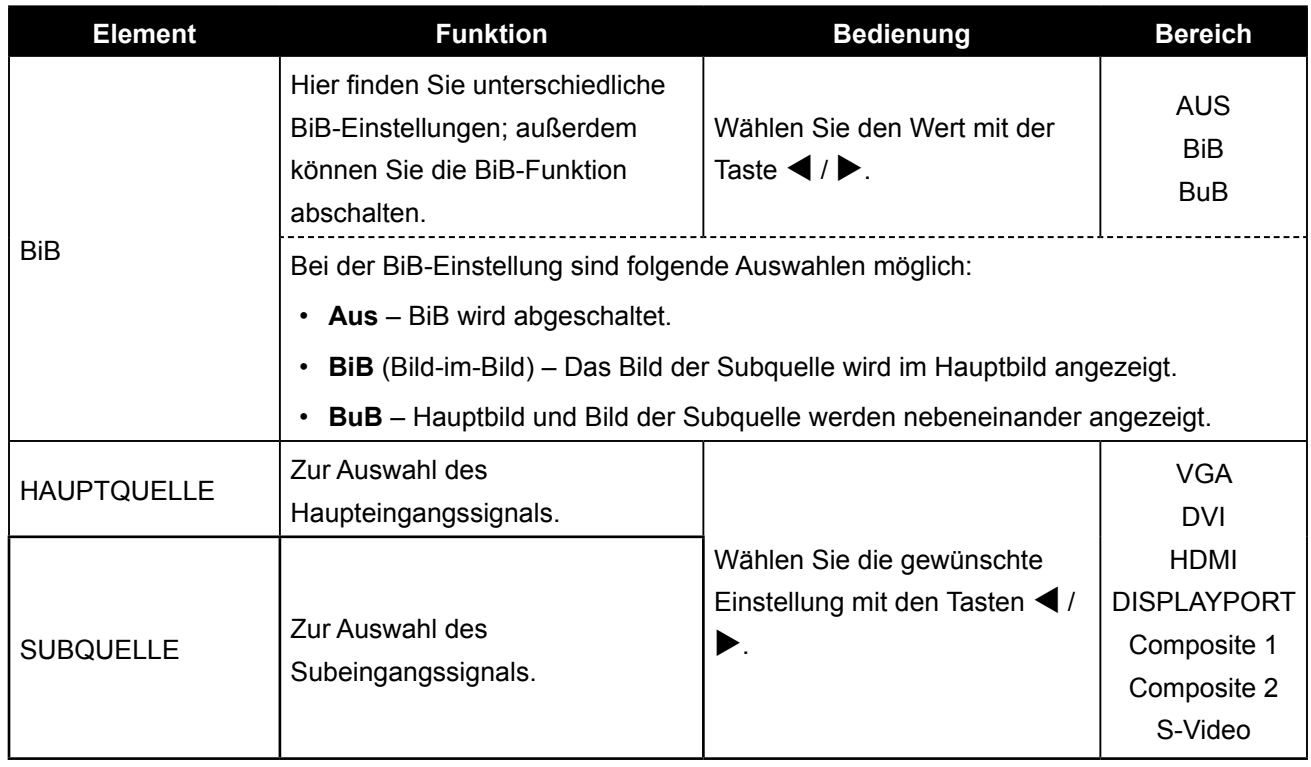

**Hinweis:** Sämtliche Eingangssignale können als Haupt- oder Subsignale festgelegt werden. Allerdings ist nicht jede beliebige Kombination aus Haupt- und Subsignalen möglich.

Schauen Sie sich dazu bitte die folgende Tabelle an:

<span id="page-39-0"></span>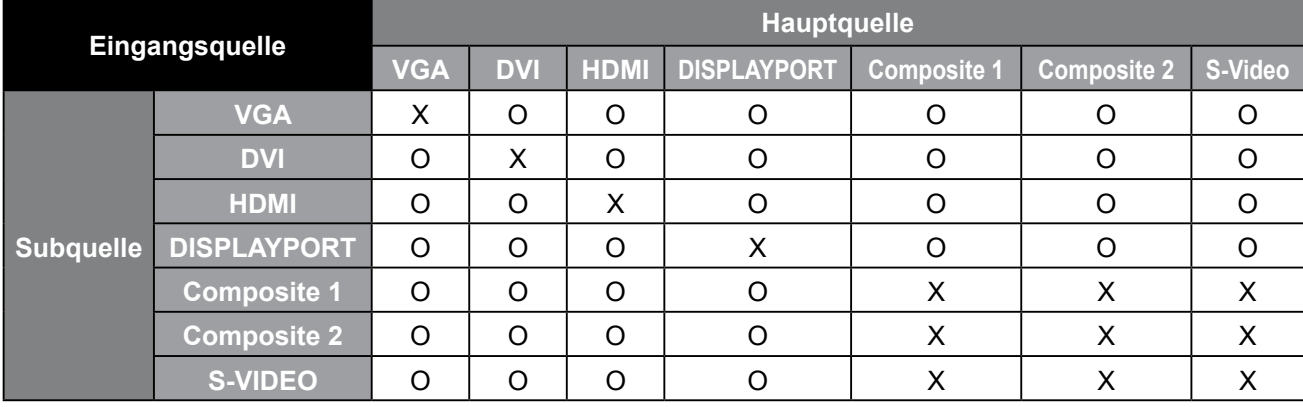

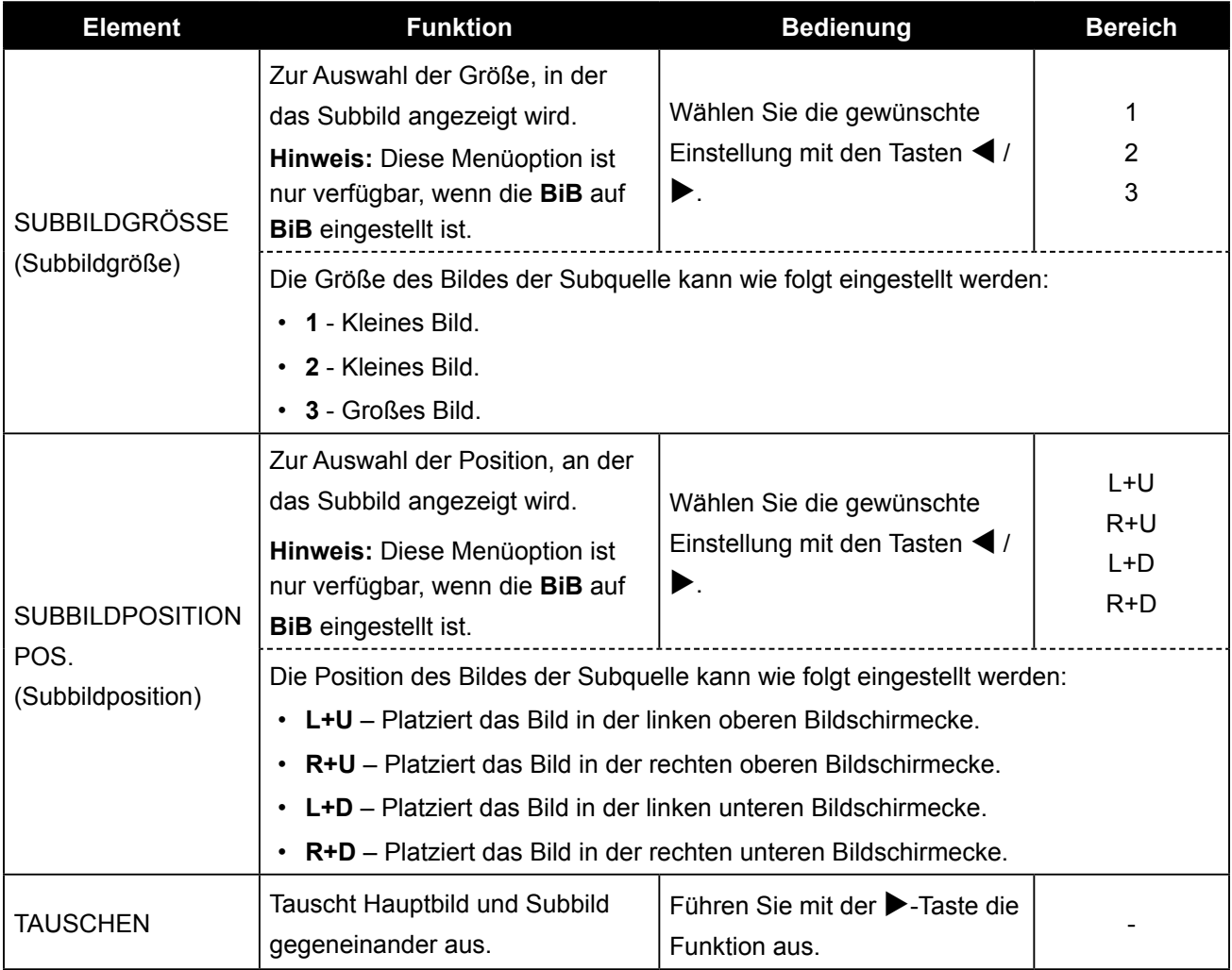

## <span id="page-40-1"></span><span id="page-40-0"></span>**5.6 ANTI-BURN-IN**

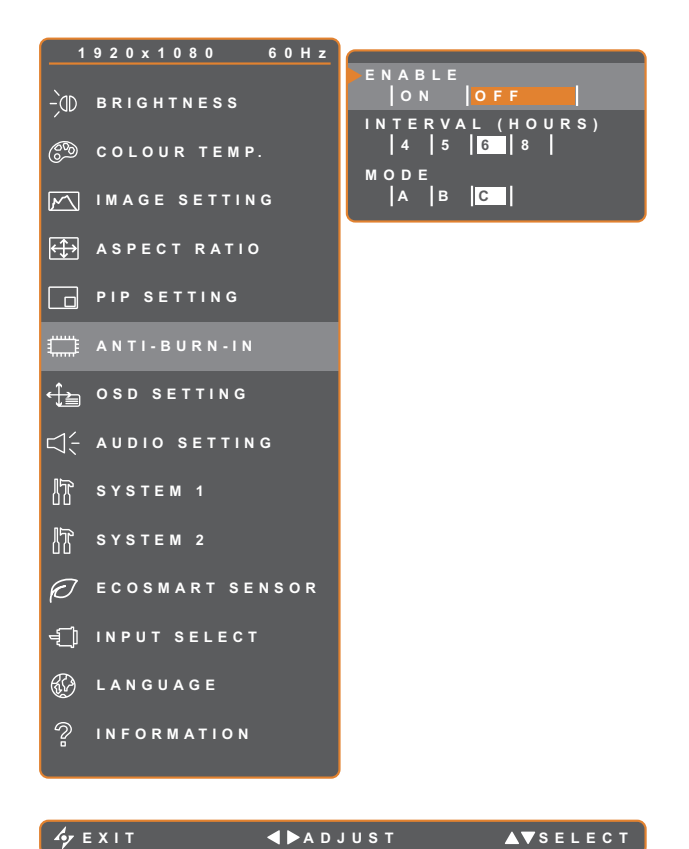

- 1. Rufen Sie mit der **-T**-Taste das OSD-Fenster auf.
- 2. Wählen Sie das **ANTI-BURN-IN**-Menü, drücken Sie anschließend die Taste  $\blacktriangleright$ .
- 3. Wählen Sie die gewünschte Option mit den Tasten  $\blacktriangle$  /  $\nabla$ .

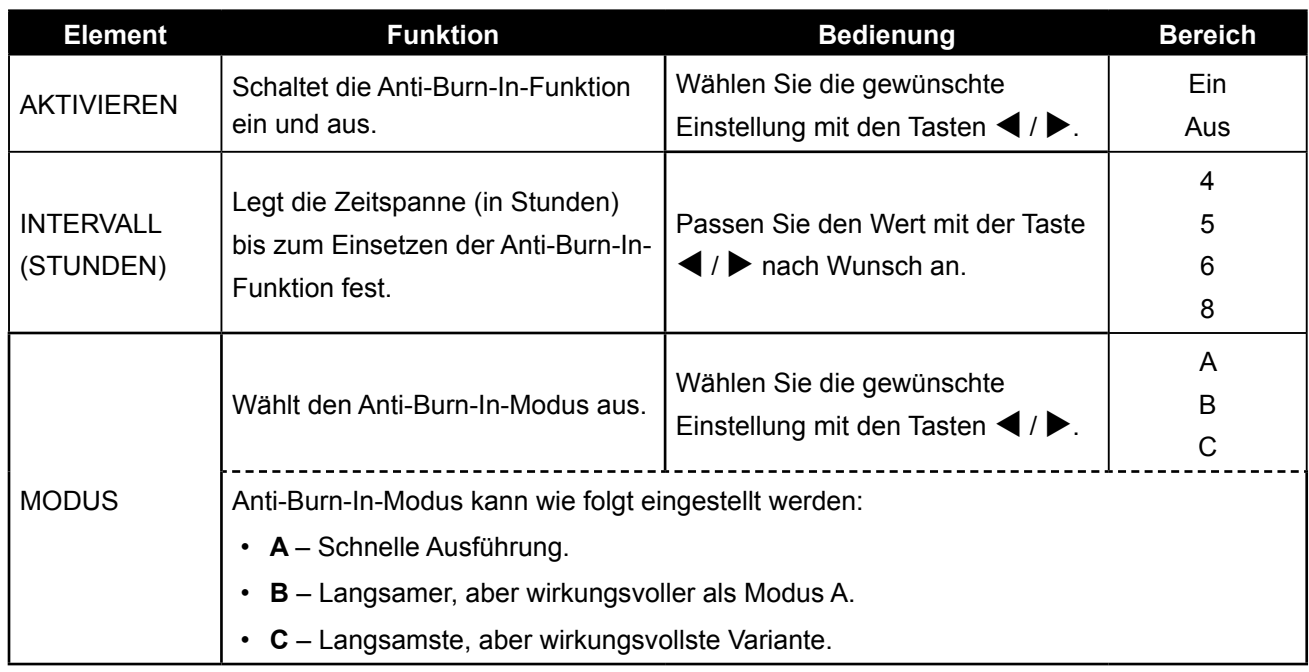

# <span id="page-41-1"></span><span id="page-41-0"></span>**5.7 OSD-EINSTELLUNGEN**

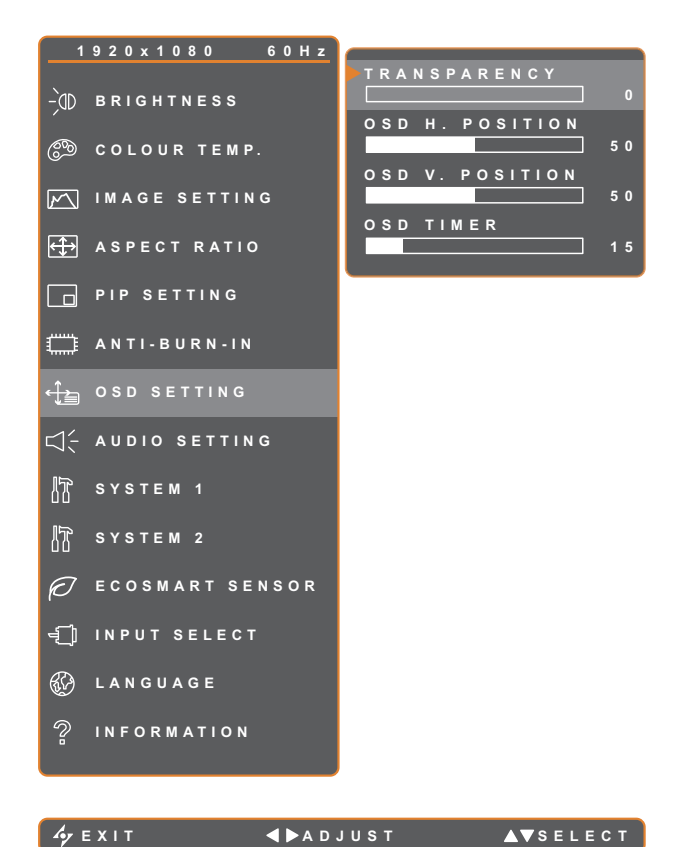

- 1. Rufen Sie mit der  $\Box$ -Taste das OSD-Fenster auf.
- 2. Wählen Sie das **OSD-EINSTELLUNGEN**-Menü, drücken Sie anschließend die Taste  $\blacktriangleright$ .
- 3. Wählen Sie die gewünschte Option mit den Tasten  $\triangle$  /  $\nabla$ .

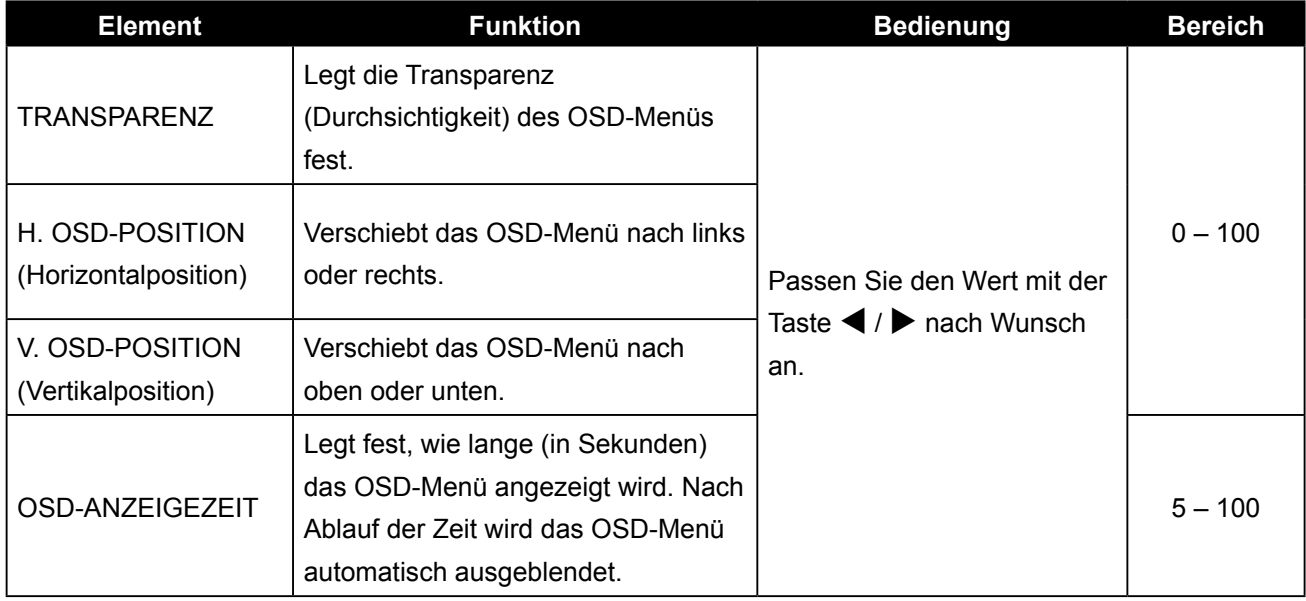

## <span id="page-42-1"></span><span id="page-42-0"></span>**5.8 AUDIOEINSTELLUNGEN**

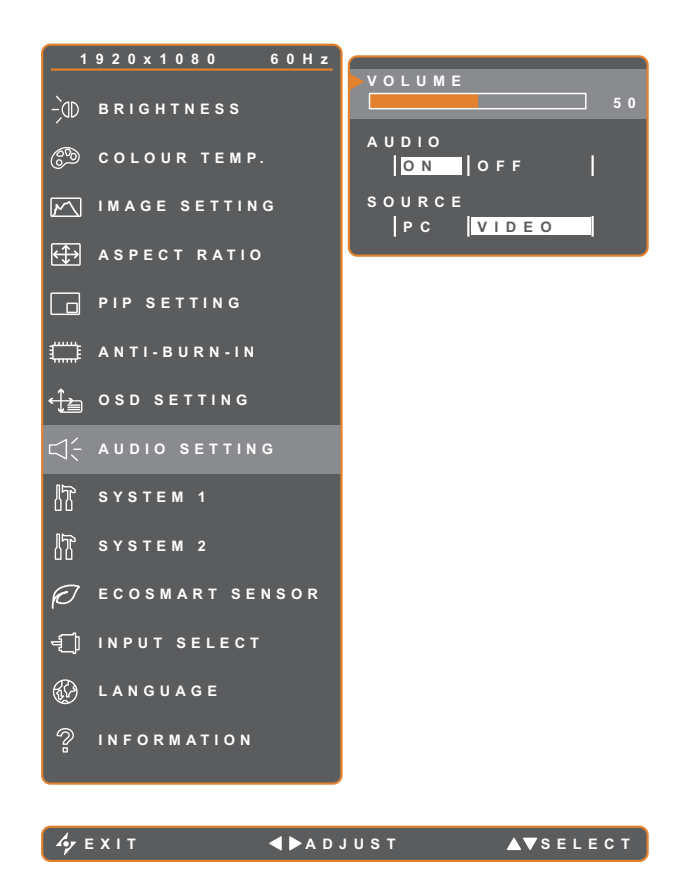

- 1. Rufen Sie mit der  $\Box$ -Taste das OSD-Fenster auf.
- 2. Wählen Sie das **AUDIOEINSTELLUNGEN**-Menü, drücken Sie anschließend die Taste  $\blacktriangleright$ .
- 3. Wählen Sie die gewünschte Option mit den Tasten  $\blacktriangle$  /  $\nabla$ .

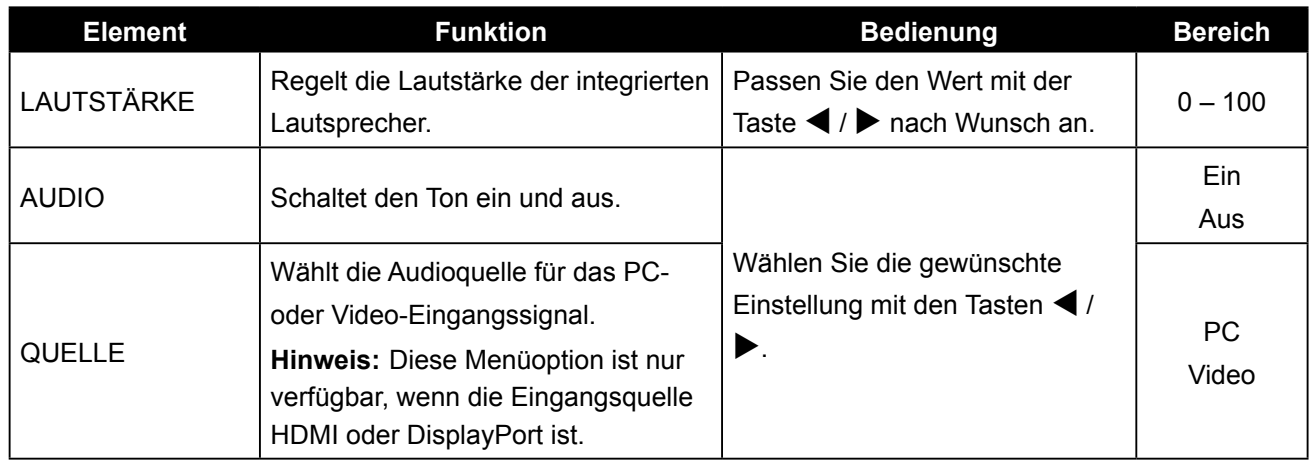

## <span id="page-43-1"></span><span id="page-43-0"></span>**5.9 System 1**

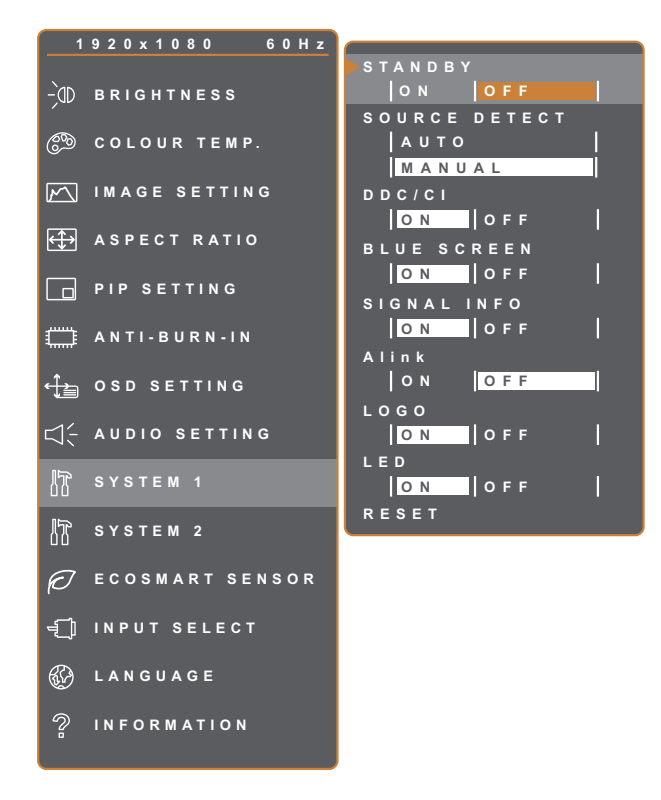

**EXIT ADADJUST AVSELECT** 

- 1. Rufen Sie mit der CD-Taste das OSD-Fenster auf.
- 2. Wählen Sie das **SYSTEM 1**-Menü, drücken Sie anschließend die Taste  $\blacktriangleright$ .
- 3. Wählen Sie die gewünschte Option mit den Tasten  $\blacktriangle$  /  $\blacktriangledown$ .

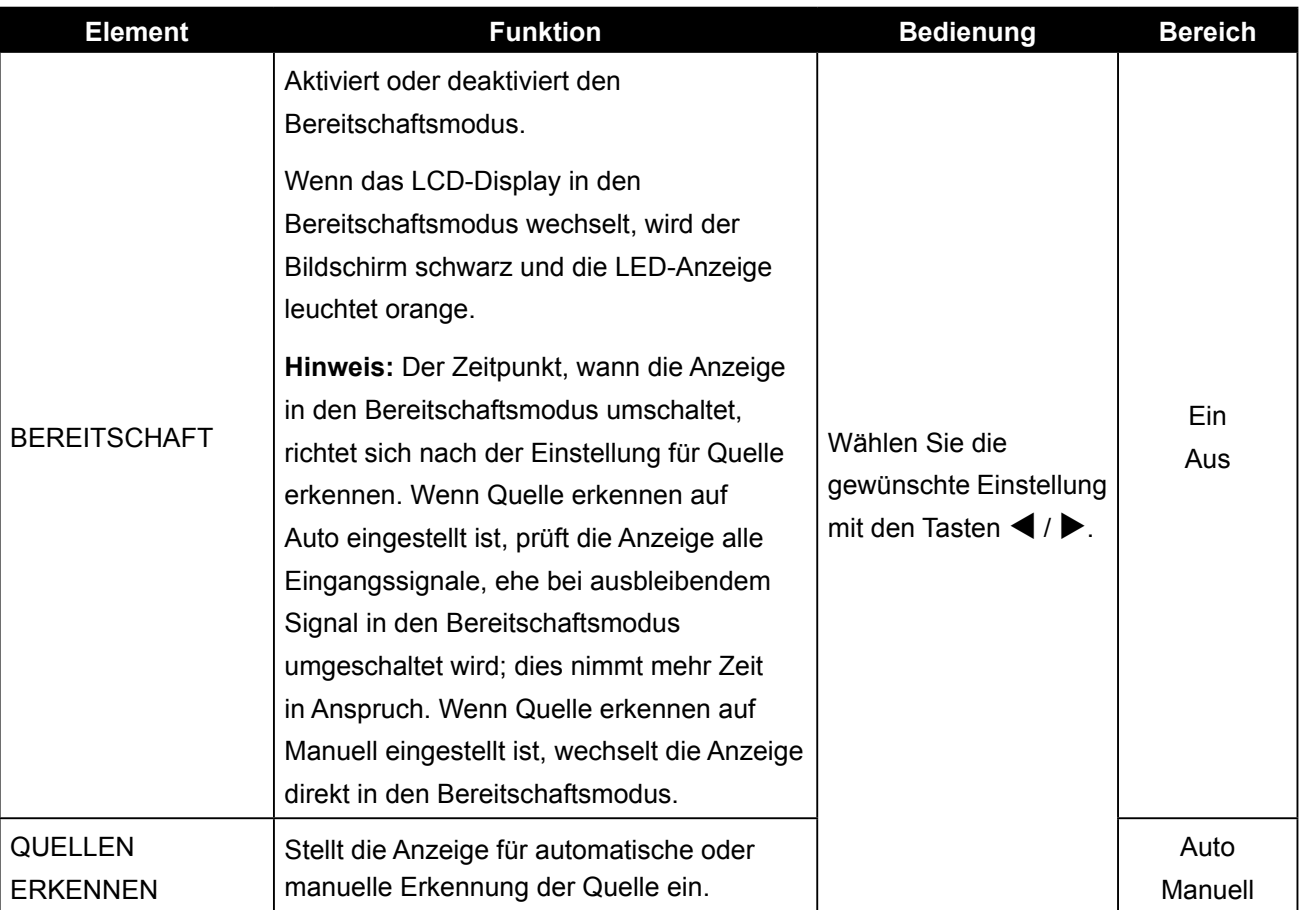

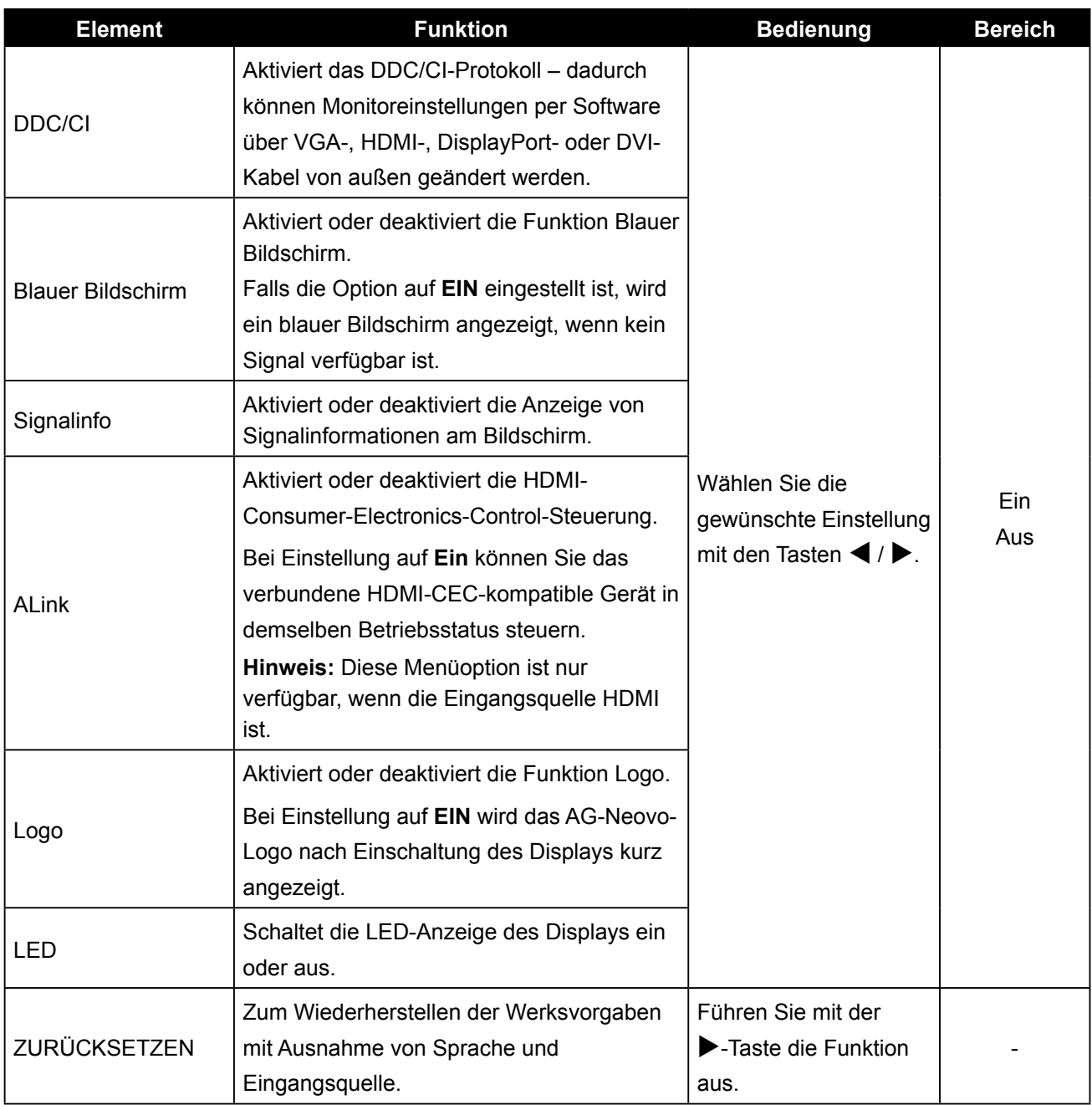

## <span id="page-45-1"></span><span id="page-45-0"></span>**5.10 System 2**

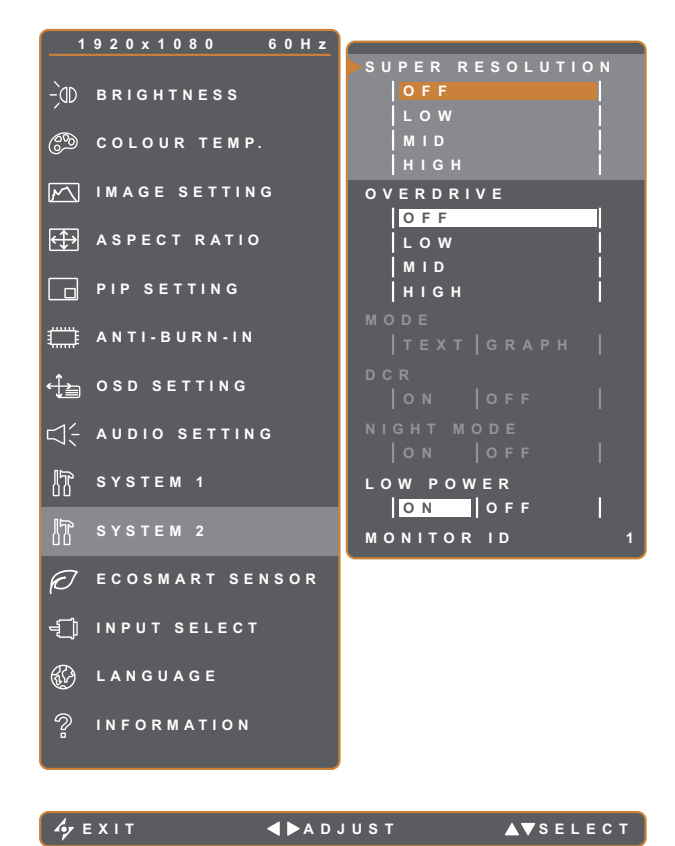

- 1. Rufen Sie mit der CD-Taste das OSD-Fenster auf.
- 2. Wählen Sie das **SYSTEM 2**-Menü, drücken Sie anschließend die Taste  $\blacktriangleright$ .
- 3. Wählen Sie die gewünschte Option mit den Tasten  $\blacktriangle$  /  $\blacktriangledown$ .

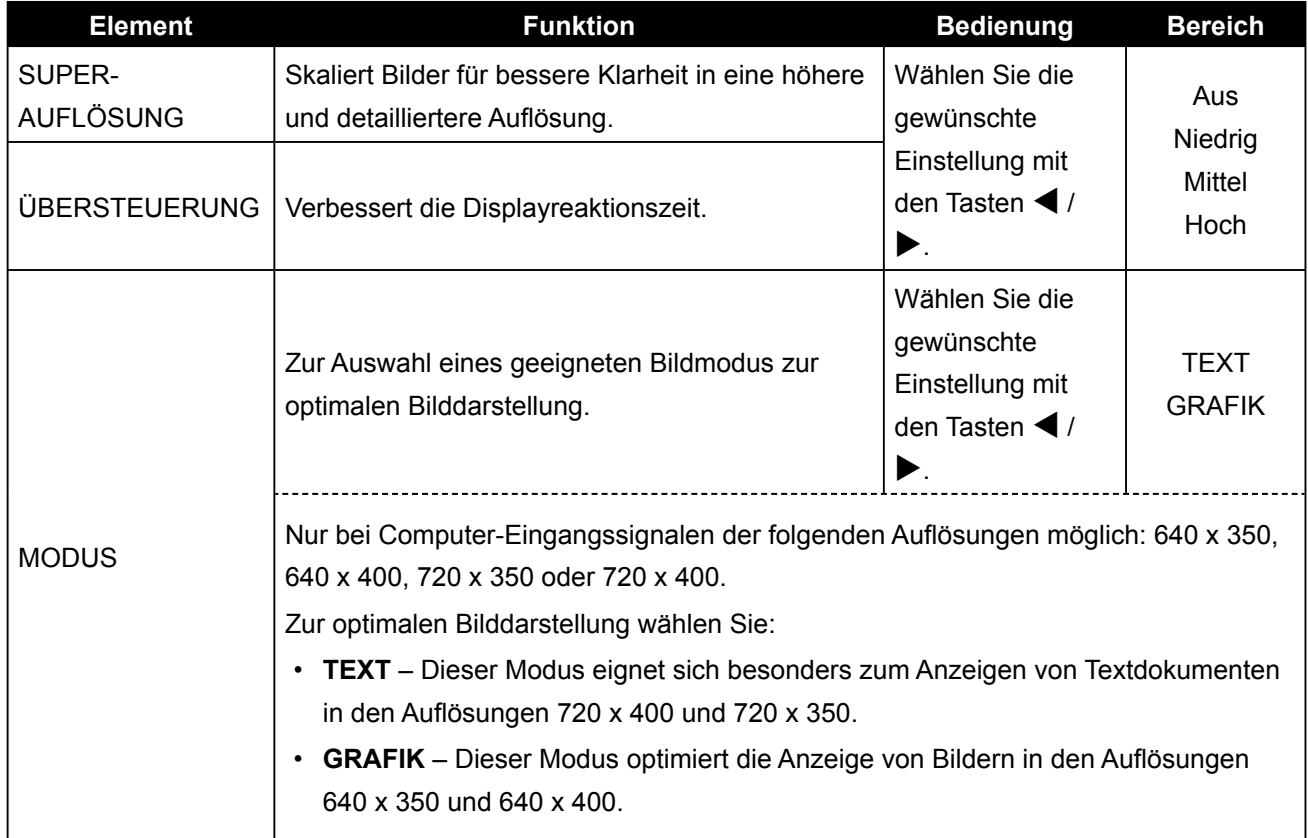

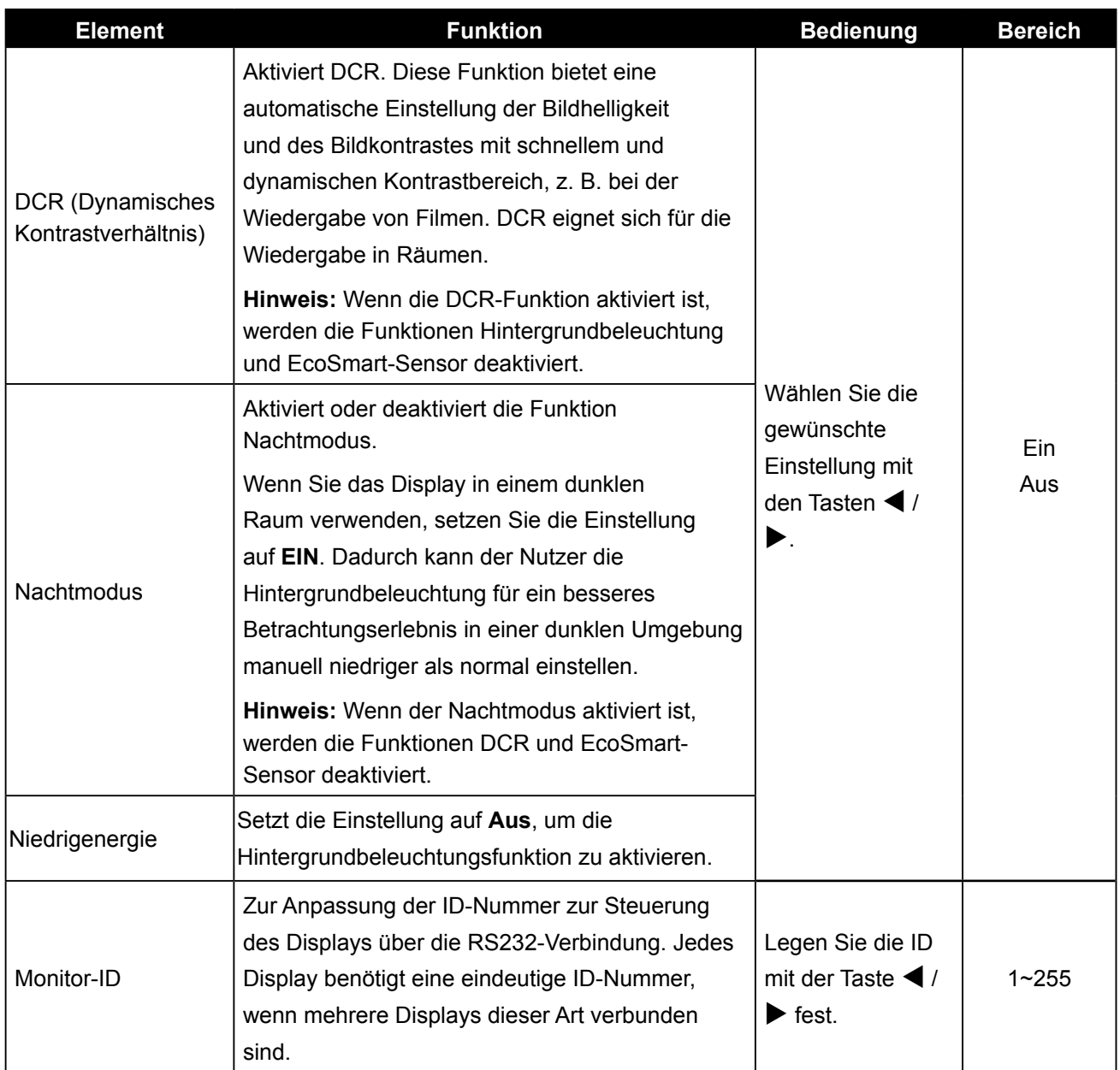

## <span id="page-47-1"></span><span id="page-47-0"></span>**5.11 EcoSmart-Sensor**

Über den integrierten EcoSmart-Sensor lässt sich die Bildhelligkeit mit Hilfe der EcoSmart-Funktion automatisch an die Umgebungshelligkeit anpassen. Diese Funktion entlastet die Augen und sorgt für einen ökonomischen Stromverbrauch.

**Hinweis:** Bitte beachten Sie, dass der EcoSmart-Sensor bei Aktivierung dieser Funktion nicht abgedeckt ist.

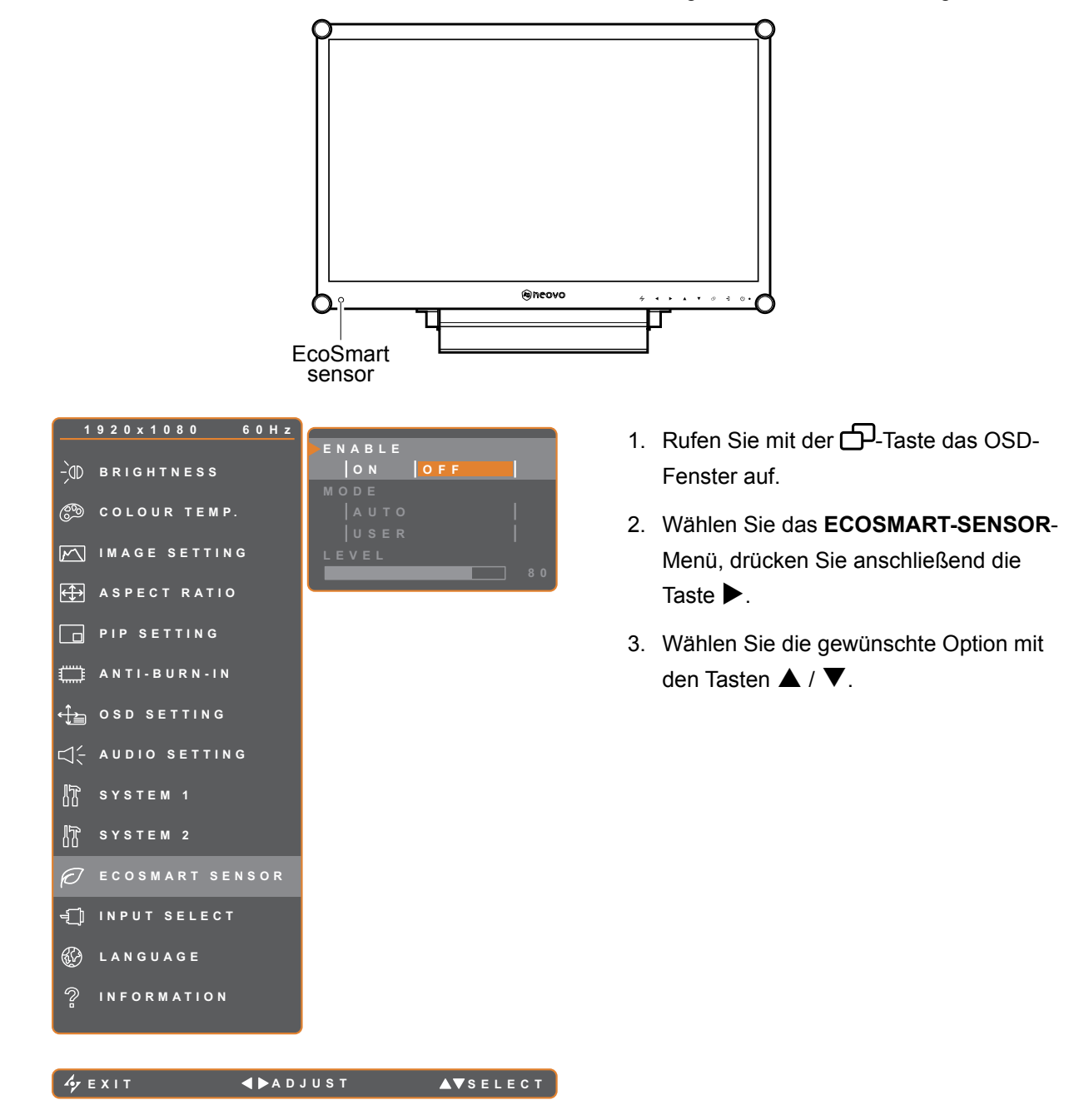

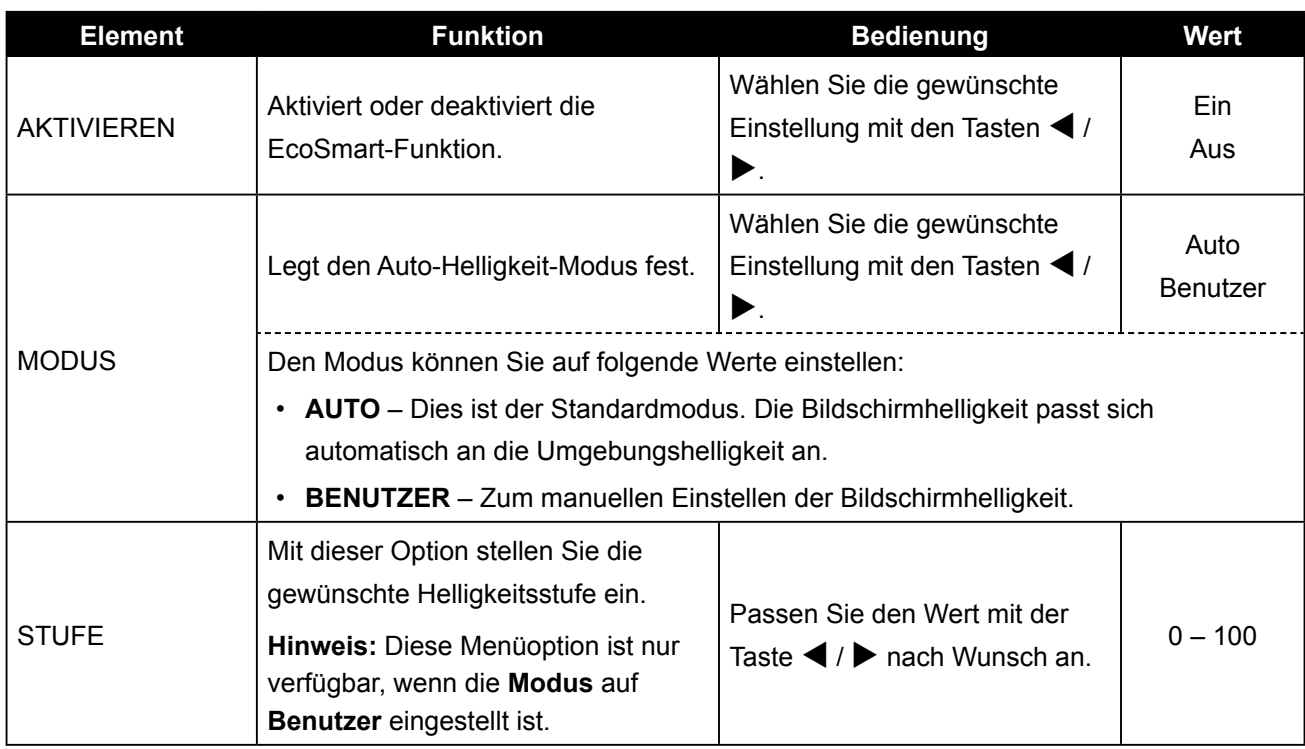

# <span id="page-49-0"></span>**5.12 EINGANGSWAHL**

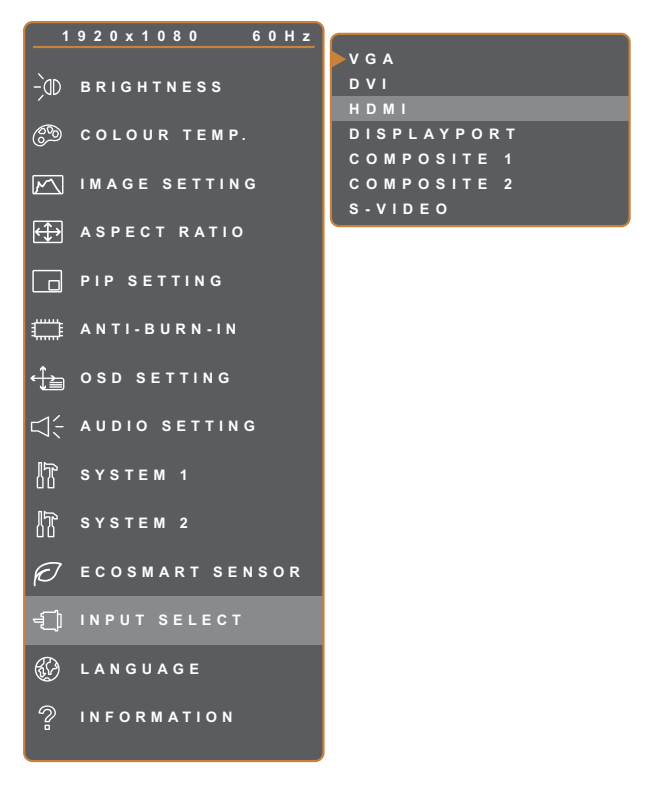

- 1. Rufen Sie mit der **-T**-Taste das OSD-Fenster auf.
- 2. Wählen Sie das **EINGANGSWAHL**-Menü, drücken Sie anschließend die Taste  $\blacktriangleright$ .
- 3. Wählen Sie die gewünschte Option mit den Tasten  $\blacktriangle$  /  $\nabla$ .

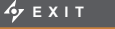

**ENTER AV**SELECT

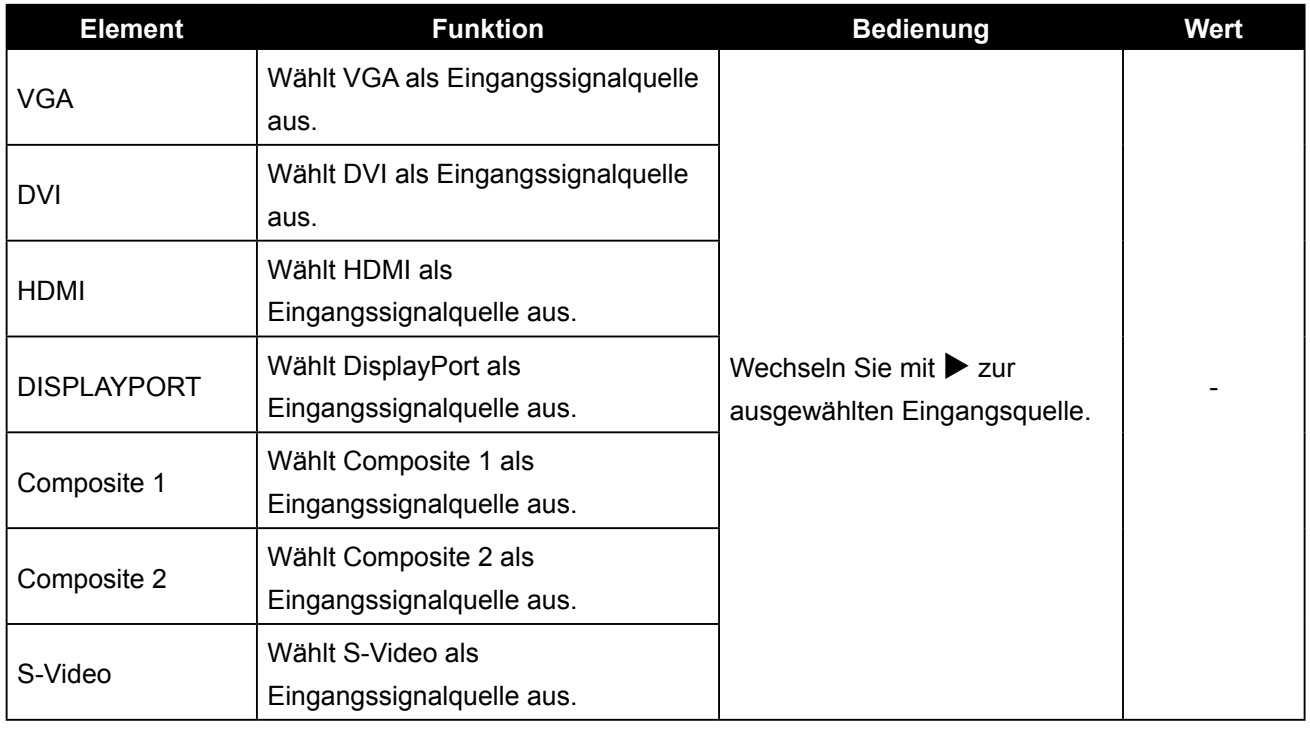

# <span id="page-50-0"></span>**KAPITEL 6: ANHANG**

# **6.1 Warnmeldungen**

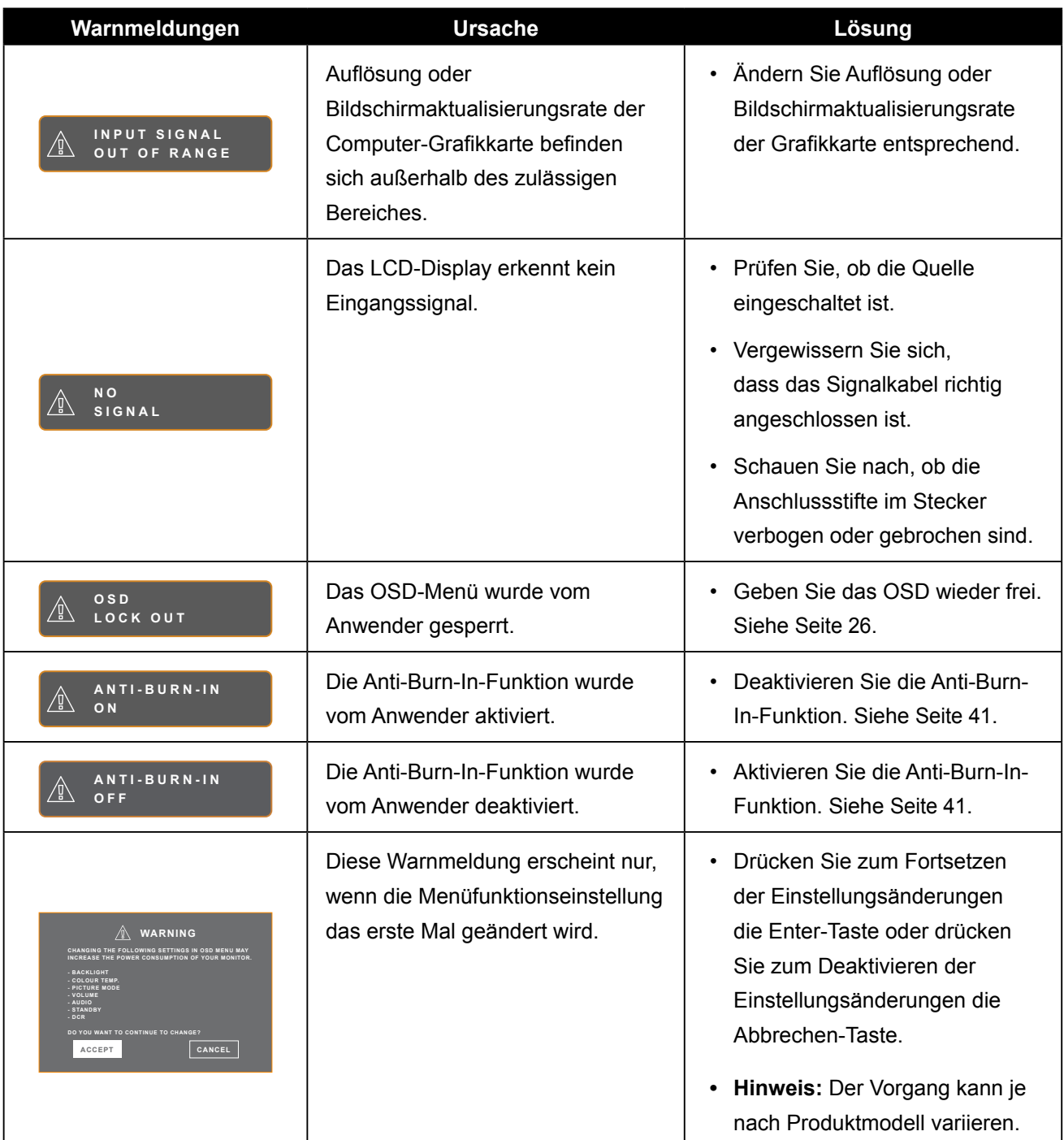

# <span id="page-51-0"></span>**6.2 Unterstützte Auflösungen**

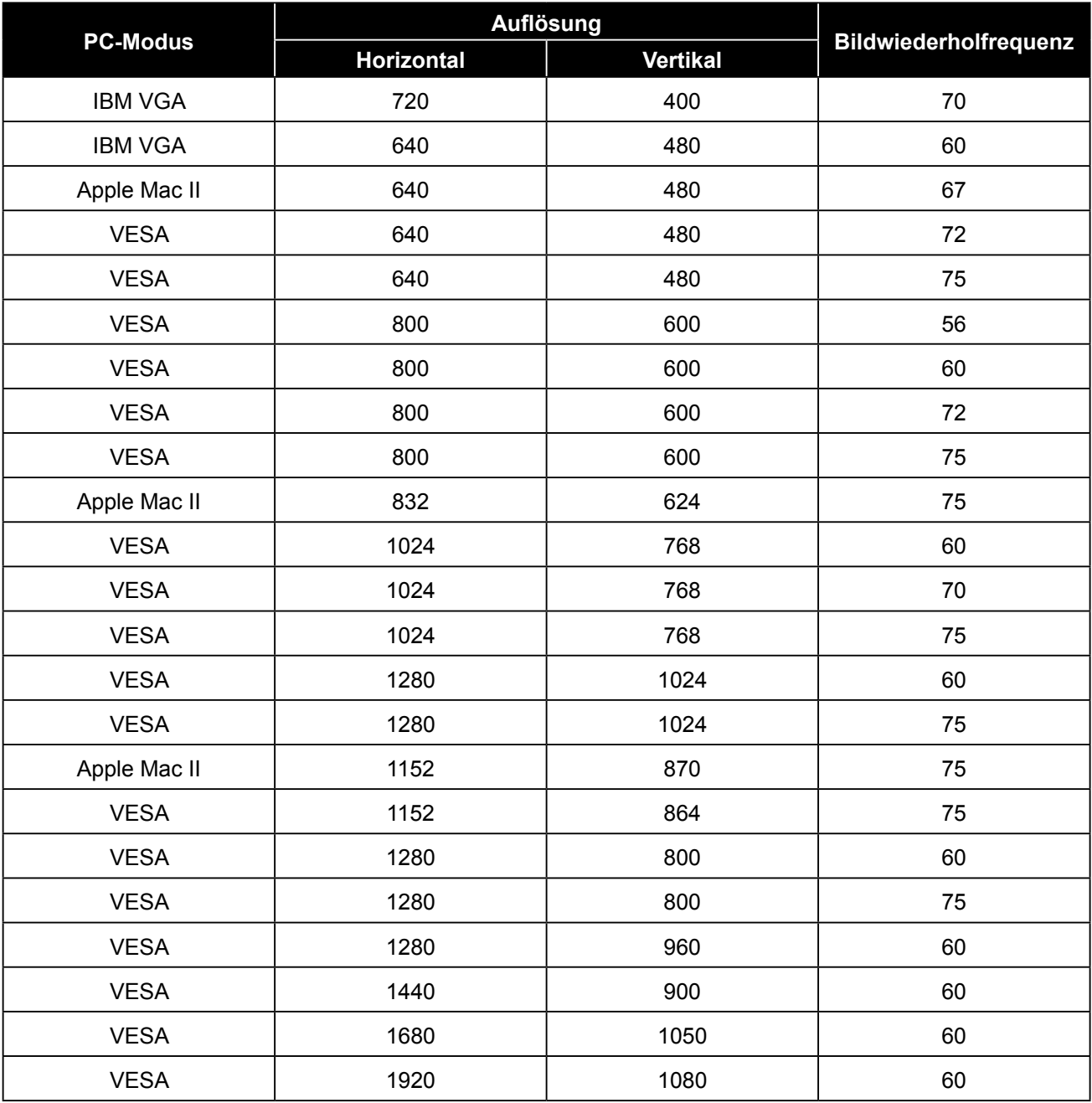

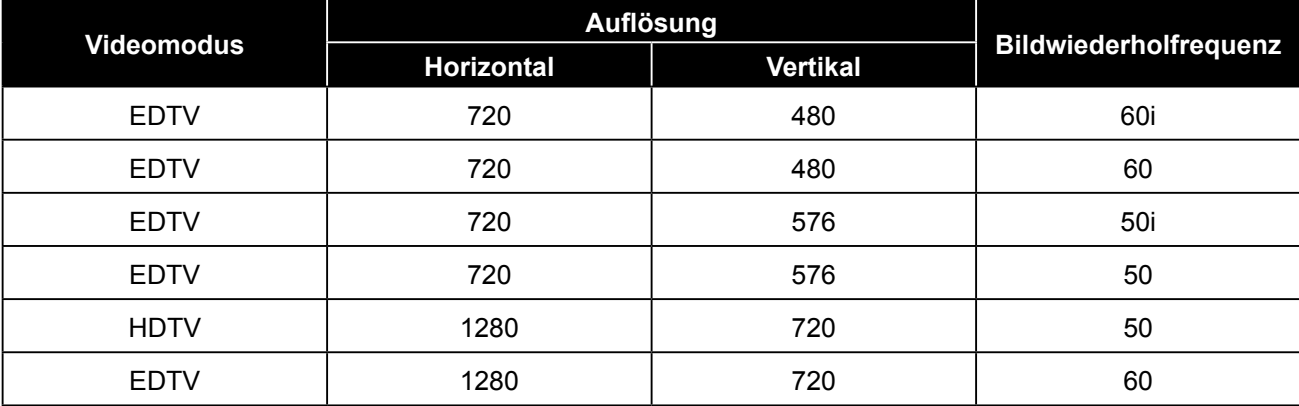

<span id="page-52-0"></span>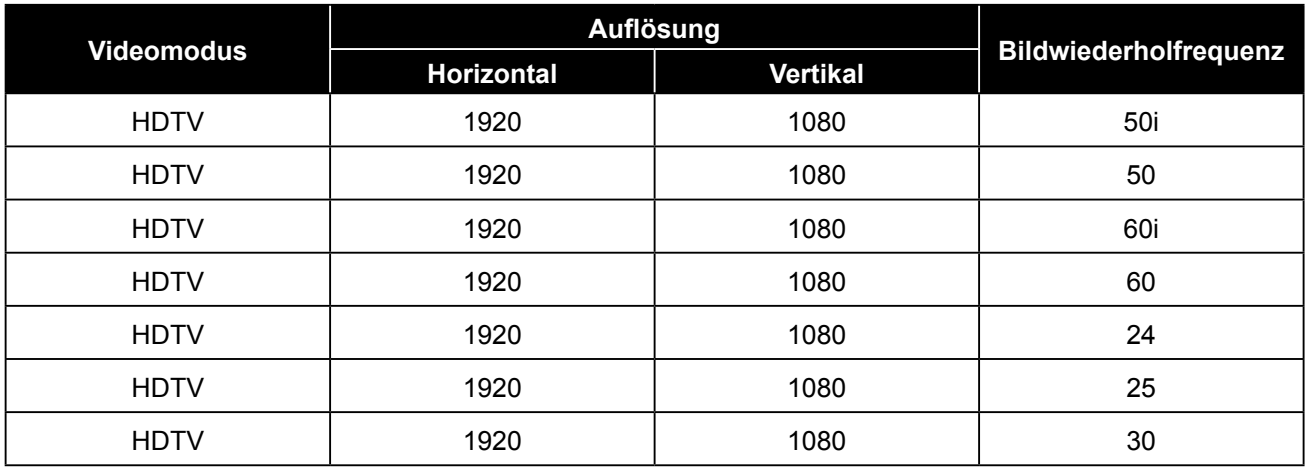

# **6.3 Fehlerbehebung**

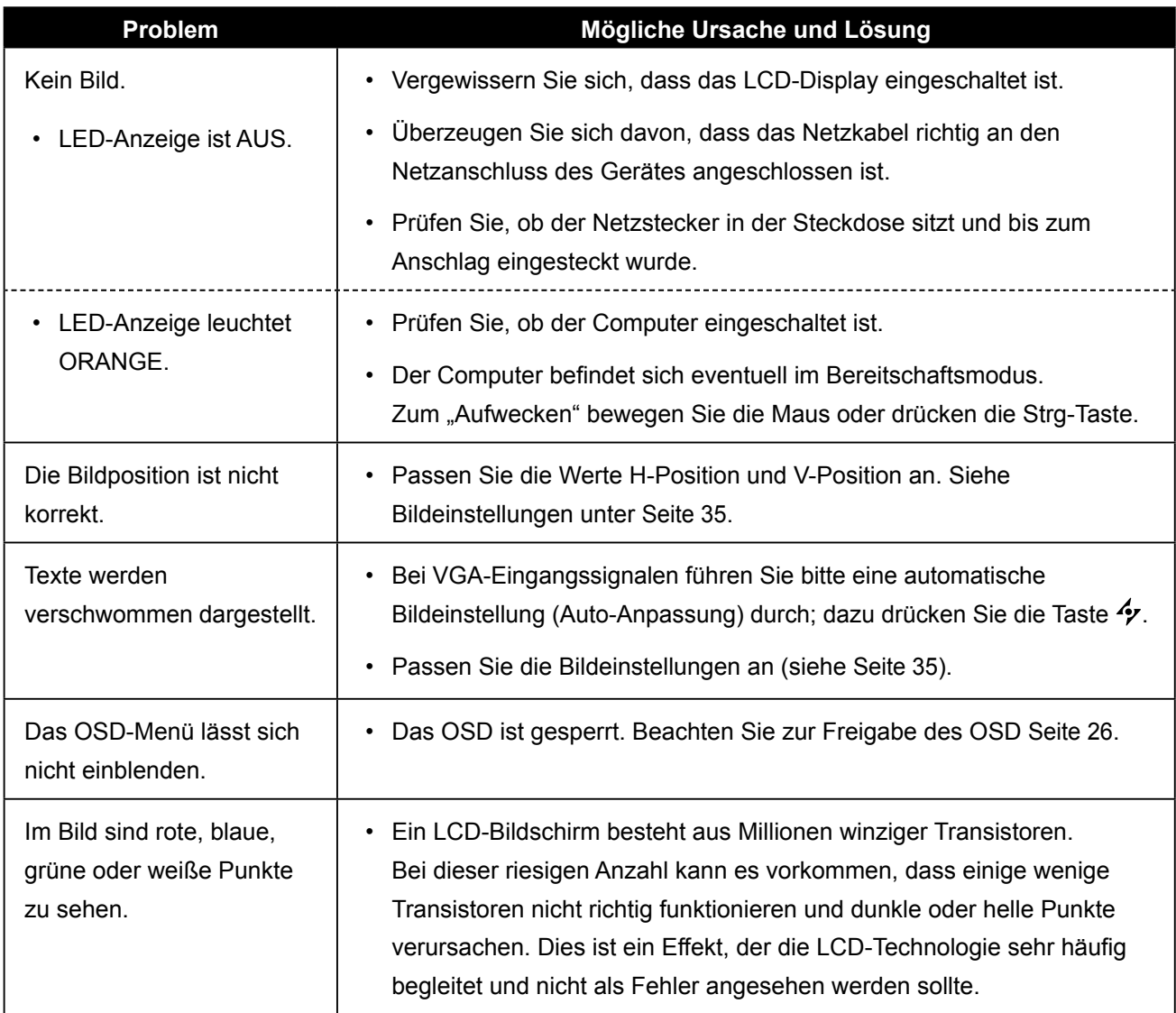

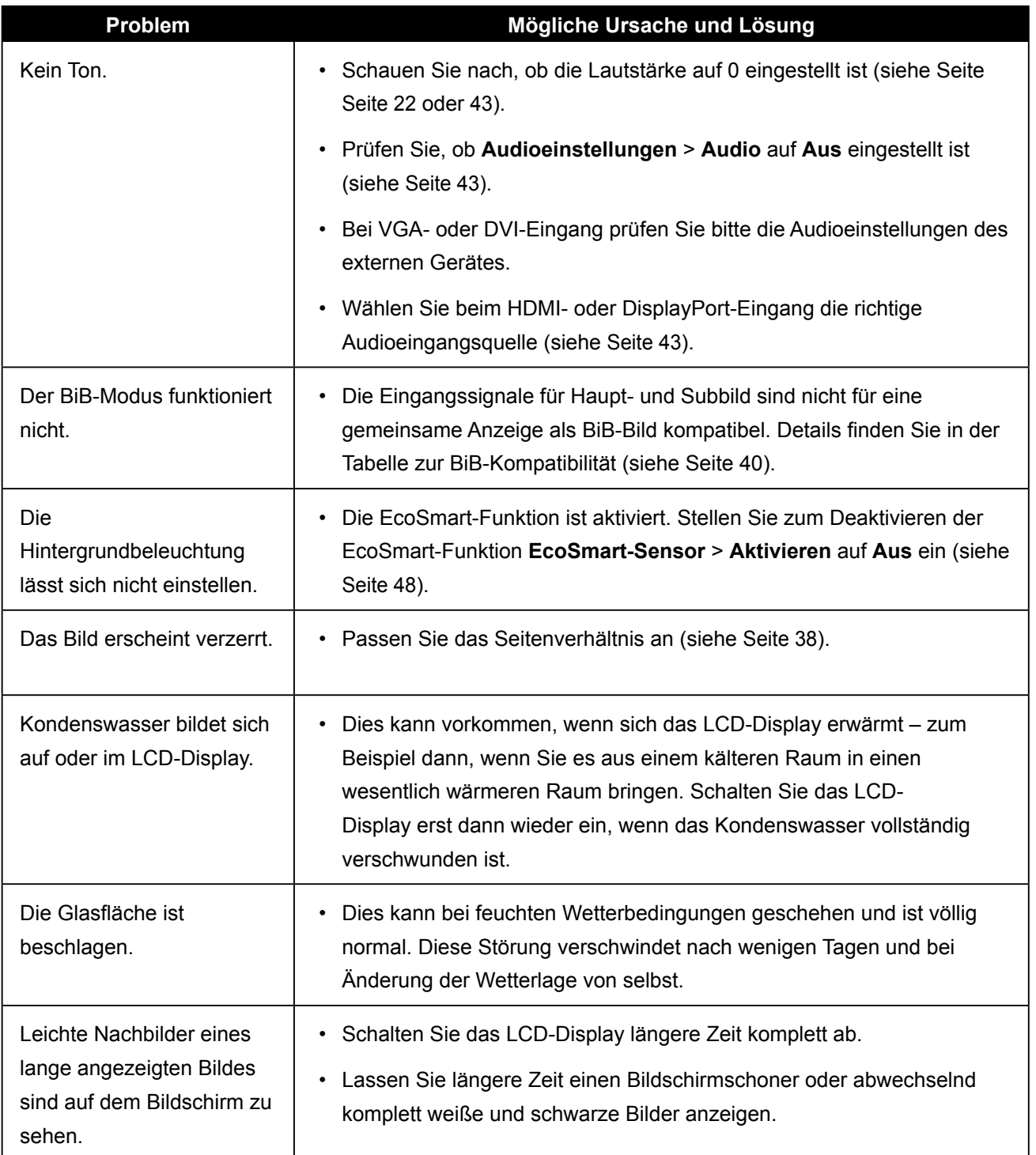

## <span id="page-54-0"></span>**6.4 LCD-Display transportieren**

Wenn Sie Ihr LCD-Display transportieren oder zur Reparatur einschicken möchten, nutzen Sie am besten die Originalverpackung.

- **1 Stützen Sie den LCD-Bildschirm an beiden Seiten mit den beiden Hartschaumkissen; dies bietet zusätzlichen Schutz.**
- **2 Legen Sie das LCD-Display in den Karton.**
- **3 Legen Sie die Zubehörverpackung an die vorgesehene Stelle (bei Bedarf).**
- **4 Schließen Sie den Karton, kleben Sie ihn zu.**

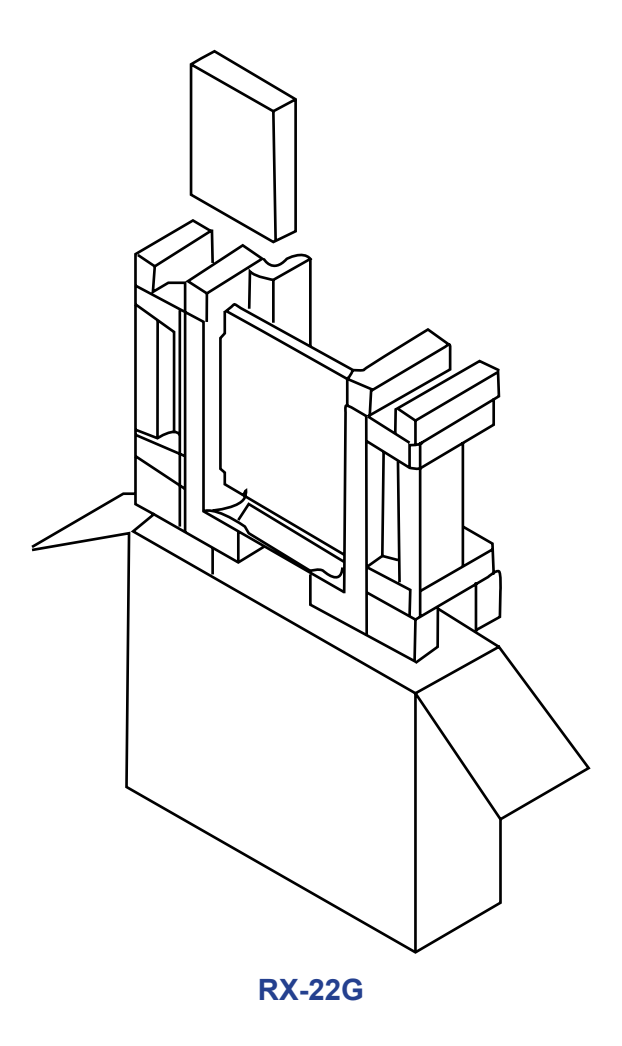

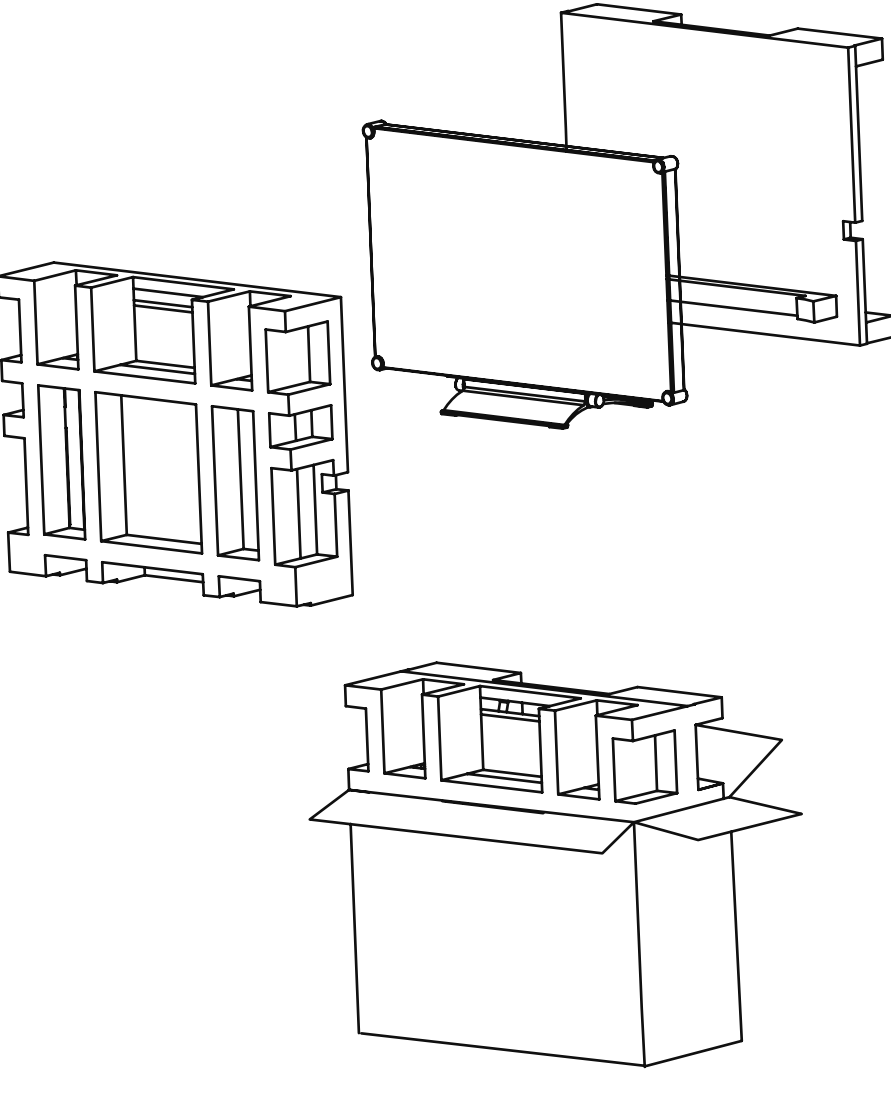

**RX-24G**

# <span id="page-56-0"></span>**KAPITEL 7: TECHNISCHE DATEN**

# **7.1 Technische Daten des Anzeigegerätes**

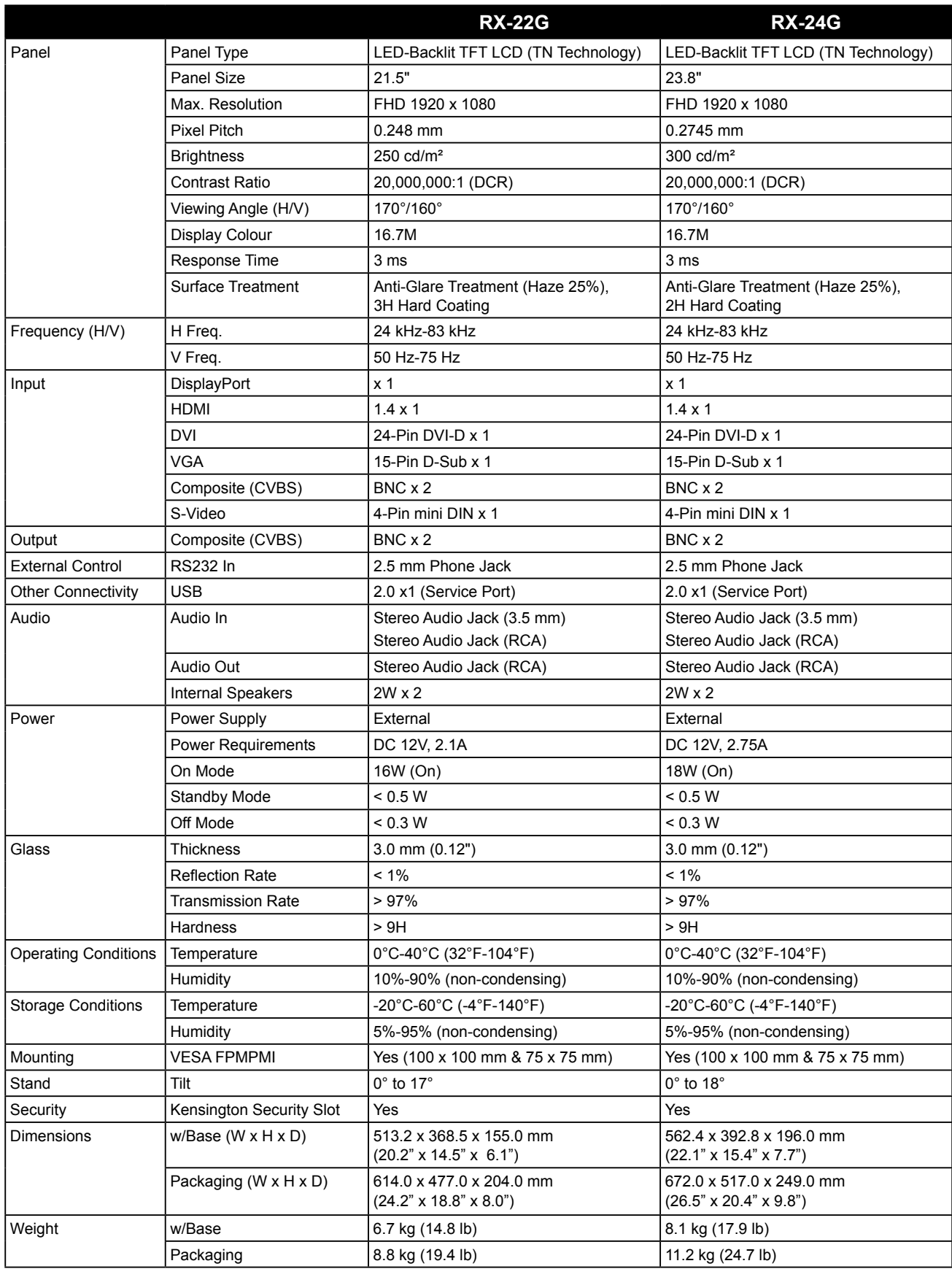

#### **Hinweis:**

**♦** Änderungen sämtlicher technischen Daten sind vorbehalten.

# <span id="page-57-0"></span>**TECHNISCHE DATEN**

# **7.2 Display-Abmessungen**

### **7.2.1 RX-22G-Abmessungen**

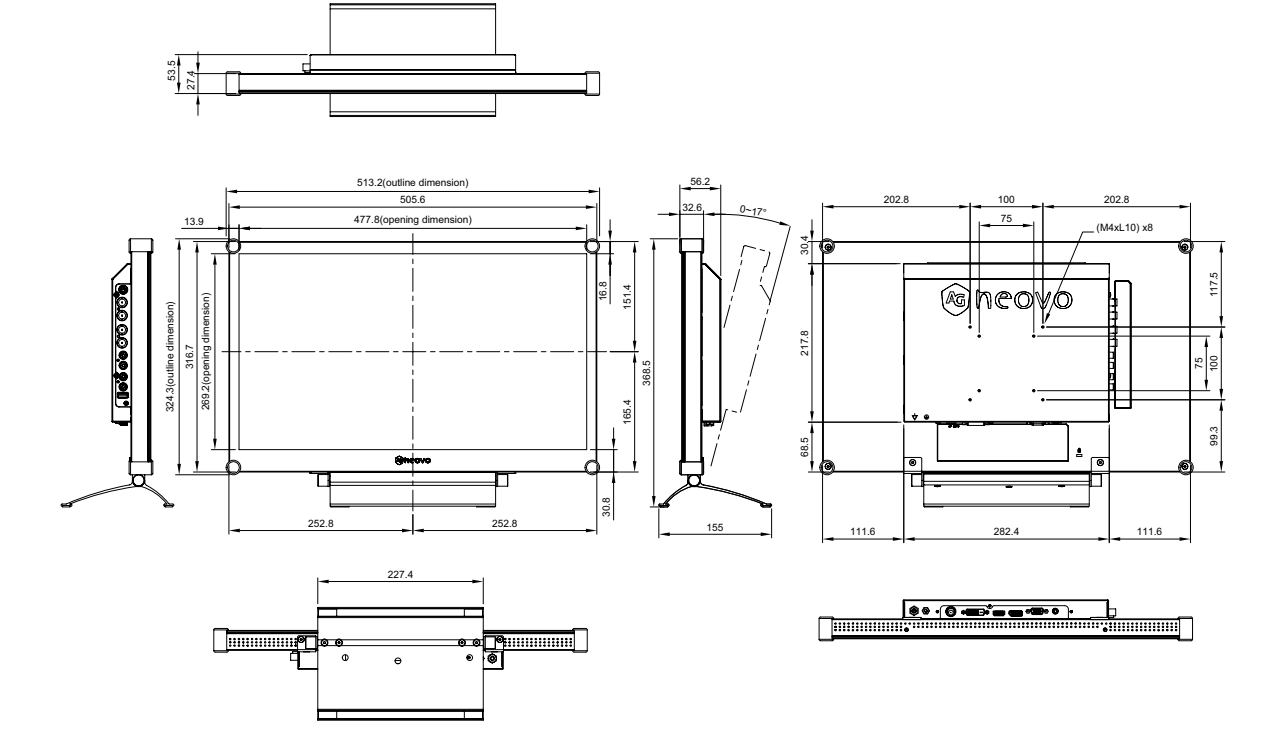

#### **7.2.2 RX-24G-Abmessungen**

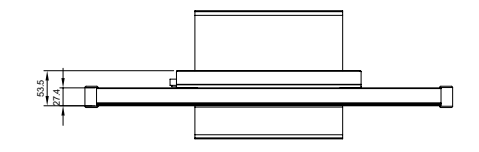

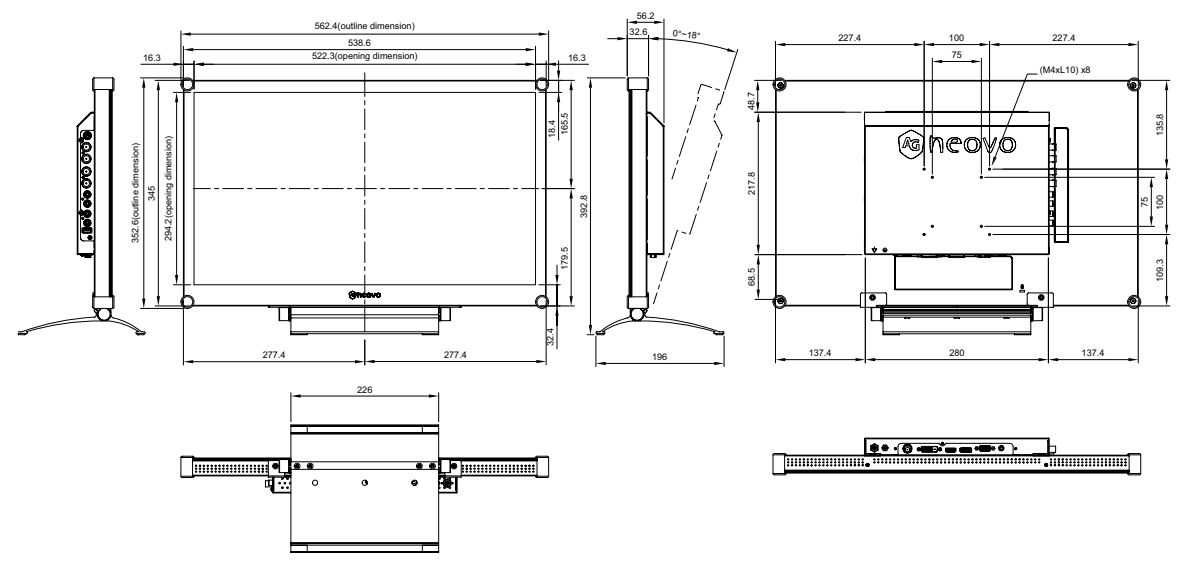

#### **AG Neovo**

Company Address: 5F-1, No. 3-1, Park Street, Nangang District, Taipei, 11503, Taiwan.

Copyright © 2022 AG Neovo. All rights reserved.

RX-22G/24G Eprel registration number: 445910/445944 RX-22G/24GB0/RX2G00\_UM\_V015